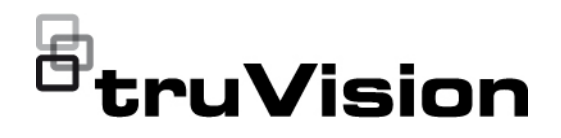

# Manuale dell'utente encoder TVE-120-420- 820-1620

P/N 1073658-IT • REV E • ISS 26APR22

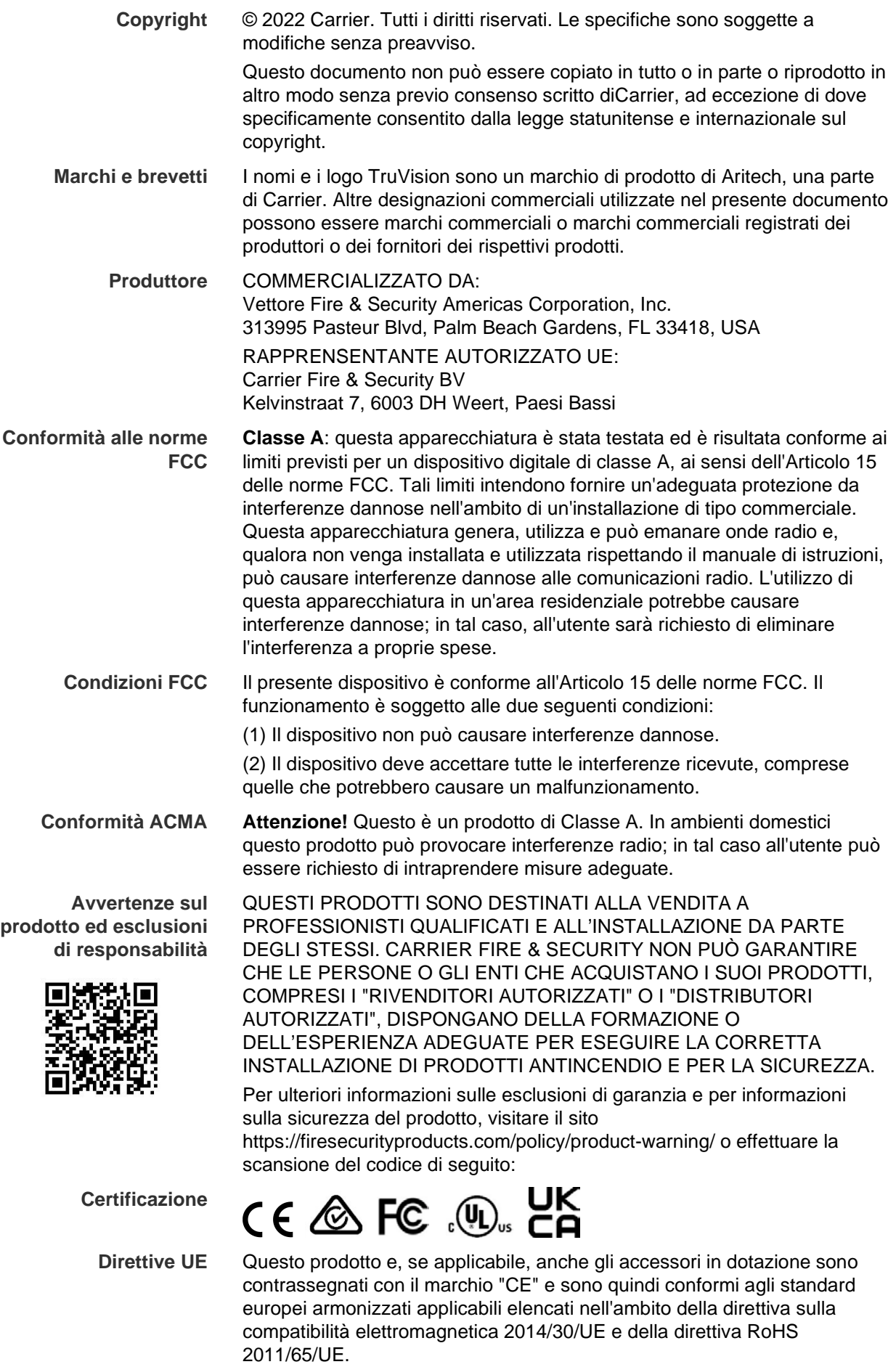

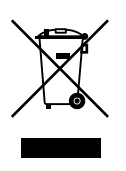

**2012/19/UE (direttiva RAEE):** all'interno dell'Unione Europea i prodotti contrassegnati con questo simbolo non possono essere smaltiti come rifiuti urbani indifferenziati. Per un corretto smaltimento, è possibile restituirli al fornitore locale a seguito dell'acquisto di un nuovo prodotto equivalente, oppure consegnarli ai centri di raccolta preposti. Per ulteriori informazioni, visitare il sito www.recyclethis.info.

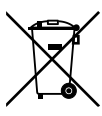

**2013/56/UE e 2006/66/CE (direttiva su pile e accumulatori)**: questo prodotto contiene una batteria che, all'interno dell'Unione Europea, non può essere smaltita nei rifiuti urbani indifferenziati. Per informazioni specifiche sulla batteria consultare la documentazione del prodotto. La batteria è etichettata con un simbolo che può includere lettere che indicano gli elementi cadmio (Cd), piombo (Pb) o mercurio (Hg). Per un adeguato riciclaggio, restituire la batteria al fornitore o consegnarla a un centro di raccolta preposto. Per ulteriori informazioni, visitare il sito www.recyclethis.info.

**Informazioni di contatto** 

**Documentazione del prodotto**

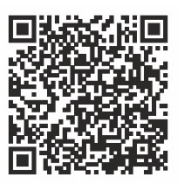

Consultare il seguente collegamento Web per ottenere la versione elettronica della documentazione del prodotto. I manuali sono disponibili in diverse lingue.

Australia/Nuova Zelanda: https://firesecurityproducts.com.au/

EMEA: https://firesecurityproducts.com

## **Contenuto**

#### **Informazioni importanti 3**

Limitazione di responsabilità 3 Avvertenze sul prodotto 3 Esclusioni di garanzia 4 Uso previsto 5 Messaggi di avviso 5

**Introduzione 6** Contenuto della confezione 6 Caratteristiche principali 6 Descrizione del prodotto 7 Connessioni 9

**Guida introduttiva 10** Impostazioni di rete predefinite 10 Suggerimenti per la creazione di una password complessa: 10 Accesso al browser Web 11 Impostazioni di rete di Device Manager 11 Struttura del menu 12

**Configurazione browser 13**

**Visualizzazione live 15** Descrizione della visualizzazione live 15 Acquisizione di istantanee 16 Controllo PTZ 17

**Riproduzione 19**

**Configurazione telecamera 22** Impostazioni di registrazione della telecamera 22 OSD telec. 23 Regolazione immagine 24 Rilevamento movimento 25 Privacy mask 28 Manomissione telecamera 30 Sovrapposizione testo 31 Configurazione PTZ 32

**Impostazioni ACV 34** Eccezione ingresso audio 34 Rilevamento attraversamento linee 35 Rilevamento intrusione 37 Cambio scena improvviso 39

**Impostazioni di rete 42** Impostazioni di rete 42 Impostazioni PPPoE 44 Impostazioni DDNS 44 Impostazioni NTP 45 Impostazioni QoS 45 Impostazioni e-mail 46 Impostazioni 802.1x 47 Impostazioni FTP 48 Impostazioni SNMP 49 Archiviazione di rete 49 Impostazioni UPnP 50 Impostazioni HTTPS 50 Impostazioni del filtro indirizzo IP 51 **Impostazioni di registrazione 52 Impostazioni di allarmi ed eventi 55** Impostazioni di ingresso allarme 55 Impostazioni di uscita allarme 56 Attivazione manuale 58 Notifiche 58 Perdita video 60 Configurazione host di allarme 62 **Gestione dispositivo 64** Impostazioni di ora e data 64 Impostazioni generali 65 Importare/esportare i file di configurazione, riavviare il dispositivo e ripristinare le impostazioni predefinite 66 Aggiornamento del firmware del sistema 68 Impostazioni festività 68 Impostazioni RS-232 69 Comunicazione di sistema 70 **Gestione archiviazione 72 Gestione utenti 73 Informazioni di sistema 75 Log di sistema 79 Specifiche 81 Appendice: Dispositivi supportati 85**

## **Informazioni importanti**

## **Limitazione di responsabilità**

Nella massima misura consentita dalla legge in vigore, in nessun caso Carrier sarà responsabile per perdite di profitti o di opportunità commerciali, perdita di utilizzo, interruzione di attività, perdita di dati o di altri danni indiretti, speciali, incidentali o consequenziali in base ad alcuna teoria di responsabilità, basata su contratto, torto, negligenza, responsabilità in merito al prodotto o di altro genere. Poiché alcune giurisdizioni non consentono l'esclusione o la limitazione di responsabilità per danni consequenziali o incidentali, la limitazione precedente potrebbe non essere applicabile all'utente. In ogni caso, la responsabilità totale di Carrier non sarà superiore al prezzo d'acquisto del prodotto. La limitazione di cui sopra si applica nella massima misura consentita dalla legge in vigore, indipendentemente dal fatto che Carrier sia stata informata della possibilità di tali danni e indipendentemente dal fatto che il rimedio non ottenga lo scopo essenziale.

L'installazione deve avvenire in conformità con il presente manuale, le norme applicabili e le istruzioni dell'autorità competente.

Nonostante tutte le precauzioni prese durante la stesura del presente manuale per garantirne l'accuratezza dei contenuti, Carrier non si assume alcuna responsabilità per eventuali errori od omissioni.

### **Avvertenze sul prodotto**

UN SISTEMA DI ALLARME/SICUREZZA CORRETTAMENTE INSTALLATO E MANUTENUTO PUÒ SOLTANTO RIDURRE IL RISCHIO DI EVENTI COME SCASSI, FURTI, RAPINE, INCENDI O EVENTI IMPROVVISI SIMILI; NON È UN'ASSICURAZIONE O GARANZIA CHE TALI EVENTI NON SI VERIFICHERANNO O CHE DA ESSI NON DERIVERANNO INCIDENTI MORTALI, LESIONI PERSONALI E/O DANNI MATERIALI.

LA CAPACITÀ DEI PRODOTTI, SOFTWARE O SERVIZI DEL VETTORE DI FUNZIONARE CORRETTAMENTE DIPENDE DA NUMEROSI PRODOTTI E SERVIZI RESI DISPONIBILI DA TERZI SU CUI IL VETTORE NON HA CONTROLLO E PER I QUALI NON SARÀ RESPONSABILE COMPRESI, MA NON LIMITATI AD ESSI, CONNETTIVITÀ INTERNET, CELLULARE E MEDIANTE TELEFONIA FISSA; COMPATIBILITÀ DEL DISPOSITIVO MOBILE E DEL SISTEMA OPERATIVO; SERVIZI DI MONITORAGGIO; INTERFERENZE ELETTROMAGNETICHE O DI ALTRO TIPO E INSTALLAZIONE E MANUTENZIONE CORRETTE DI PRODOTTI AUTORIZZATI (COMPRESI PANNELLI DI CONTROLLO PER ALLARMI O DI ALTRO TIPO E SENSORI).

QUALSIASI PRODOTTO, SOFTWARE, SERVIZIO O ALTRA OFFERTA PRODOTTO, VENDUTO O CONCESSO IN LICENZA DAL VETTORE, POTREBBE ESSERE VIOLATO, COMPROMESSO E/O AGGIRATO E IL VETTORE NON FORNISCE ALCUNA DICHIARAZIONE, GARANZIA, PATTO O PROMESSA CHE I PROPRII

PRODOTTI (INCLUSI PRODOTTI DI SICUREZZA), SOFTWARE, SERVIZI O ALTRE OFFERTE NON SARANNO VIOLATI, COMPROMESSI E/O AGGIRATI.

IL VETTORE NON CRITTOGRAFA LA COMUNICAZIONE TRA I PROPRI PANNELLI DI CONTROLLO PER ALLARMI O DI ALTRO TIPO E I RELATIVI INGRESSI/USCITE IVI COMPRESI, MA NON LIMITATAMENTE AD ESSI, SENSORI O RILEVATORI, SE NON RICHIESTO DALLA LEGGE APPLICABILE. DI CONSEGUENZA TALI COMUNICAZIONI POSSONO ESSERE INTERCETTATE E UTILIZZATE PER AGGIRARE IL SISTEMA DI ALLARME/SICUREZZA.

L'APPARECCHIATURA DEVE ESSERE UTILIZZATA SOLO CON UN ALIMENTATORE APPROVATO CON I TERMINALI ALIMENTATI ISOLATI.

NON COLLEGARSI A UNA PRESA COMANDATA DA UN INTERRUTTORE.

QUESTA UNITÀ COMPRENDE UNA FUNZIONE DI VERIFICA DEGLI ALLARMI CHE GENERA UN RITARDO DEL SEGNALE DI ALLARME DEL SISTEMA DAI CIRCUITI INDICATI. IL RITARDO TOTALE (CENTRALINA PIÙ RILEVATORI DI FUMO) NON DEVE SUPERARE 60 SECONDI. NESSUN ALTRO RILEVATORE DI FUMO DEVE ESSERE COLLEGATO A TALI CIRCUITI, SE NON APPROVATO DALL'AUTORITÀ LOCALE CON GIURISDIZIONE.

**AVVISO:** l'apparecchiatura deve essere utilizzata solo con un alimentatore approvato con i terminali alimentati isolati.

**Attenzione**: se si sostituisce la batteria con un'altra di tipo errato, è presente il rischio di esplosione. Smaltire le batterie secondo le istruzioni. Per la sostituzione delle batterie, rivolgersi al proprio fornitore.

## **Esclusioni di garanzia**

IL VETTORE NON RICONOSCE ALCUNA GARANZIA E DICHIARAZIONE, ESPLICITA, IMPLICITA, LEGALE O DI ALTRO TIPO, INCLUSE LE GARANZIE IMPLICITE, LE GARANZIE DI COMMERCIABILITÀ O DI IDONEITÀ PER UNO SCOPO PARTICOLARE.

(Solo USA) ALCUNI STATI NON PERMETTONO L'ESCLUSIONE DI GARANZIE IMPLICITE, PERTANTO L'ESCLUSIONE DI CUI SOPRA POTREBBE NON ESSERE APPLICABILE. È INOLTRE POSSIBILE GODERE DI ALTRI DIRITTI LEGALI, CHE VARIANO TRA GLI STATI.

IL VETTORE NON EFFETTUA ALCUNA DICHIARAZIONE O GARANZIA DI ALCUN TIPO RIGUARDO AL POTENZIALE, ALLE CAPACITÀ O ALL'EFFICACIA DI QUALSIASI PRODOTTO, SOFTWARE O SERVIZIO DI RILEVARE, RIDURRE AL MINIMO O IN QUALSIASI MODO PREVENIRE MORTE, LESIONI PERSONALI, DANNI MATERIALI O PERDITE DI QUALSIASI TIPO.

IL VETTORE NON DICHIARA CHE QUALSIASI PRODOTTO (COMPRESI I PRODOTTI DI SICUREZZA), SOFTWARE, SERVIZIO O ALTRE OFFERTE NON POSSA ESSERE VIOLATO, COMPROMESSO E/O AGGIRATO.

IL VETTORE NON GARANTISCE CHE QUALSIASI PRODOTTO (COMPRESI I PRODOTTI DI SICUREZZA), SOFTWARE O SERVIZIO PRODOTTO, VENDUTO O CONCESSO IN LICENZA DAL VETTORE PREVENGA O IN OGNI CASO FORNISCA AVVISI O PROTEZIONE ADEGUATI DA FURTO, RAPINA, INCENDIO O ALTRO .

IL VETTORE NON GARANTISCE CHE IL PROPRIO SOFTWARE O I PRODOTTI FUNZIONINO CORRETTAMENTE IN TUTTI GLI AMBIENTI E LE APPLICAZIONI E NON GARANTISCE ALCUN PRODOTTO CONTRO L'INDUZIONE O LA RADIAZIONE DI INTERFERENZE ELETTROMAGNETICHE DANNOSE (EMI, RFI, ECC.) EMESSE DA FONTI ESTERNE

IL VETTORE NON FORNISCE SERVIZI DI MONITORAGGIO PER I SISTEMI DI ALLARMI/SICUREZZA ("SERVIZI DI MONITORAGGIO"). SE SI SCEGLIE DI DISPORRE DI SERVIZI DI MONITORAGGIO, È NECESSARIO OTTENERLI DA TERZE PARTI E IL VETTORE NON FORNISCE ALCUNA DICHIARAZIONE O GARANZIA IN RELAZIONE A TALI SERVIZI, COMPRESO IL FATTO CHE SIANO COMPATIBILI CON I PRODOTTI, IL SOFTWARE O I SERVIZI PRODOTTI, VENDUTI O CONCESSI IN LICENZA DAL VETTORE .

### **Uso previsto**

Utilizzare questo prodotto solo per lo scopo per cui è stato progettato; fare riferimento alla scheda tecnica e alla documentazione per l'utente. Per le informazioni più recenti sul prodotto, rivolgersi al fornitore locale o visitare il sito Web firesecurityproducts.com.

Il sistema deve essere controllato da un tecnico qualificato almeno ogni 3 anni e la batteria di backup deve essere sostituita secondo necessità.

## **Messaggi di avviso**

I messaggi di avviso segnalano all'utente condizioni o procedure che possono causare risultati indesiderati. I messaggi di avviso utilizzati nel presente documento sono mostrati e descritti di seguito.

**AVVISO:** i messaggi di avvertenza segnalano all'utente pericoli che potrebbero causare lesioni o decesso. Indicano le azioni da effettuare o da evitare per impedire il verificarsi di lesioni o decesso.

**Attenzione:** i messaggi di attenzione segnalano possibili danni all'apparecchiatura. Indicano le azioni da effettuare o da evitare per impedire il verificarsi di danni.

**Nota:** le note segnalano la possibile perdita di tempo o sforzi. Descrivono in che modo evitare tale perdita. Le note vengono utilizzate anche per evidenziare informazioni importanti da leggere.

## **Introduzione**

L'encoder video IP TruVision TVE H.264 converte i segnali delle telecamere analogiche in flussi video IP compressi. Questi flussi vengono trasferiti ai videoregistratori di rete (NVR) o ai registratori video digitali (DVR) TruVision per scopi di archiviazione remota, visualizzazione live e riproduzione.

Questo manuale dell'utente fornisce informazioni di base sull'installazione e l'utilizzo dei modelli TVE-120, TVE-420, TVE-820 e TVE-1620.

L'encoder viene fornito con i menu del browser Web in 12 lingue: inglese, cinese semplificato, olandese, finlandese, francese, tedesco, italiano, polacco, portoghese, russo, spagnolo e turco.

## **Contenuto della confezione**

L'encoder video IP TruVision TVE-xx20 viene fornito con i seguenti elementi:

- Encoder TVE
- Adattatore di alimentazione (solo modelli di encoder a 8 e 16 canali)
- Cavo di alimentazione (solo modelli di encoder a 8 e 16 canali)
- Staffe per rack da 19" (solo modelli di encoder a 8 e 16 canali)
- Guida di avvio rapido

Il manuale dell'utente e la guida di avvio rapido sono disponibili sui nostri siti Web. Questi documenti sono disponibili in diverse lingue.

## **Caratteristiche principali**

Gli encoder TVE supportano le seguenti caratteristiche principali:

- Codifica H.264 1/4/8/16 ingressi con uscita Dual Stream
- Varie opzioni di risoluzione: 960H, 4CIF, 2CIF, CIF e QCIF
- Supporto di flussi composti audio e video
- Registrazione remota configurabile da dispositivo su NAS (Network Attached Storage)
- Modalità di registrazione flessibili ed efficaci in caso di utilizzo con un dispositivo di archiviazione di rete (NAS): registrazione pianificata, attivata da eventi, attivata da allarme, registrazione ciclica, pre- e post-registrazione
- Audio bidirezionale
- Controllo PTZ tramite porta RS-485
- Ingresso e uscita allarme
- Supporta la comunicazione ONVIF, PSIA e CGI
- Rilevabile tramite lo strumento TruVision Device Manager

## **Descrizione del prodotto**

#### **Figura 1: Pannello anteriore**

#### **1 ingressi:**

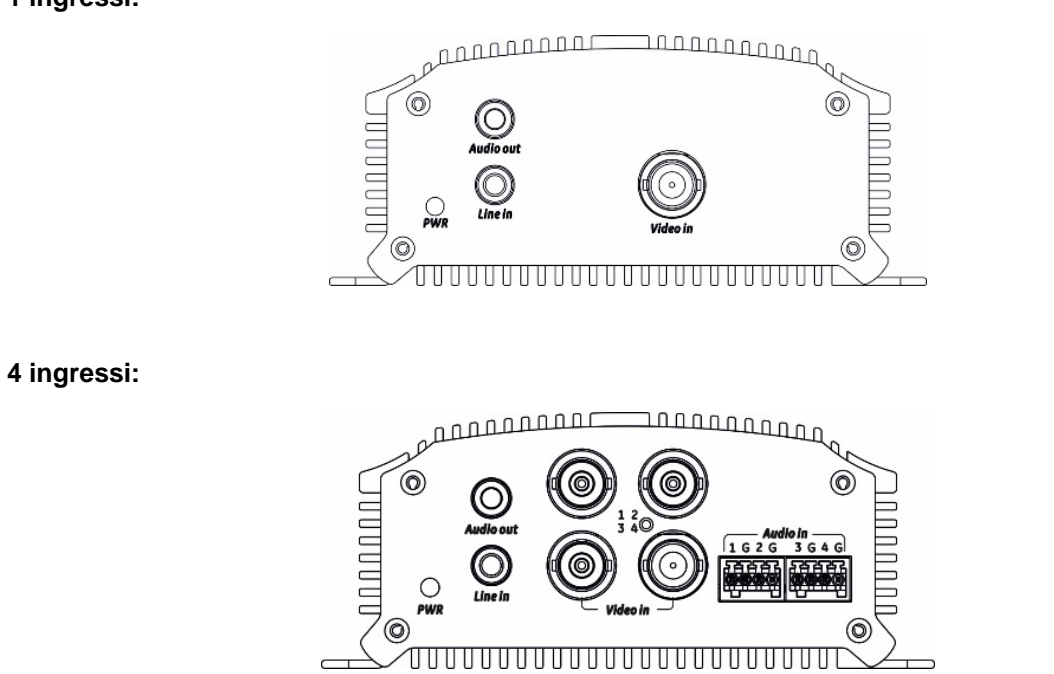

#### **8 canali e 16 canali:**

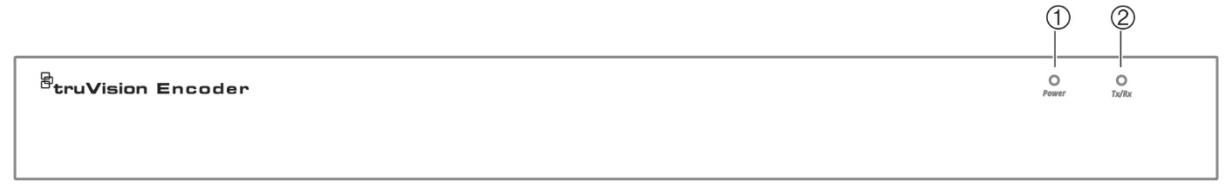

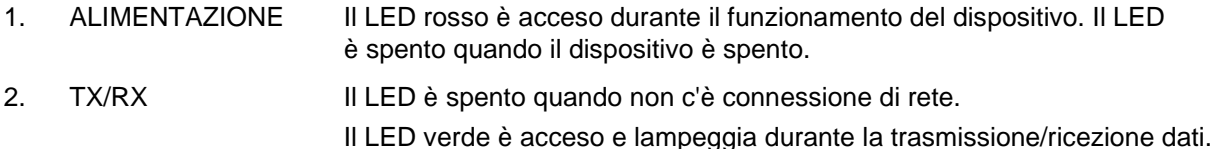

#### <span id="page-11-0"></span>**1 canali e 4 canali:**

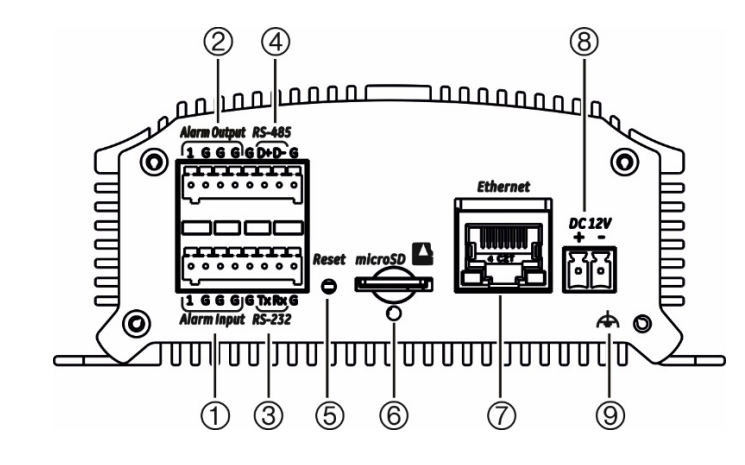

- 1. Ingresso allarme
- 2. Uscita allarme/ingresso audio, connettore RCA
- 3. Interfaccia seriale RS-232
- 4. Interfaccia seriale RS-485
- 5. Pulsante di reset
- 6. Slot Micro SD
- 7. Interfaccia di rete LAN
- 8. Ingresso alimentazione 12 VCC
- 9. GND

#### **8 ingressi:**

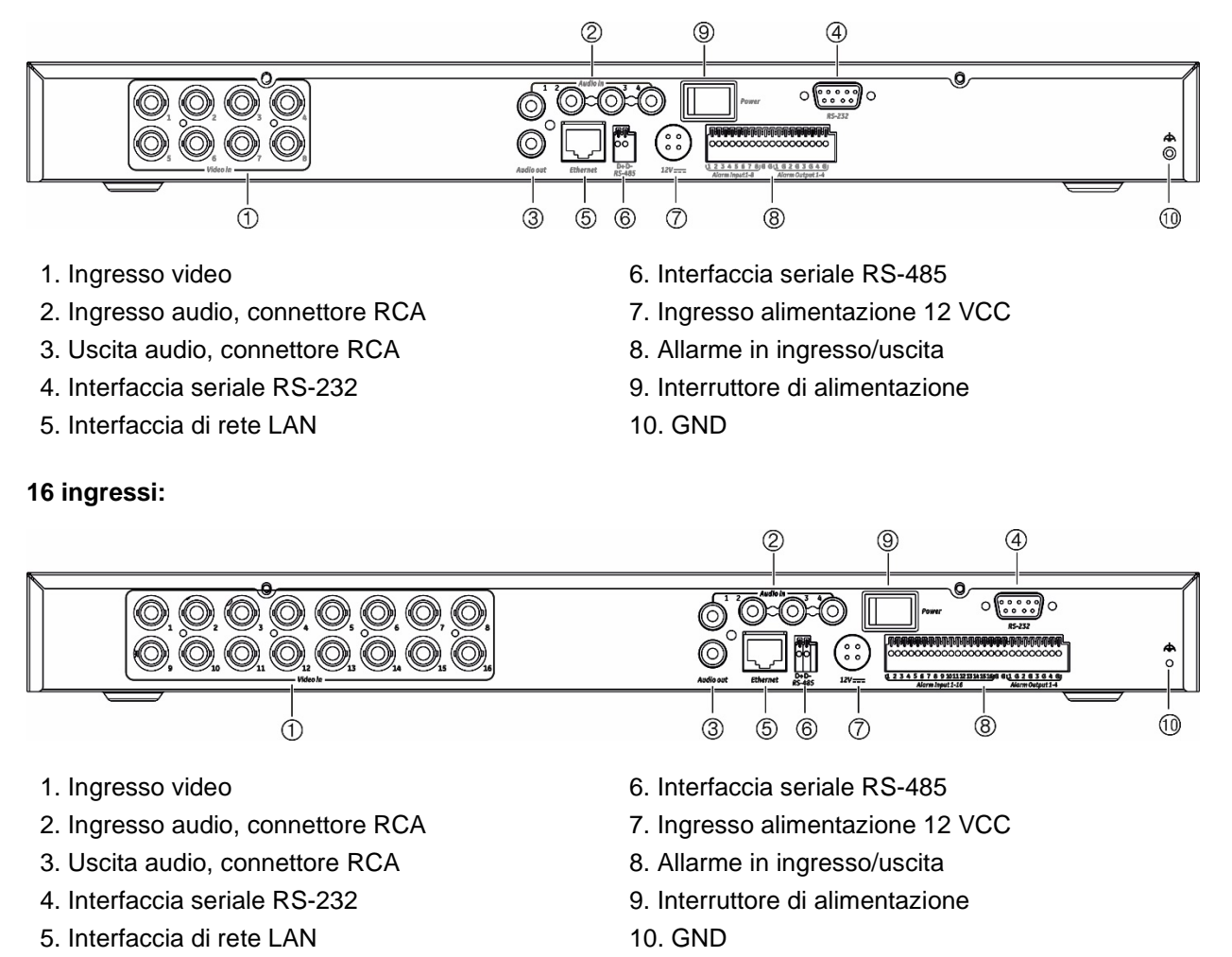

## **Connessioni**

Vedere [Figura](#page-11-0) 2 a pagina [8](#page-11-0) per informazioni sul collegamento dei cavi di alimentazione, della telecamera, dell'audio e di rete.

#### **Connessioni allarme**

L'encoder TVE supporta l'ingresso relè aperto/chiuso come modalità di ingresso allarme. Quando il segnale dell'ingresso allarme non è in modalità relè aperto/chiuso, eseguire i seguenti collegamenti.

#### <span id="page-12-0"></span>**Figura 3: Connessioni ingresso allarme**

Connessioni ingresso allarme per allarme Emerson:

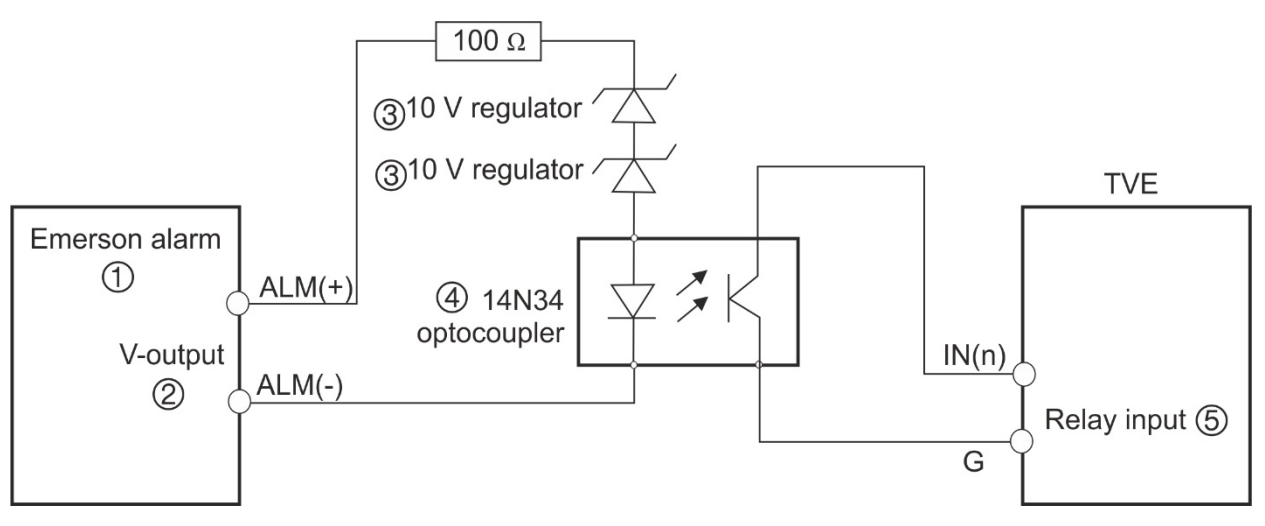

Connessioni ingresso allarme per allarme normale:

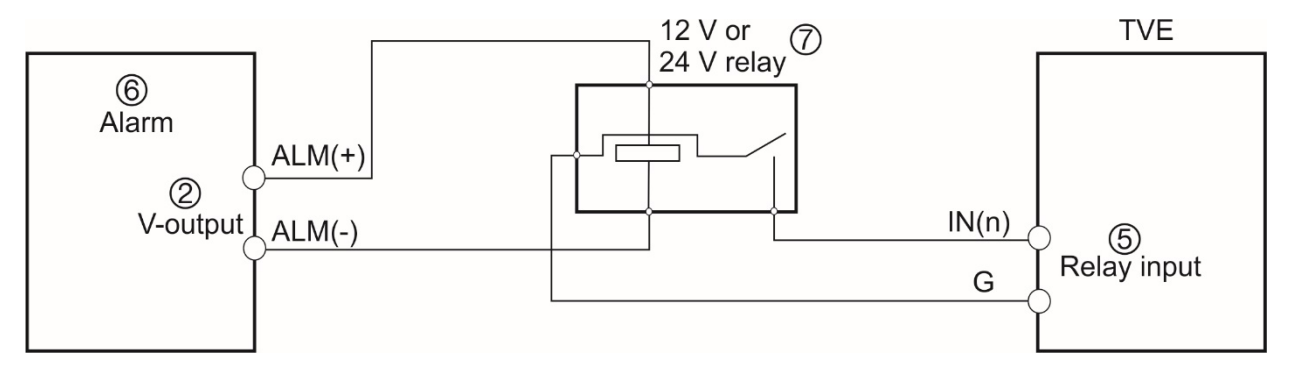

- 1. Allarme Emerson
- 2. Uscita V
- 3. Regolatore 10 V
- 4. Fotoaccoppiatore 4N35
- 5. Uscita relè
- 6. Allarme normale
- 7. Relè da 12 V o 24 V

È possibile selezionare l'ingresso allarme NA (Normalmente aperto) o NC (Normalmente chiuso). Vengono applicate diverse modalità di connessione dell'uscita allarme in base al carico CA o CC. Vedere [Figura](#page-12-0) 3.

## **Guida introduttiva**

Tutta la configurazione e il controllo dell'encoder avvengono tramite la pagina Web. Prima di iniziare a utilizzare l'encoder, è necessario attivare il dispositivo impostando una password complessa.

## **Impostazioni di rete predefinite**

Le impostazioni di rete predefinite sono le seguenti:

- Indirizzo IP 192.168.1.70
- Maschera di sottorete 255.255.255.0
- Indirizzo gateway 192.168.1.1
- Porta HTTP: 80
- Server: 8000

Al primo avvio del dispositivo, viene visualizzata la finestra Attivazione. Prima di poter accedere al dispositivo, è necessario definire una password amministratore con un livello di sicurezza elevato. Non viene fornita alcuna password predefinita.

### **Suggerimenti per la creazione di una password complessa:**

- L'intervallo valido di caratteri per la password deve essere tra 8 e 16. È possibile utilizzare combinazioni di numeri, lettere maiuscole e minuscole e caratteri: \_ - , \* & @/\$ ? Spazio. La password deve contenere caratteri di almeno due di questi gruppi.
- La password applica la distinzione tra maiuscole e minuscole, pertanto si consiglia di utilizzare una combinazione di lettere maiuscole e minuscole.
- Non utilizzare informazioni personali o parole comuni come password.

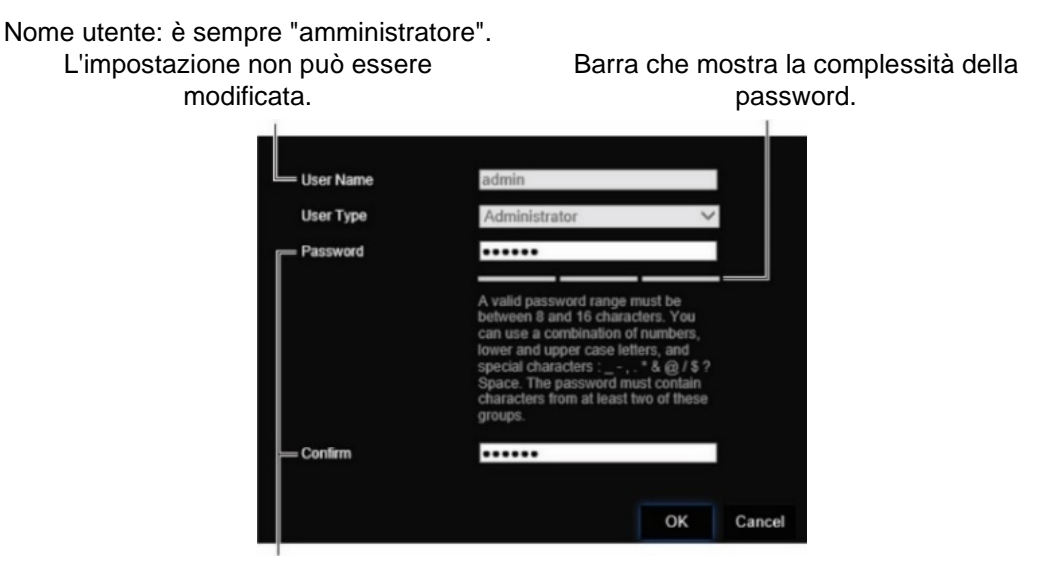

Immettere la nuova password amministratore e confermarla.

## **Accesso al browser Web**

I menu del browser sono disponibili in inglese e in altre 10 lingue.

#### **Accesso al browser Web: (solo Internet Explorer)**

- 1. Aprire il browser web e selezionare la propria lingua.
- 2. Immettere l'indirizzo IP dell'encoder (ad esempio, http://192.168.1.70). Premere il tasto **Invio** sul computer e viene visualizzata la finestra di accesso.
- 3. Immettere il nome utente (predefinito: admin) e la password, quindi accedere al sistema. Viene visualizzata la pagina principale dell'encoder, che per impostazione predefinita è **Visualizzazione live** (vedere pagina [15\)](#page-18-0).

## **Impostazioni di rete di Device Manager**

Utilizzare TruVision Device Manager per trovare e configurare l'indirizzo IP e altri parametri del dispositivo. Lo strumento identifica automaticamente i dispositivi TruVision che supportano il "rilevamento automatico" ovunque nella rete, anche in sottoreti diverse.

#### **Utilizzo di TruVision Device Manager:**

- 1. Scaricare lo strumento dal nostro sito Web.
- 2. Fare doppio clic sull'icona del collegamento rapido per aprire lo strumento. Cliccare su **Device Manager** per avviare il processo di rilevamento. Viene visualizzato l'elenco dei dispositivi TruVision individuati nella rete.

**Nota:** TruVision Device Manager è in grado di rilevare solo i dispositivi che si trovano sulla stessa LAN. Lo strumento non è in grado di rilevare i dispositivi che si trovano su una VLAN.

3. Modificare le impostazioni dei dispositivi secondo necessità. Al termine dell'operazione, cliccare sulla **X** *nell'angolo in alto a destra*.

### **Struttura del menu**

#### **Figura 4: Struttura del menu dell'encoder**

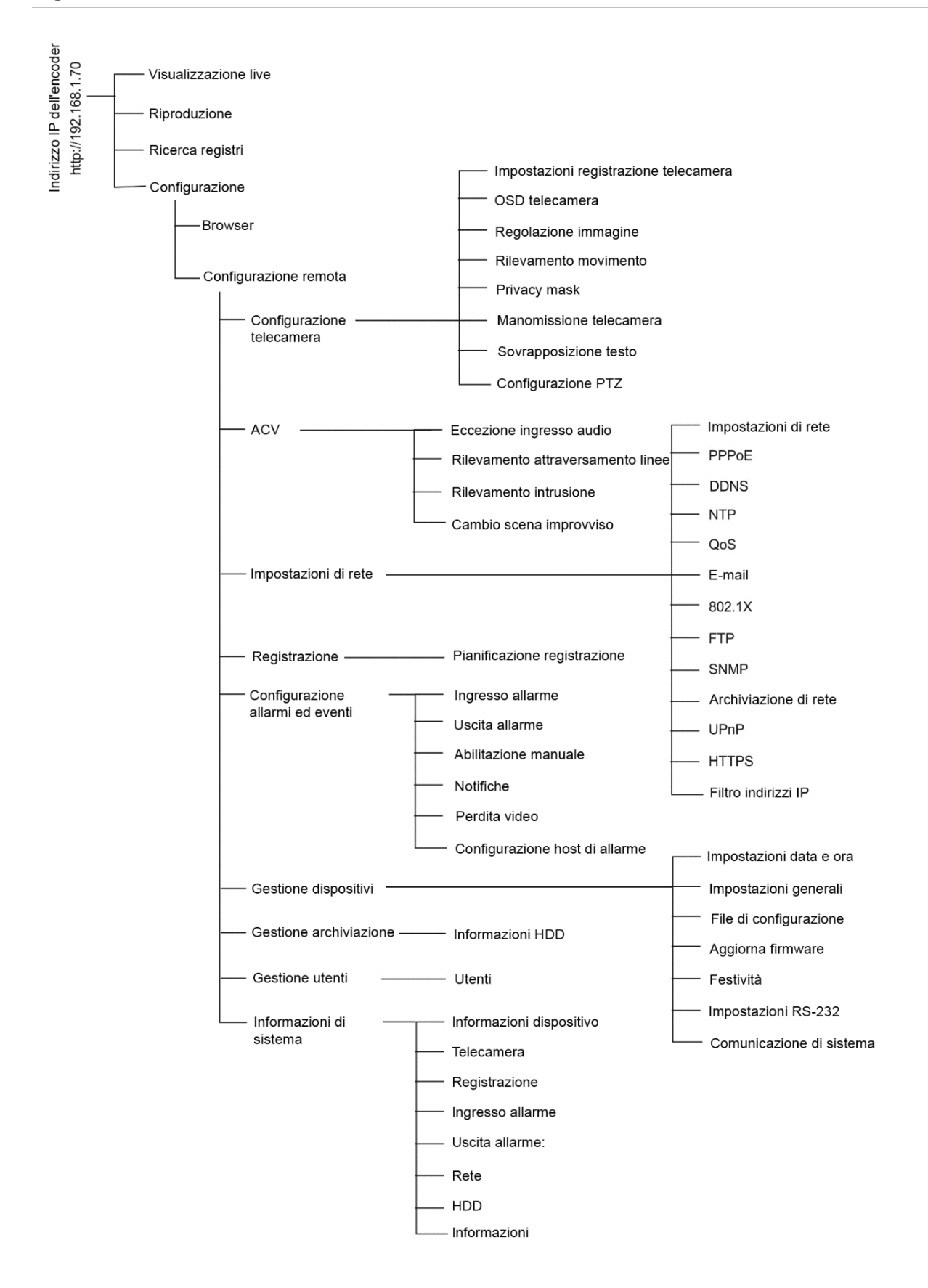

## <span id="page-16-1"></span>**Configurazione browser**

Sono presenti due menu di configurazione principali nella barra degli strumenti del menu:

- Configurazione browser
- Configurazione remota

Utilizzare il menu *Configurazione browser* per gestire il tipo di protocollo, le prestazioni della Visualizzazione live e i percorsi di archiviazione locali. Nel pannello Configurazione, cliccare su **Configurazione browser** per visualizzare la finestra di configurazione del browser. Vedere la [Figura](#page-16-0) 5 di seguito per le descrizioni dei diversi parametri di menu.

Utilizzare il menu *Configurazione remota* per configurare la telecamera, l'ACV, le impostazioni di rete, la registrazione, l'impostazione degli allarmi e degli eventi, la gestione dei dispositivi, la gestione degli utenti e per visualizzare le informazioni di sistema. Queste funzioni sono descritte nei capitoli successivi.

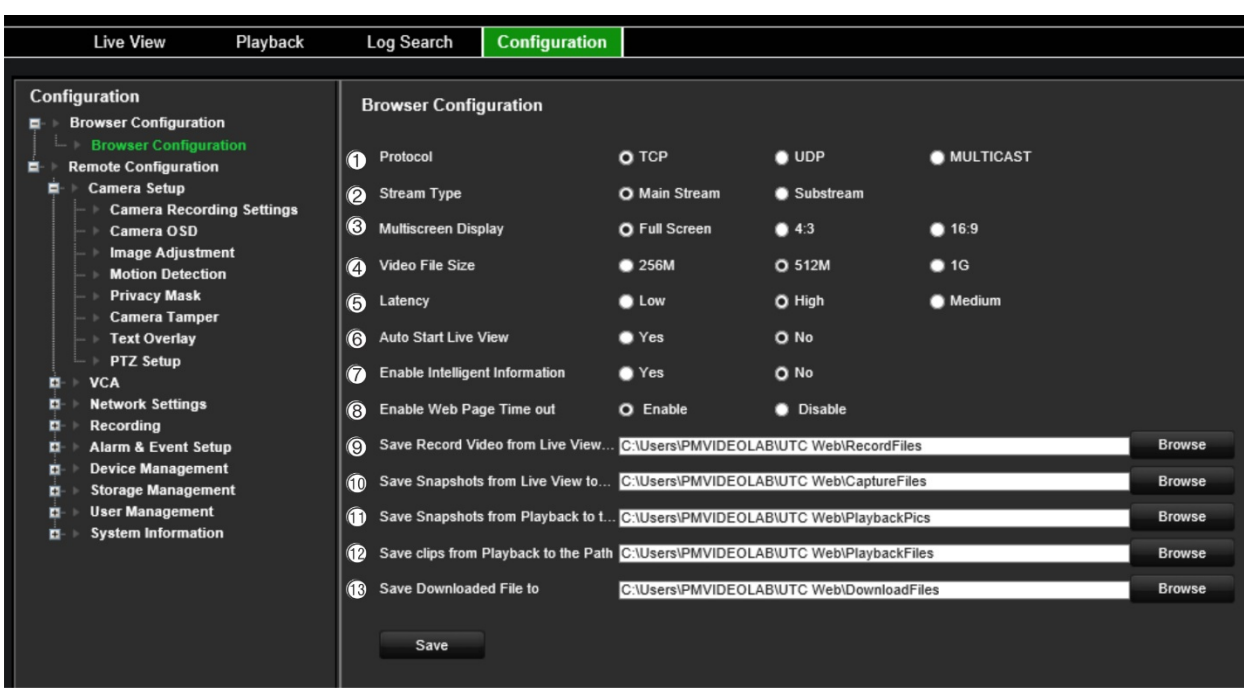

<span id="page-16-0"></span>**Figura 5: Finestra di configurazione del browser**

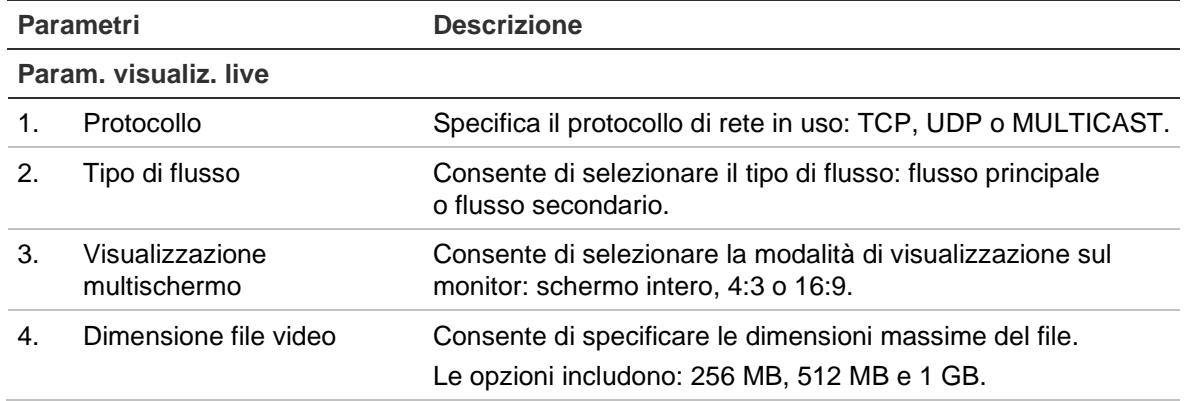

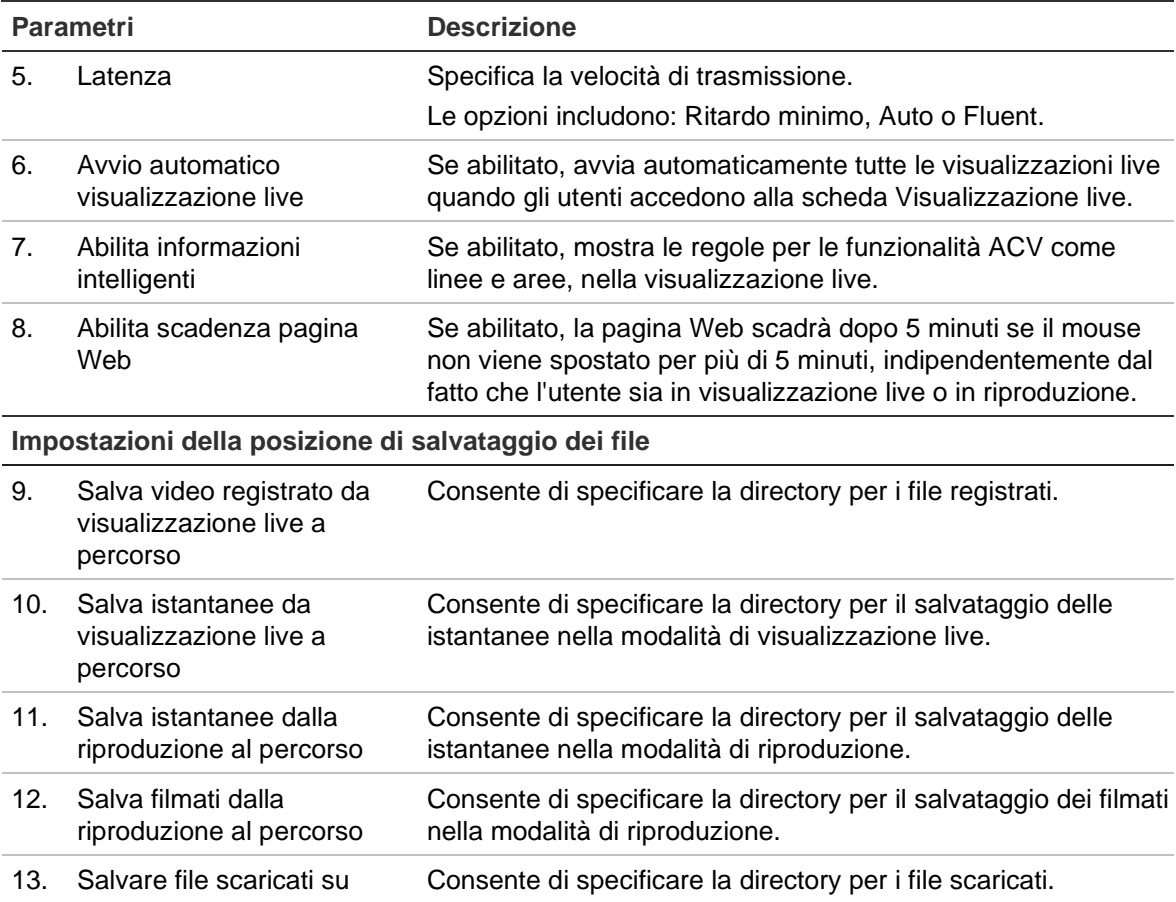

## <span id="page-18-0"></span>**Visualizzazione live**

La modalità Visualizzazione live è la modalità di funzionamento normale del dispositivo, che consente di visualizzare immagini live dalle telecamere. L'encoder entra automaticamente in modalità live all'accensione. Nel programma di visualizzazione è possibile vedere data e ora correnti e nome della telecamera.

## **Descrizione della visualizzazione live**

## $\bigcirc$  $(2)$  $(3)$  $\circled{7}$  $\frac{1}{1}$  ng Si  $019.06.2116.220$ 06-21-2019 Fri17.13.30  $\boxtimes$  $\circled{4}$  $\circledS$  $\circled6$  $(8)$

#### <span id="page-18-1"></span>**Figura 6: Visualizzazione live**

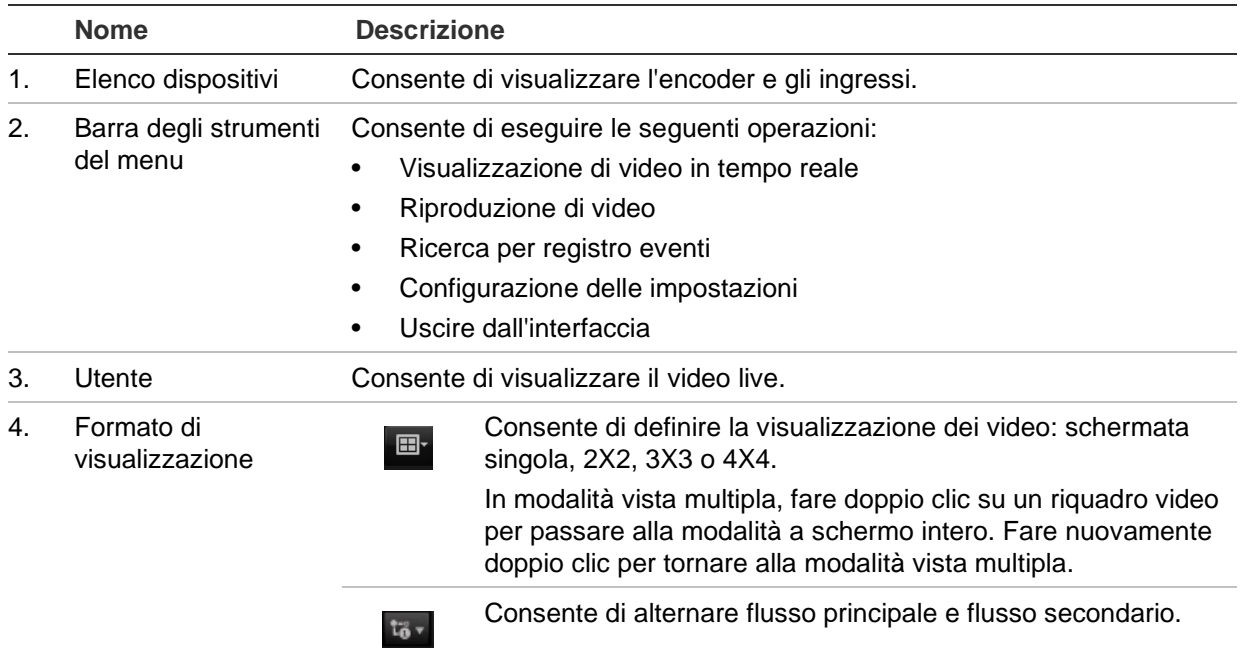

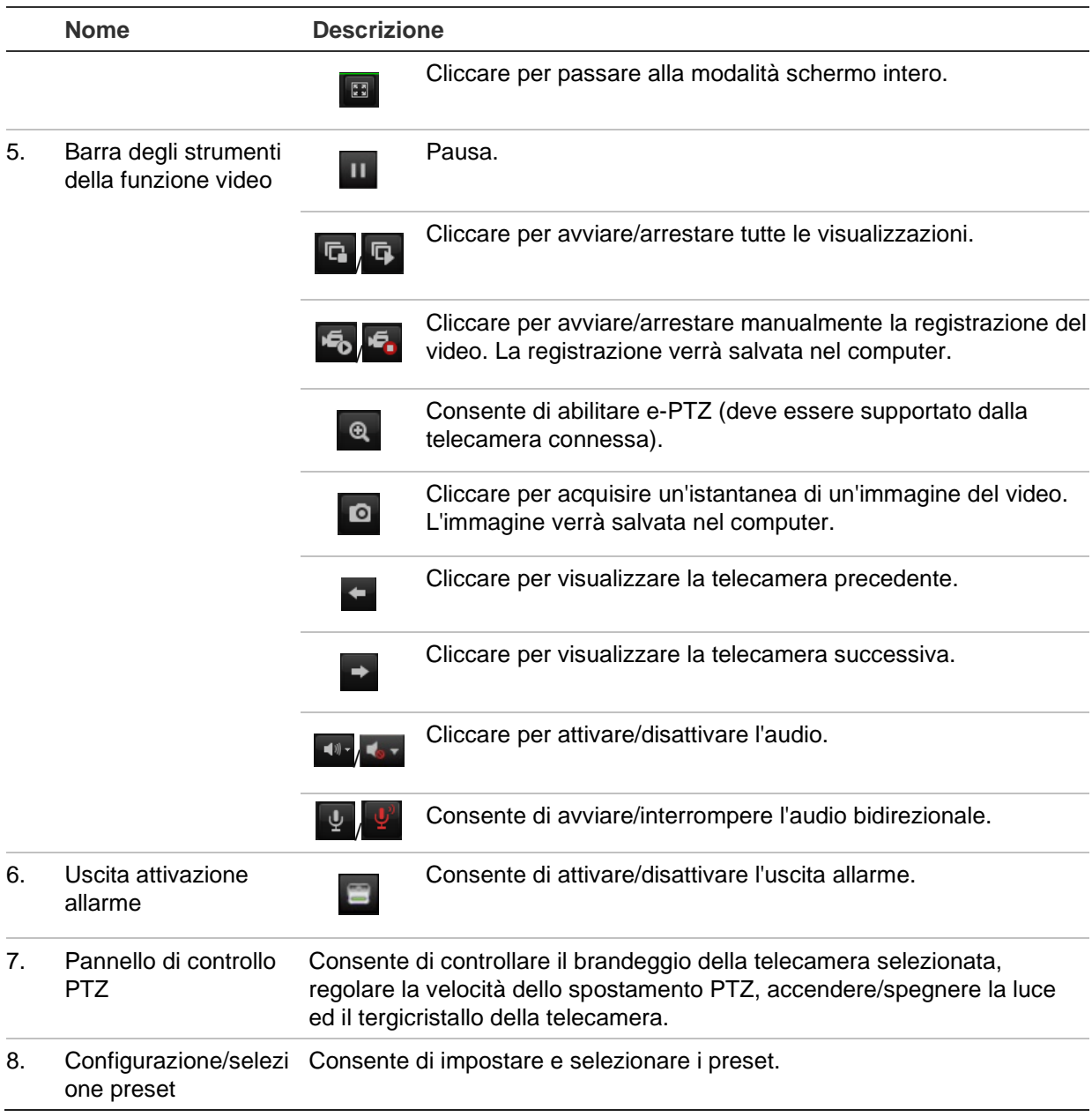

#### **Accesso a Visualizzazione live:**

- 1. Aprire la schermata del browser Web dell'encoder. Vedere [Figura](#page-18-1) 6.
- 2. Fare doppio clic su una telecamera nell'elenco dei dispositivi per selezionare una telecamera da visualizzare.
- 3. Cliccare sul pulsante **Formato visualizzazione** per visualizzare più riquadri video.

## **Acquisizione di istantanee**

Nella modalità di visualizzazione live, cliccare sul pulsante delle istantanee sulla barra degli strumenti della funzione video per acquisire immagini live. Sullo schermo verrà visualizzato un messaggio a comparsa di conferma della corretta acquisizione. L'immagine viene salvata in formato JPEG nel computer.

**Nota:** è possibile configurare la posizione in cui salvare le istantanee nel computer nel menu *Configurazione > Configurazione browser* a pagina [13.](#page-16-1)

## **Controllo PTZ**

È possibile controllare le telecamere PTZ dall'encoder in modalità visualizzazione live.

#### **Figura 7: Controllo PTZ**

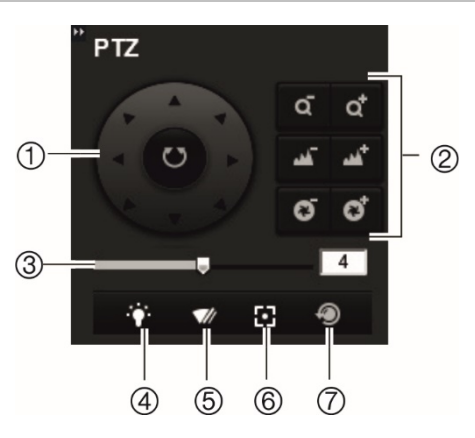

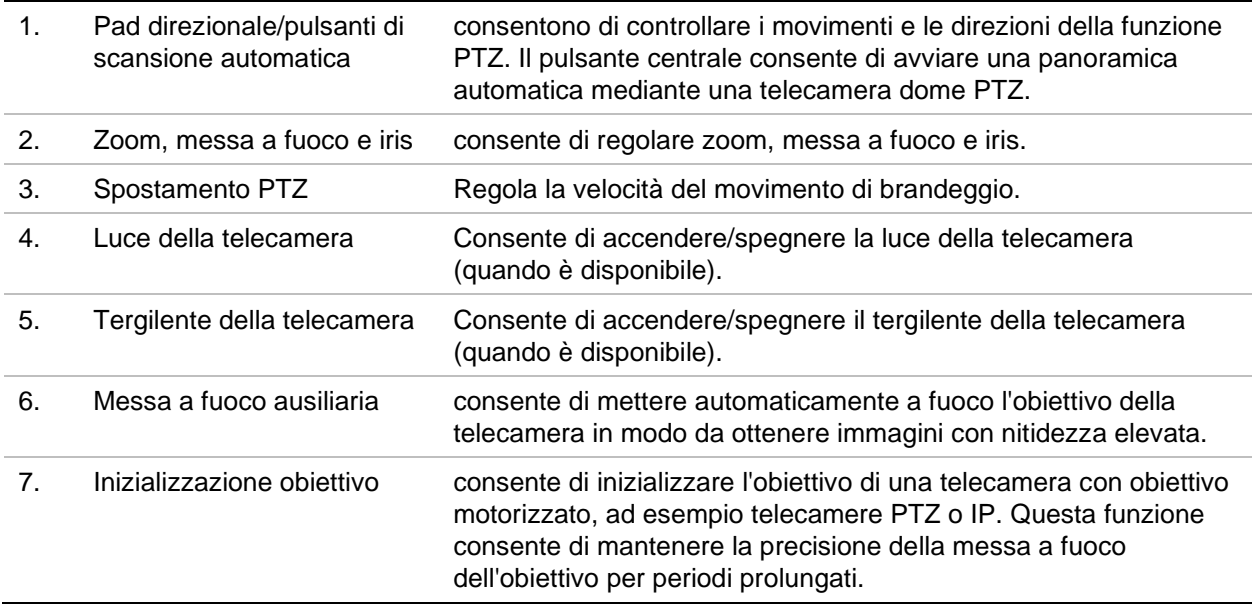

#### **Collegamento di una telecamera PTZ all'encoder**

Assicurarsi che le telecamere dome PTZ siano collegate correttamente alla porta RS-485 sul pannello posteriore dell'encoder. Collegare i terminali R- e R+ della telecamera PTZ o della dome PTZ ai terminali RS-485 T- e RS-485 T+ rispettivamente.

Configurare i parametri RS-485 nel menu **Configurazione** > **Configurazione remota** > **Impostazioni della porta seriale** > **Porta seriale 485**.

#### **Preset**

I preset sono delle posizioni predefinite di una telecamera dome PTZ. Consentono di spostare rapidamente la telecamera dome PTZ sulla posizione desiderata. È possibile configurare fino a 256 preset.

#### **Per configurare un preset:**

1. In modalità visualizzazione live, selezionare un preset nell'elenco dei preset.

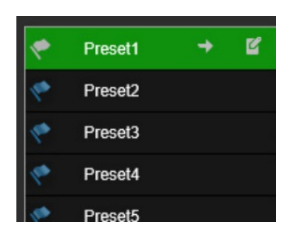

- 2. Utilizzare i tasti freccia o i pulsanti di zoom, fuoco e iris per posizionare la telecamera nella posizione di preset desiderata.
- 3. Cliccare su  $\left| \begin{array}{c} \hline \end{array} \right|$  per salvare la posizione.

#### **Per richiamare un preset:**

- 1. In modalità Visualizzazione live, selezionare una telecamera.
- 2. Selezionare un preset nell'elenco dei preset.
- 3. Cliccare su  $\rightarrow$  La telecamera passa immediatamente alla posizione del preset desiderato.

## **Riproduzione**

Questa funzione è disponibile per gli encoder a uno e quattro canali con scheda SD e anche per gli encoder con impostazione di archiviazione NAS.

È possibile cercare e riprodurre con facilità video registrati tramite l'interfaccia di riproduzione.

**Nota:** è necessario inserire una scheda SD nell'encoder (solo encoder 1 e 4 canali) o utilizzare un NAS per poter utilizzare le funzioni di riproduzione.

Per cercare un video registrato e archiviato nella scheda SD della telecamera e riprodurlo, cliccare su **Riproduzione** nella barra degli strumenti del menu. Viene visualizzata la relativa finestra. Vedere la [Figura](#page-22-0) 8 di seguito.

**Nota:** per riprodurre immagini registrate, è necessario disporre dell'autorizzazione alla riproduzione. Per ulteriori informazioni, vedere ["Gestione utenti"](#page-76-0) a pagina [73.](#page-76-0)

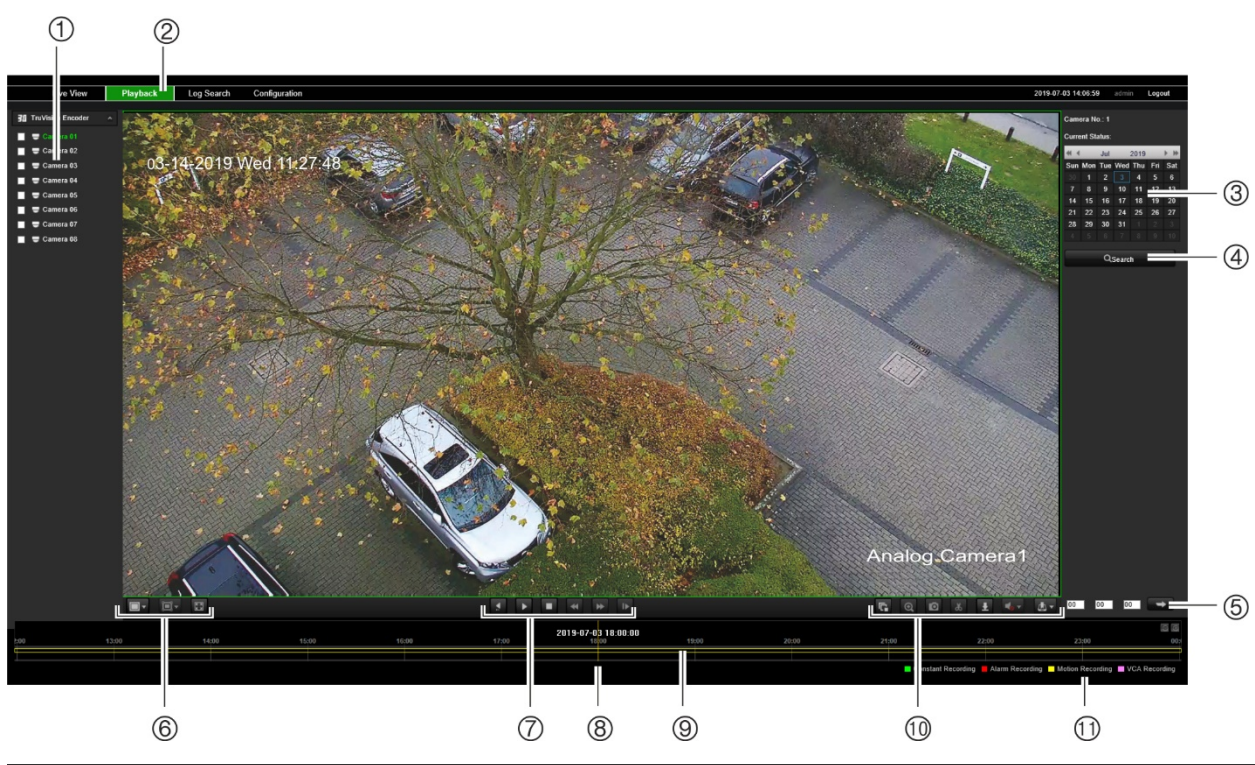

<span id="page-22-0"></span>**Figura 8: Finestra Riproduzione**

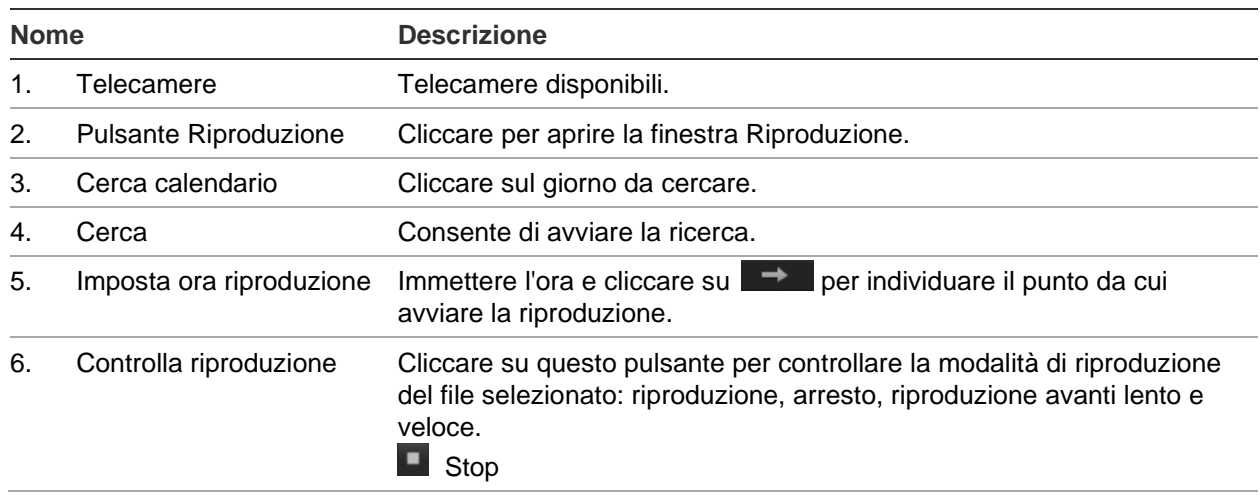

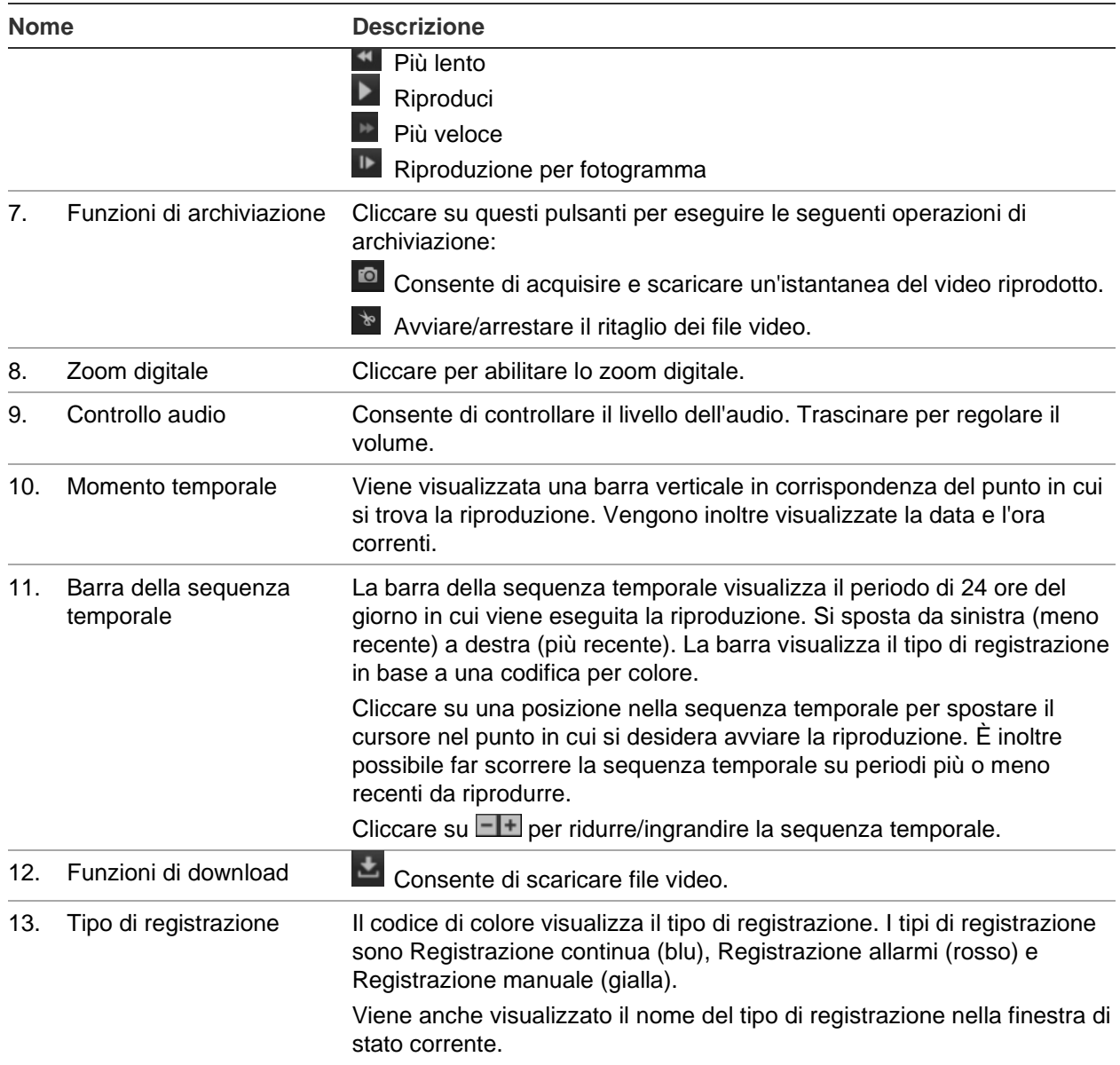

#### **Per riprodurre una registrazione:**

- 1. Cliccare su **Riproduzione** nella barra dei menu per accedere all'interfaccia di riproduzione.
- 2. Selezionare la data sul calendario e cliccare su **Ricerca**.
- 3. Cliccare su **p**er riprodurre i file video trovati per questa data.

Utilizzare la barra degli strumenti nella parte inferiore dell'interfaccia di riproduzione per controllare il processo di riproduzione. Vedere la [Figura](#page-22-0) 8 in alto per maggiori indicazioni sul significato delle icone.

**Nota:** è possibile scegliere i percorsi dei file in locale per la riproduzione dei file video e delle istantanee scaricati in *Configurazione locale*.

Per riprodurre da un'ora specifica, immettere l'ora e cliccare su  $\blacksquare$  per individuare il punto di riproduzione.

- 4. Cliccare su una posizione nella sequenza temporale per spostare il cursore nel punto in cui si desidera avviare la riproduzione. È inoltre possibile far scorrere la sequenza temporale su periodi più o meno recenti da riprodurre. Cliccare su **FI** per ridurre/ingrandire la sequenza temporale.
- 5. Per scaricare i file video, cliccare  $\mathbf{E}$ .

## **Configurazione telecamera**

Utilizzare il menu Configurazione telecamera in *Configurazione remota* per configurare le telecamere analogiche. È inoltre possibile configurare l'OSD, le impostazioni di registrazione, la qualità immagine, il rilevamento movimento, le impostazioni di privacy mask, la manomissione della telecamera, la sovrapposizione testo e la configurazione PTZ.

## **Impostazioni di registrazione della telecamera**

È possibile regolare i parametri di flusso video per ottenere la qualità dell'immagine e la dimensione del file adeguate alle necessità.

#### **Configurazione delle impostazioni video:**

1. Dalla barra degli strumenti del menu, cliccare su **Configurazione** e poi su **Configurazione remota** > **Configurazione telecamera** > **Impostazioni registrazione della telecamera**. Viene visualizzata la finestra *Impostazioni registrazione telecamera*.

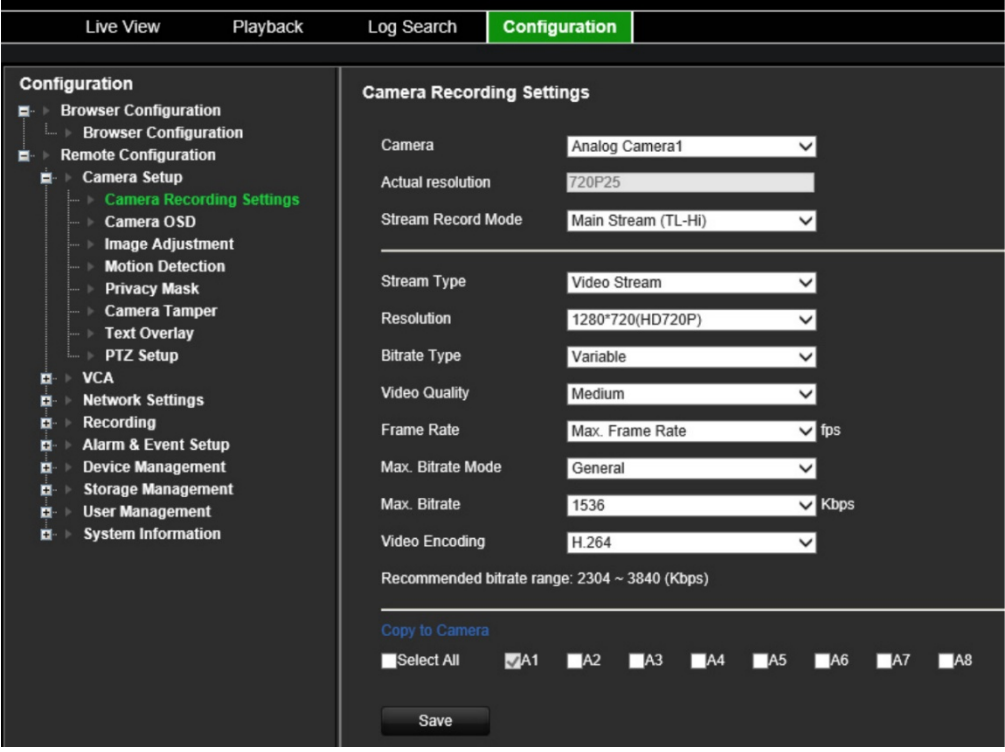

- 2. Selezionare una telecamera nell'elenco a discesa.
- 3. Seleziona la **Modalità di registrazione flusso** della telecamera: Flusso principale (TL-Hi), Flusso principale (TL-Lo), Flusso principale (Evento), Flusso principale (Allarme) o Flusso secondario.

Il flusso principale è in genere per la registrazione e la visualizzazione live con una buona larghezza di banda, mentre il flusso secondario può essere utilizzato per la visualizzazione live quando la larghezza di banda è bassa. Consultare ["Configurazione browser"](#page-16-1) a pagina [13](#page-16-1) per capire come modificare il flusso principale in flusso secondario per la visualizzazione live.

4. È possibile personalizzare i seguenti parametri per il flusso principale o secondario selezionato:

**Tipo di flusso:** consente di selezionare il tipo di video per il flusso video o il flusso composito video e audio. Il segnale audio verrà registrato solo quando il tipo di video è *Video e audio*.

**Risoluzione:** consente di selezionare la risoluzione di ingresso video.

**Tipo bit rate:** consente di selezionare il tipo di velocità bitrate su costante o variabile. Quando *Variabile* è selezionato, è possibile configurare sei livelli di qualità video.

**Qualità video:** consente di selezionare il livello di qualità video. L'impostazione predefinita è Media.

**Frame Rate:** consente di selezionare la frequenza fotogrammi per le registrazioni.

La frequenza fotogrammi utilizzata per descrivere la frequenza con cui viene aggiornato un flusso video viene misurata in fotogrammi al secondo (fps). Una frequenza fotogrammi più elevata è vantaggiosa quando si verificano variazioni nel flusso video, poiché mantiene costante la qualità dell'immagine.

**Mod. vel. bit max:** consente di selezionare l'opzione generale (predefinita) o personalizzata.

**Vel. bit max:** consente di impostare la bitrate massima tra 32 e 8192 Kbps.

**Codifica video:** consente di selezionare lo standard di codifica video su H.264 o H.265.

- 6. Se si desidera copiare le impostazioni di visualizzazione della telecamera corrente su altre telecamere, accedere al pannello **Copia su telecamera** e selezionare le telecamere da copiare o cliccare su **Seleziona tutto** per selezionare tutte le telecamere.
- 7. Cliccare su **Salva** per salvare le impostazioni.

## **OSD telec.**

È possibile configurare quali informazioni visualizzare a schermo. Le impostazioni OSD vengono visualizzate in modalità visualizzazione live e registrazione e includono il nome della telecamera, l'ora e la data. È inoltre possibile regolare la trasparenza del menu OSD rispetto allo sfondo in modo che le schermate siano più facili da leggere o meno evidenti sullo schermo.

#### **Per configurare le impostazioni OSD:**

1. Dalla barra degli strumenti del menu, cliccare su **Configurazione** e poi su **Configurazione remota** > **Configurazione telecamera** > **OSD telecamera**. Viene visualizzata la finestra *OSD telecamera*.

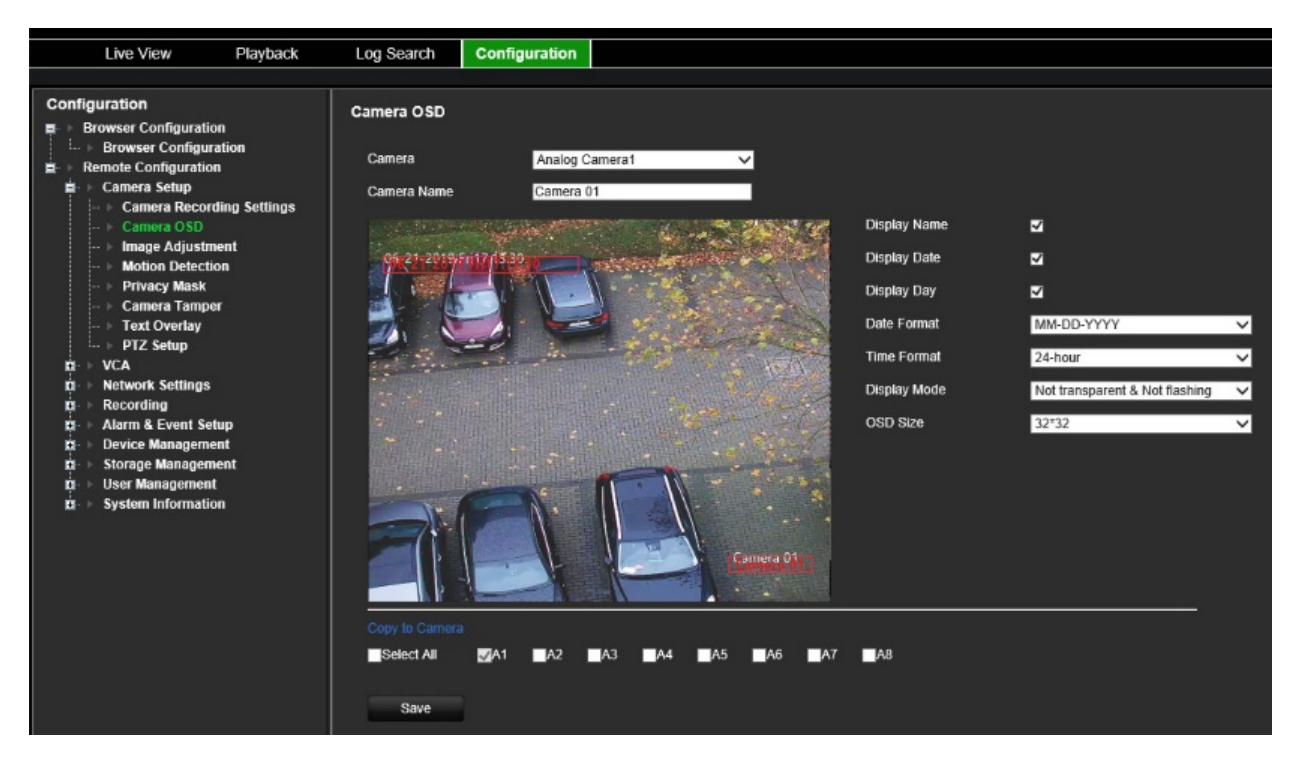

- 2. Selezionare una telecamera nell'elenco a discesa.
- 3. Modificare il nome della telecamera in **Nome telecamera**.
- 4. Selezionare per visualizzare il nome della telecamera, nonché la data e/o il giorno.
- 5. Selezionare il formato della data, il formato dell'ora e la modalità di visualizzazione OSD. La modalità di visualizzazione OSD predefinita è *Non trasparente e non lampeggiante*.
- 6. Sull'immagine live, è possibile regolare la posizione del testo OSD sullo schermo spostando le cornici di testo rosse.
- 7. Se si desidera copiare le impostazioni di visualizzazione della telecamera corrente su altre telecamere, accedere al pannello **Copia su telecamera** e selezionare le telecamere da copiare o cliccare su **Seleziona tutto** per selezionare tutte le telecamere.
- 8. Cliccare su **Salva** per salvare le impostazioni.

## **Regolazione immagine**

È possibile regolare manualmente i valori di luminosità, contrasto, saturazione, tonalità, nitidezza e riduzione del rumore digitale dell'immagine della telecamera per ottenere la migliore qualità dell'immagine.

#### **Per configurare le impostazioni dell'immagine:**

- 1. Dalla barra degli strumenti del menu, cliccare su **Configurazione** e poi su **Configurazione remota** > **Configurazione telecamera** > **Regolazione immagine**. Viene visualizzata la finestra *Regolazione immagine*.
- 2. Selezionare una telecamera nell'elenco a discesa.

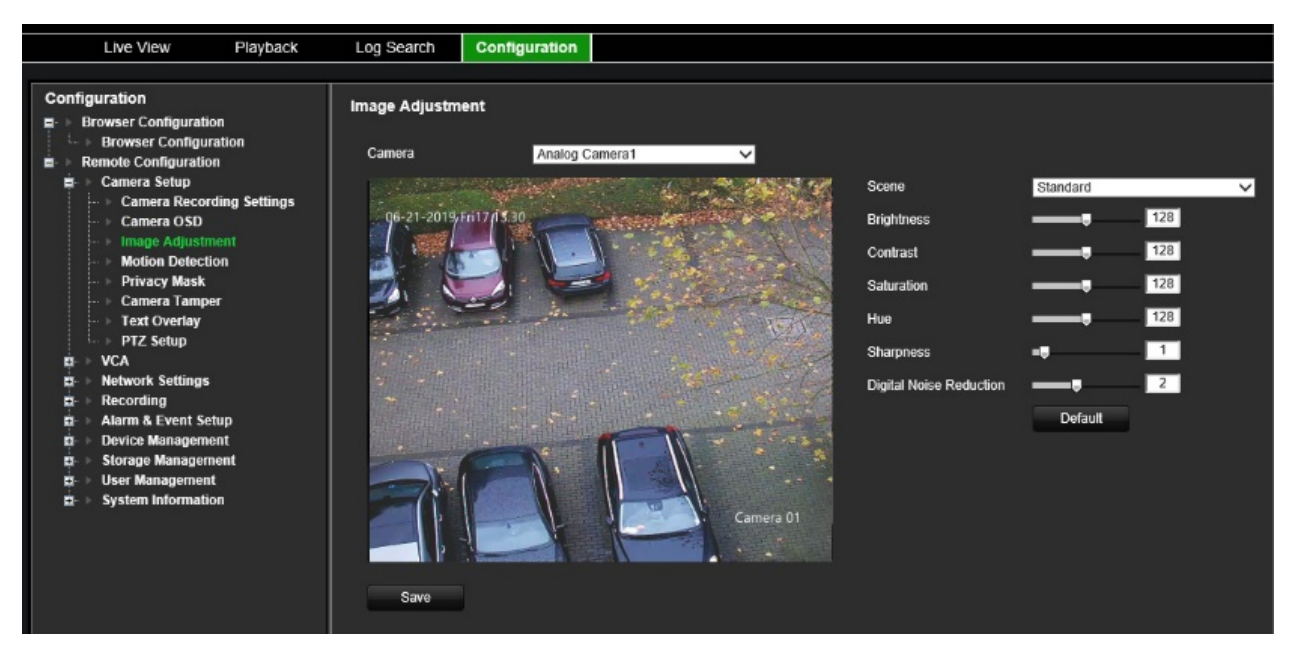

- 3. Selezionare il tipo di scena: Standard, Interno, Esterno o Luce attenuata.
- 4. Spostare il dispositivo di scorrimento per regolare i valori di luminosità, contrasto, saturazione, tonalità, nitidezza e riduzione del rumore digitale.
- <span id="page-28-0"></span>5. Cliccare su **Salva** per salvare le impostazioni.

### **Rilevamento movimento**

L'encoder può essere impostato per attivare un allarme se rileva un movimento, che può quindi essere registrato, ad esempio su un dispositivo di archiviazione di rete. È possibile eseguire ricerche di specifici eventi sulle attività di movimento registrate.

Selezionare il livello di sensibilità al movimento in modo che solo gli oggetti di interesse possano attivare una registrazione di movimento. Ad esempio, la registrazione viene attivata dal movimento di una persona ma non da quello di un gatto.

#### **Configurazione del rilevamento movimento:**

1. Dalla barra degli strumenti del menu, cliccare su **Configurazione** e poi su **Configurazione remota** > **Configurazione telecamera** > **Rilevamento movimento**. Viene visualizzata la finestra *Rilevamento movimento*.

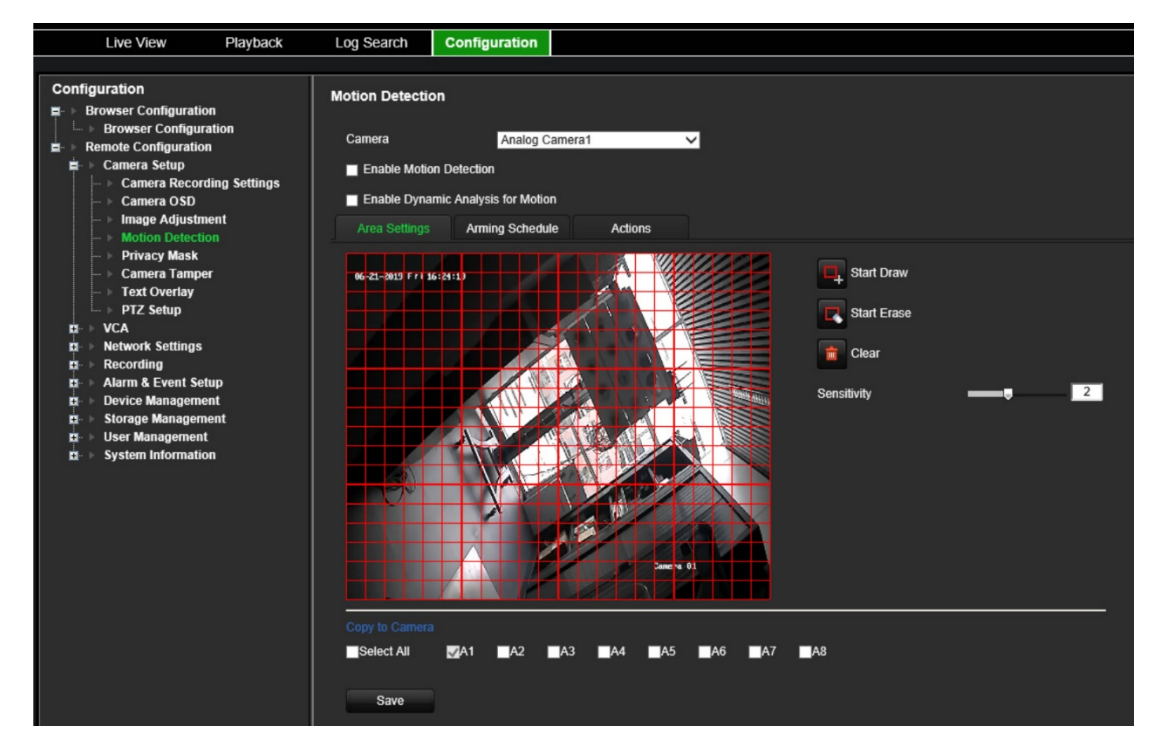

- 2. Selezionare una telecamera nell'elenco a discesa. Ciascuna telecamera deve essere configurata singolarmente.
- 3. Selezionare **Abilita rilevamento movimento**.
- 4. Selezionare la casella di controllo **Abilita analisi dinamica**. Se abilitato, il fotogramma attivato dal rilevamento del movimento (verde) dei target in movimento nell'area di rilevamento del movimento verrà visualizzato sul video live.

#### 5. **Selezionare l'area sensibile al movimento e il livello di sensibilità**.

Selezionare la scheda **Impostazione area**. Cliccare su **Inizia a disegnare**. Cliccare sul cursore del mouse e trascinarlo sullo schermo. L'area selezionata viene visualizzata come una griglia rossa. Le aree incluse nella griglia rossa sono sensibili al rilevamento movimento. È possibile disegnare fino a otto aree. Al termine cliccare su **Finisci di disegnare**. Cliccare **Elimina** per deselezionare un'area. Cliccare su **Cancella** per cancellare la schermata.

Trascinare la barra di scorrimento della sensibilità sul livello desiderato.

Cliccare su **Salva** per salvare le impostazioni.

- 6. Se si desidera copiare le impostazioni di rilevamento movimento della telecamera corrente su altre telecamere, in **Copia su telecamera** selezionare le telecamere da copiare o cliccare su **Seleziona tutto** per selezionare tutte le telecamere.
- 7. **Selezionare le registrazioni pianificate per il rilevamento movimento**.

Cliccare sulla scheda **Pianificazione di inserimento**.

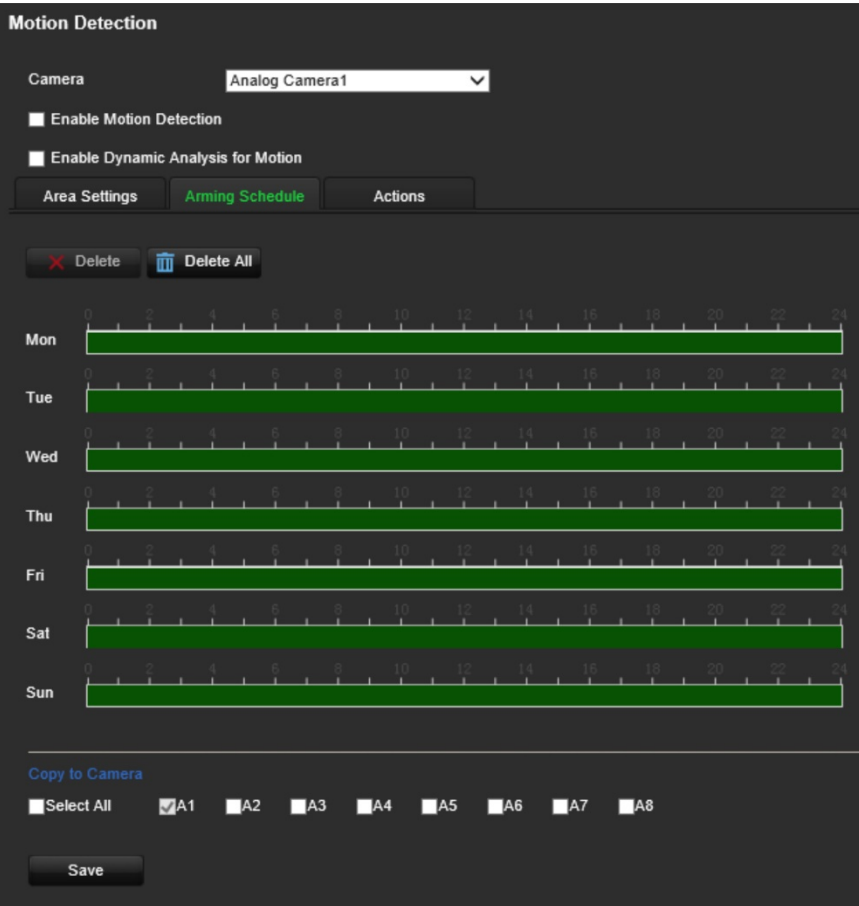

Cliccare sulla sequenza temporale del giorno desiderato. Viene visualizzato un popup che consente di inserire gli orari di inizio e fine della pianificazione di inserimento per un determinato giorno. In alternativa, è possibile anche modificare manualmente la lunghezza della sequenza temporale verde ai tempi desiderati.

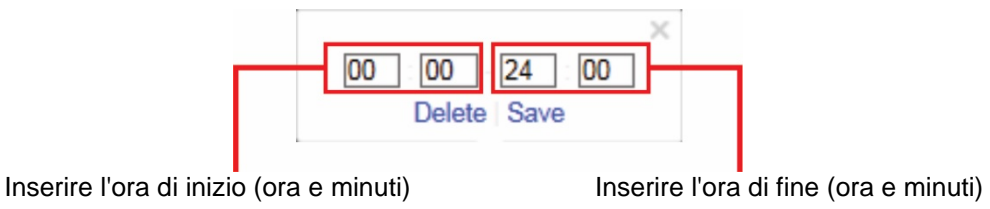

Cliccare su **P**er copiare la pianificazione in altri giorni o nell'intera settimana.

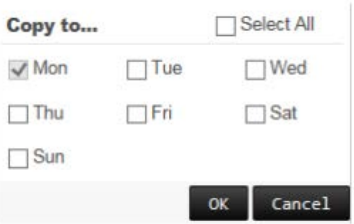

È possibile pianificare solo un intervallo di tempo in una giornata. L'intervallo predefinito è 24 ore. Tenere presente che quando la funzione di rilevamento movimento è abilitata, gli eventi di movimento attiveranno sempre la registrazione degli eventi, indipendentemente dalla pianificazione di inserimento.

8. **Selezionare il metodo di risposta al rilevamento del movimento**.

Cliccare sulla scheda **Azioni**.

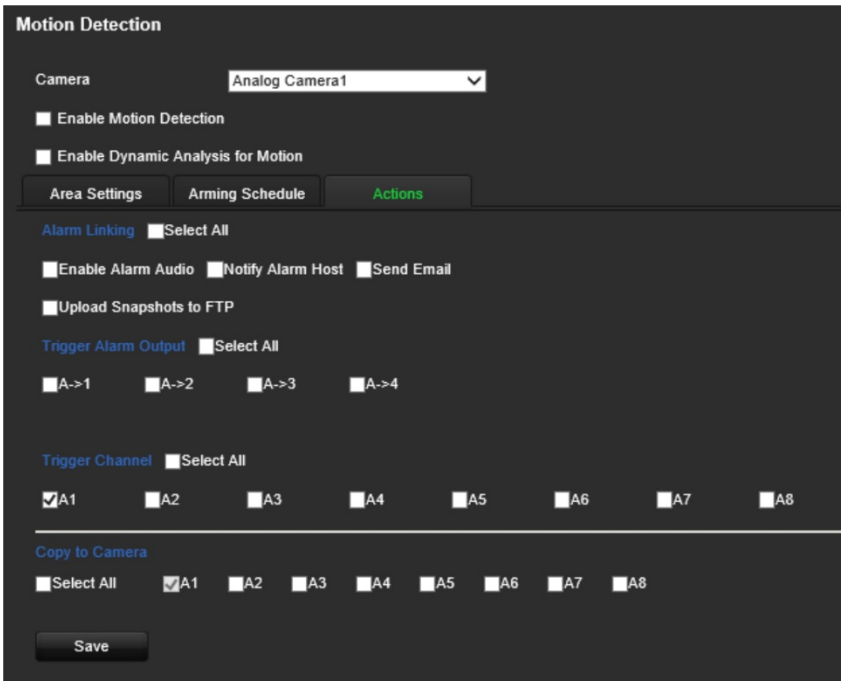

In **Collegamento allarme** selezionare uno o più metodi di risposta desiderati:

- **Abilita audio allarme:** consente di abilitare il cicalino.
- **Notifica host di allarme:** invia una notifica o un segnale di allarme all'host di allarme remoto quando si verifica un evento. L'host di allarme fa riferimento al computer installato con il software client remoto.
- **Invia e-mail:** invia un'e-mail con informazioni sull'allarme all'utente/utenti quando si verifica un evento.
- **Carica istantanee su FTP:** consente di acquisire l'immagine quando viene attivato un allarme e di caricare l'immagine su un server FTP.

In **Attiva uscita allarme**, selezionare una o più uscita allarme per l'attivazione di un allarme esterno quando si verifica un evento di rilevamento movimento. Vedere ["Impostazioni di uscita allarme"](#page-59-0) a pagina [56](#page-59-0) per informazioni su come impostare un'uscita allarme esterno.

In **Aziona canale**, selezionare uno o più canali per attivare la registrazione quando si verifica un evento di rilevamento movimento.

- 9. Se si desidera copiare le impostazioni di rilevamento movimento della telecamera corrente su altre telecamere, in **Copia su telecamera** selezionare le telecamere da copiare o cliccare su **Seleziona tutto** per selezionare tutte le telecamere.
- 10.Cliccare su **Salva** per salvare le impostazioni**.**

## **Privacy mask**

È possibile definire un'area sullo schermo da nascondere alla visualizzazione. È possibile, ad esempio, bloccare la visuale di una telecamera che inquadra dei luoghi residenziali. L'area nascosta viene denominata privacy mask. L'area di privacy mask non può essere visualizzata in modalità visualizzazione live o registrazione e viene visualizzata come un'area vuota sull'immagine video.

#### **Configurazione di una privacy mask:**

- 1. Dalla barra degli strumenti del menu, cliccare su **Configurazione** e poi su **Configurazione** > **Configurazione remota** > **Configurazione telecamera** > **Privacy mask**. Viene visualizzata la finestra *Privacy mask*.
- 2. Selezionare una telecamera nell'elenco a discesa. Ciascuna telecamera deve essere configurata singolarmente.

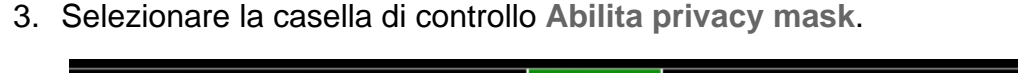

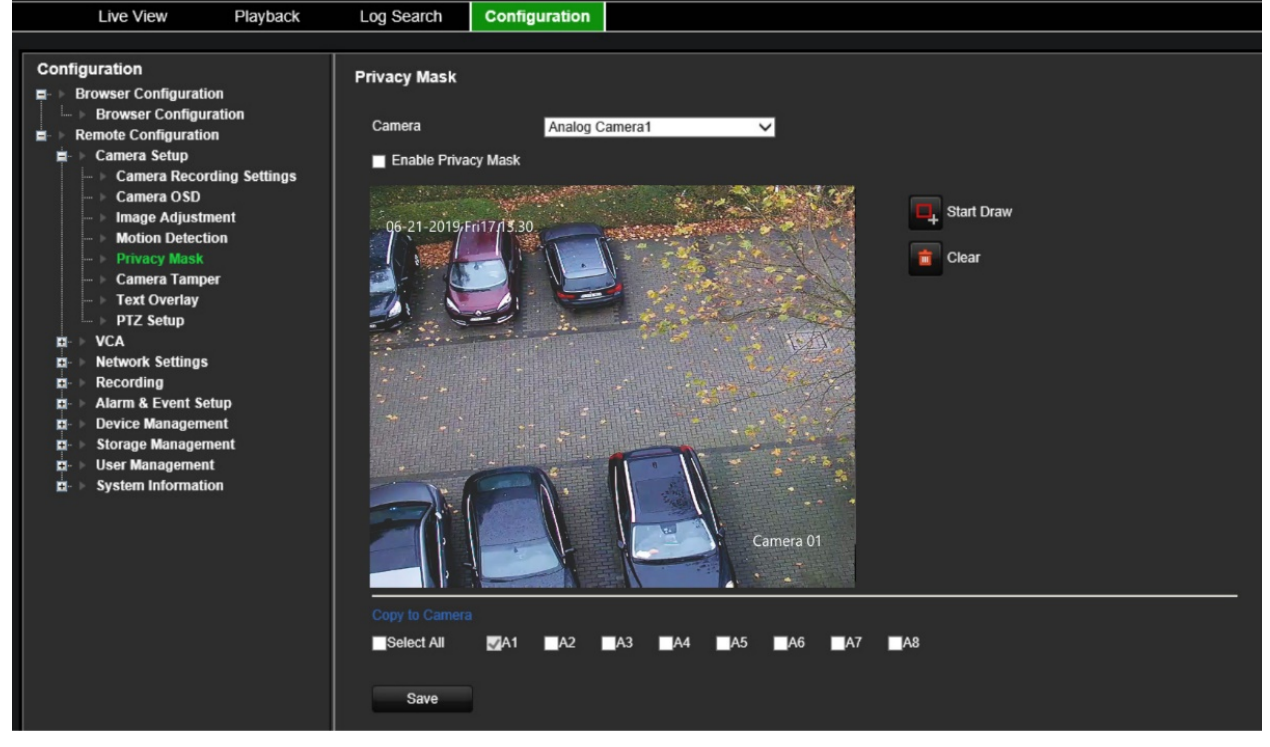

- 4. Cliccare su **Disegna area** per iniziare a disegnare un blocco su un'area.
- 5. Tramite il mouse, cliccare e trascinare una casella di privacy mask sulla schermata di visualizzazione della telecamera sopra l'area desiderata. È possibile configurare fino a quattro aree di privacy mask.
- 6. Al termine cliccare su **Finisci di disegnare**. Cliccare su **Cancella** per cancellare la schermata.
- 7. Se si desidera copiare le impostazioni della privacy mask della telecamera corrente su altre telecamere, in **Copia su telecamera** selezionare le telecamere da copiare o cliccare su **Seleziona tutto** per selezionare tutte le telecamere.
- 8. Cliccare su **Salva** per salvare le impostazioni.

## **Manomissione telecamera**

È anche possibile rilevare le manomissioni video, ad esempio lo spostamento della telecamera in un'altra posizione e impostare l'attivazione di un'azione sull'encoder.

**Nota:** si consiglia di non configurare il rilevamento della manomissione video quando si utilizzano telecamere dome PTZ.

#### **Configurazione del rilevamento antimanomissione:**

1. Dalla barra degli strumenti del menu, cliccare su **Configurazione** e poi su **Configurazione remota** > **Configurazione telecamera** > **Manomissione telecamera**. Viene visualizzata la finestra *Manomissione telecamera*.

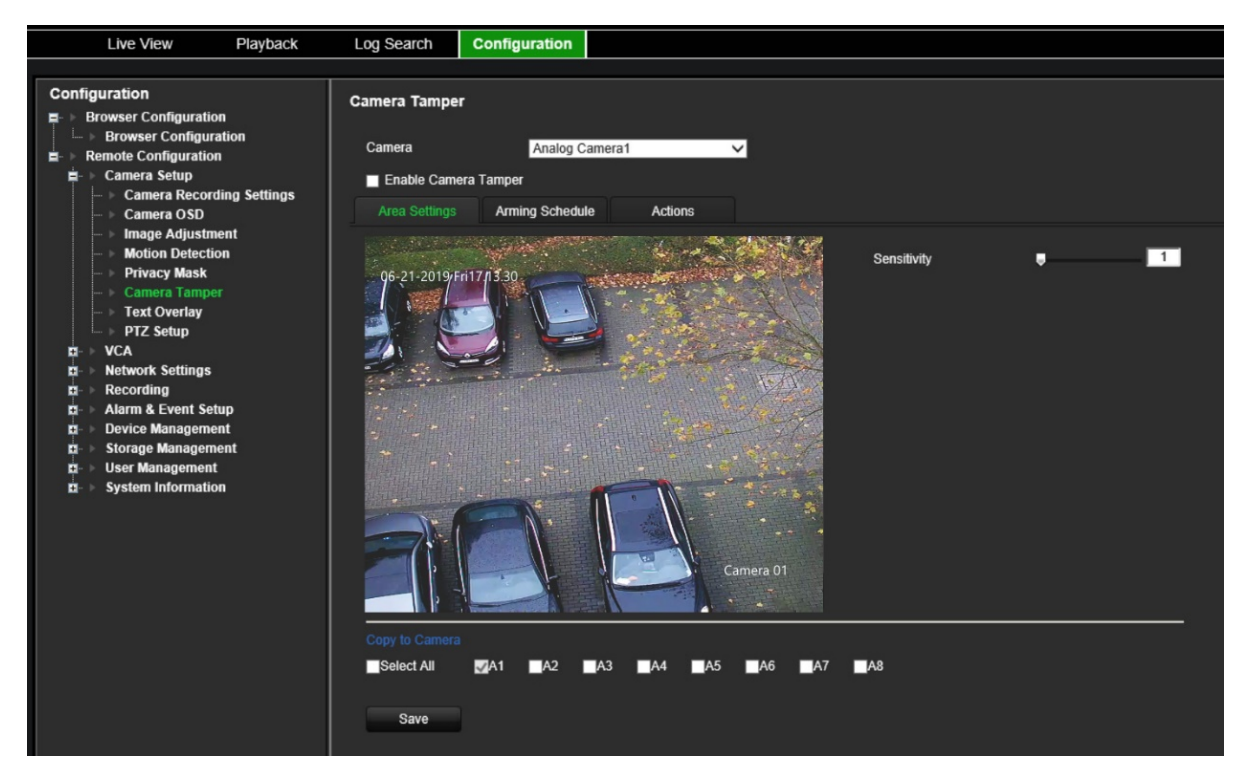

- 2. Selezionare una telecamera nell'elenco a discesa. Ciascuna telecamera deve essere configurata singolarmente.
- 3. Selezionare la casella di controllo **Abilita manomissione telecamera**.
- 4. Nella scheda **Impostazioni area**, l'intero schermo è impostato per impostazione predefinita per il rilevamento antimanomissione. L'impostazione non può essere modificata. Trascinare la barra di scorrimento della sensibilità sul livello desiderato.
- 5. Selezionare la scheda **Pianificazione inserimento** per modificare la pianificazione di inserimento del rilevamento della perdita video. La configurazione è identica a quella per il rilevamento del movimento (vedere ["Rilevamento movimento"](#page-28-0) a pagina [25\)](#page-28-0).

È possibile pianificare solo un intervallo di tempo in una giornata. L'intervallo predefinito è 24 ore.

6. Cliccare sulla scheda **Azioni**.

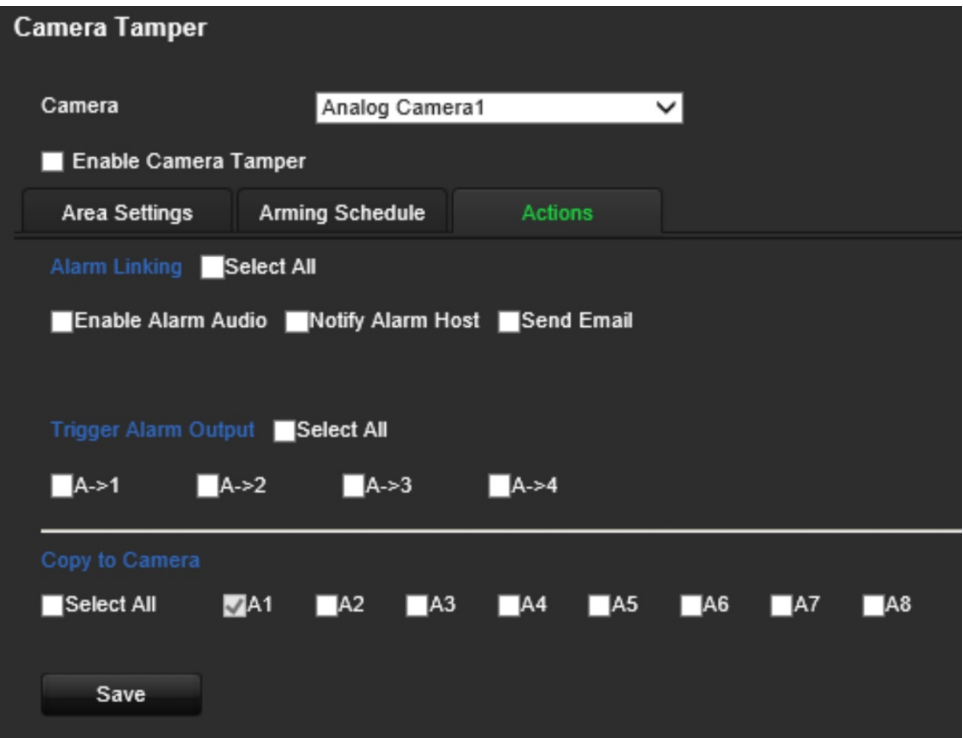

In **Collegamento allarme** selezionare uno o più metodi di risposta desiderati:

- **Abilita audio allarme:** consente di abilitare il cicalino.
- **Notifica host di allarme:** invia una notifica o un segnale di allarme all'host di allarme remoto quando si verifica un evento. L'host di allarme fa riferimento al computer installato con il software client remoto.
- **Invia e-mail:** invia un'e-mail con informazioni sull'allarme all'utente/utenti quando si verifica un evento.

In **Attiva uscita allarme**, selezionare una o più uscita allarme per l'attivazione di un allarme esterno quando si verifica un evento di rilevamento movimento. Vedere ["Impostazioni di uscita allarme"](#page-59-0) a pagina [56](#page-59-0) per informazioni su come impostare un'uscita allarme esterno.

- 7. Se si desidera copiare le impostazioni di manomissione della telecamera corrente su altre telecamere, in **Copia su telecamera** selezionare le telecamere da copiare o cliccare su **Seleziona tutto** per selezionare tutte le telecamere.
- 8. Cliccare su **Salva** per salvare le impostazioni.

### **Sovrapposizione testo**

È possibile aggiungere fino a otto righe di testo sullo schermo. Questa opzione è utile, ad esempio, per visualizzare informazioni di contatto di emergenza.

#### **Aggiunta di una sovrapposizione testo:**

- 1. Dalla barra degli strumenti del menu, cliccare su **Configurazione** e poi su **Configurazione remota** > **Configurazione telecamera** > **Sovrapposizione testo**. Viene visualizzata la finestra *Sovrapposizione testo*.
- 2. Selezionare una telecamera nell'elenco a discesa.

3. Immettere il contenuto del testo definito dall'utente. È possibile modificare fino a sei stringhe di caratteri.

Selezionare la casella di controllo accanto a una casella di testo per il testo da visualizzare sullo schermo.

4. Sull'immagine di anteprima, è possibile regolare la posizione del testo sullo schermo spostando la cornice di testo rossa.

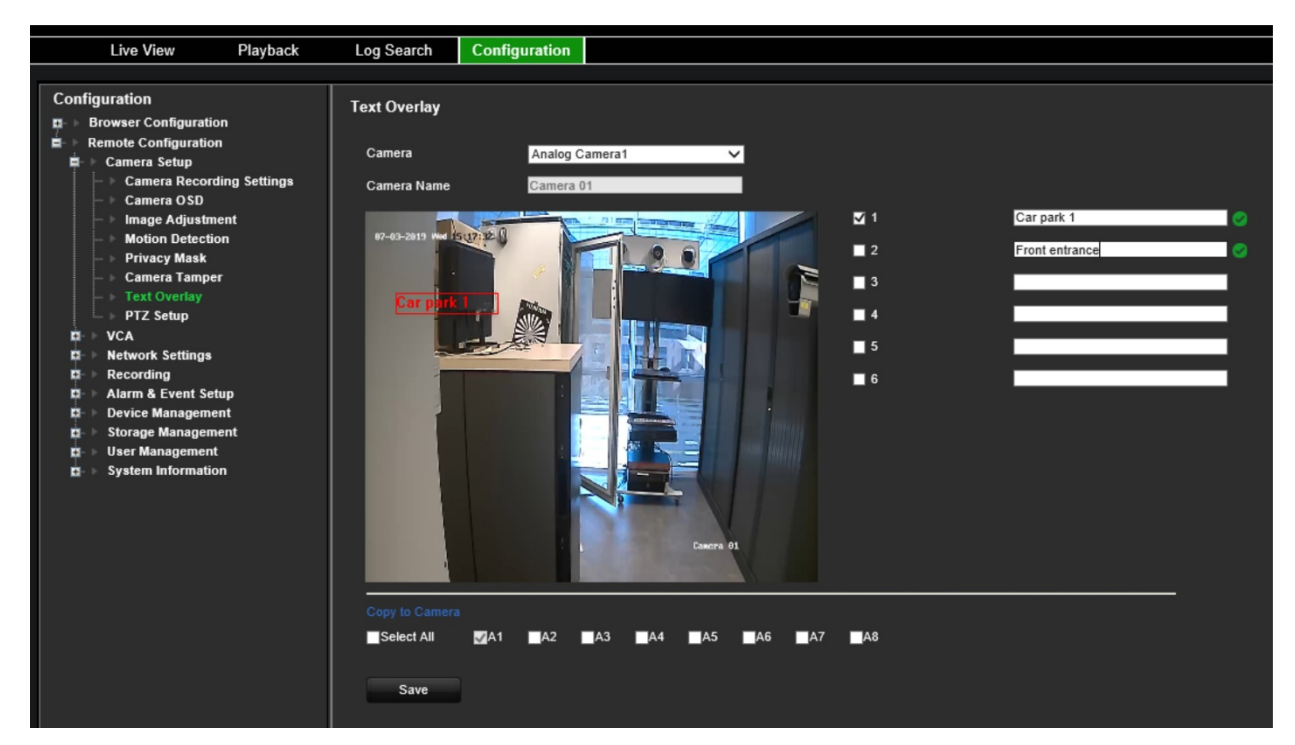

- 5. Se si desidera copiare le impostazioni della sovrapposizione testo della telecamera corrente su altre telecamere, in **Copia su telecamera** selezionare le telecamere da copiare o cliccare su **Seleziona tutto** per selezionare tutte le telecamere.
- 6. Cliccare su **Salva** per salvare le impostazioni.

## **Configurazione PTZ**

Utilizzare il menu **Configurazione PTZ** per configurare le telecamere dome PTZ analogiche. Ciascuna telecamera deve essere configurata singolarmente. Occorre configurare le telecamere prima che sia possibile utilizzarle.

È possibile controllare le telecamere PTZ HD-TVI attraverso il cavo coassiale.

Assicurarsi che le telecamere dome PTZ siano collegate correttamente alla porta RS-485 sul pannello posteriore.

**Nota:** se una telecamera non funziona correttamente dopo la configurazione dell'encoder, confermare i parametri immessi.

#### **Per configurare le impostazioni della telecamera dome PTZ:**

- 1. Cliccare sull'icona **Controllo PTZ** nella barra degli strumenti della visualizzazione live.
	- Oppure -
Cliccare su **Configurazione** > **Configurazione remota** > **Configurazione telecamera** > **Configurazione PTZ**. Viene visualizzata la finestra *Configurazione PTZ*.

2. Selezionare le impostazioni relative a telecamera, velocità in baud, bit di dati, bit di stop, parità, controllo di flusso, protocollo PTZ e indirizzo PTZ della telecamera.

**Nota:** è importante assicurarsi che le impostazioni corrispondano a quelle utilizzate nella telecamera PTZ.

- 3. Se si desidera copiare le impostazioni PTZ della telecamera corrente su altre telecamere, in **Copia su telecamera** selezionare le telecamere da copiare o cliccare su **Seleziona tutto** per selezionare tutte le telecamere.
- 4. Cliccare su **Salva** per salvare le impostazioni.

# **Impostazioni ACV**

La configurazione di ogni singolo evento ACV (analisi contenuto video) viene effettuata nel browser della telecamera. Dall'encoder è possibile collegare azioni a un allarme ACV dalle telecamere IP che supportano questa funzione.

L'encoder può essere impostato per rilevare diversi tipi di eventi ACV, che possono quindi innescare una serie di metodi di collegamento:

- Eccezione ingresso audio
- Rilevamento attraversamento linee
- Rilevamento intrusione
- Cambio scena improvviso

## **Eccezione ingresso audio**

La funzione di rilevamento alterazione audio consente di rilevare i suoni che superano una soglia selezionata.

È possibile impostarla per rilevare un aumento e/o una diminuzione improvvisa dell'intensità del suono. Più basso è il livello di sensibilità impostato, maggiore è il cambiamento nel suono che deve essere attivato per il rilevamento. La soglia dell'intensità del suono filtra il suono nell'ambiente. Maggiore è l'intensità del suono ambientale, più alto è il valore.

#### **Configurazione delle azioni di eccezione ingresso audio:**

1. Dalla barra degli strumenti del menu, cliccare su **Configurazione** e poi su **Configurazione remota** > **ACV** > **Eccezioni ingresso audio**. Viene visualizzata la finestra *Eccezioni ingresso audio*.

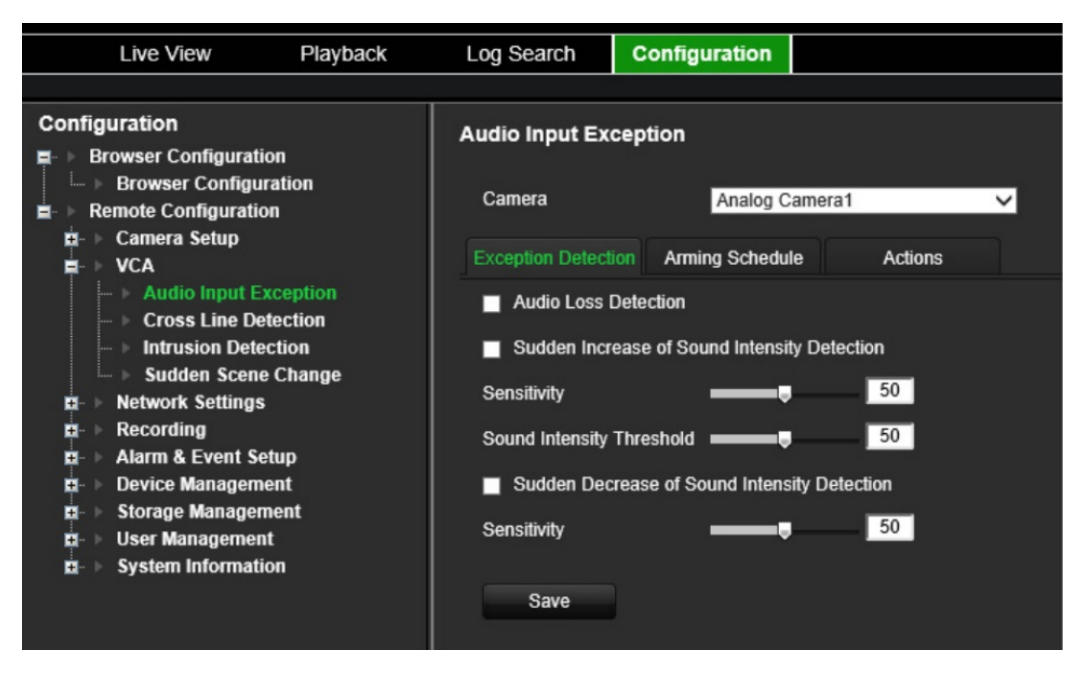

2. Selezionare una telecamera nell'elenco a discesa.

3. Selezionare il tipo di eccezione ingresso audio.

Cliccare sulla scheda **Rilevamento eccezioni**. Selezionare il tipo di eccezione ingresso audio da rilevare: Rilevamento perdita audio, Aumento improvviso intensità del suono o Diminuzione improvvisa intensità del suono.

Trascinare la barra di scorrimento *Sensibilità* sul livello di sensibilità desiderato per *Aumento improvviso intensità del suono* e *Diminuzione improvvisa intensità del suono*.

Trascinare la barra di scorrimento *Soglia intensità sonora* sul livello di sensibilità desiderato per *Aumento improvviso intensità del suono*.

4. Selezionare le pianificazioni di inserimento per l'evento ACV.

Cliccare sulla scheda **Pianificazione di inserimento**. Selezionare il giorno della settimana e gli intervalli di tempo della giornata in cui è possibile rilevare l'audio. La configurazione è identica a quella per il rilevamento del movimento (vedere ["Rilevamento movimento"](#page-28-0) a pagina [25\)](#page-28-0). È possibile pianificare solo un intervallo di tempo in una giornata. L'intervallo predefinito è 24 ore.

- 5. Selezionare la modalità di risposta all'evento ACV.
- 6. Cliccare sulla scheda **Azioni**. In **Collegamento allarme** selezionare uno o più metodi di risposta desiderati:
	- **Abilita audio allarme:** consente di abilitare il cicalino.
	- **Notifica host di allarme:** invia una notifica o un segnale di allarme all'host di allarme remoto quando si verifica un evento. L'host di allarme fa riferimento al computer installato con il software client remoto.
	- **Invia e-mail:** invia un'e-mail con informazioni sull'allarme all'utente/utenti quando si verifica un evento.

In **Attiva uscita allarme**, selezionare una o più uscita allarme per l'attivazione di un allarme esterno quando si verifica un evento di rilevamento movimento. Vedere ["Impostazioni di uscita allarme"](#page-59-0) a pagina [56](#page-59-0) per informazioni su come impostare un'uscita allarme esterno.

In **Aziona canale**, selezionare uno o più canali per attivare la registrazione quando si verifica un evento di rilevamento movimento.

Selezionare le azioni del comando PTZ per effettuare il collegamento all'evento ACV. In **Colleg. PTZ**, selezionare la telecamera PTZ, quindi immettere il preset, il preset tour e/o uno shadow tour da azionare al rilevamento di un allarme. Selezionare **Abilita** per abilitare questa opzione.

7. Cliccare su **Salva** per salvare tutte le impostazioni.

### **Rilevamento attraversamento linee**

È possibile utilizzare questa funzione per rilevare persone, veicoli e oggetti che attraversano una linea o un'area predefinita sullo schermo. È possibile impostare la direzione di attraversamento della linea come unidirezionale o bidirezionale. Il termine unidirezionale indica l'attraversamento della linea da sinistra a destra o viceversa. Il termine bidirezionale indica l'attraversamento della linea da entrambe le direzioni.

### **Configurazione delle azioni di rilevamento attraversamento linee:**

- 1. Dalla barra degli strumenti del menu, cliccare su **Configurazione** e poi su **Configurazione remota** > **ACV** > **Rilevamento attraversamento linee**. Viene visualizzata la finestra *Rilevamento attraversamento linee*.
- 2. Selezionare una telecamera nell'elenco a discesa.
- 3. Abilitare **Rilevamento attraversamento linee**.
- 4. Selezionare l'area in cui si desidera avviare il rilevamento.

Cliccare sulla scheda **Impostazioni area**. Cliccare su **Inizia a disegnare**. Una linea verticale viene visualizzata al centro dell'immagine, che è bidirezionale per impostazione predefinita. È possibile spostare la linea ovunque sullo schermo e modificarne l'angolazione. È possibile impostare fino a quattro righe, ciascuna con una regola diversa. Cliccare su **Cancella** per cancellare la linea.

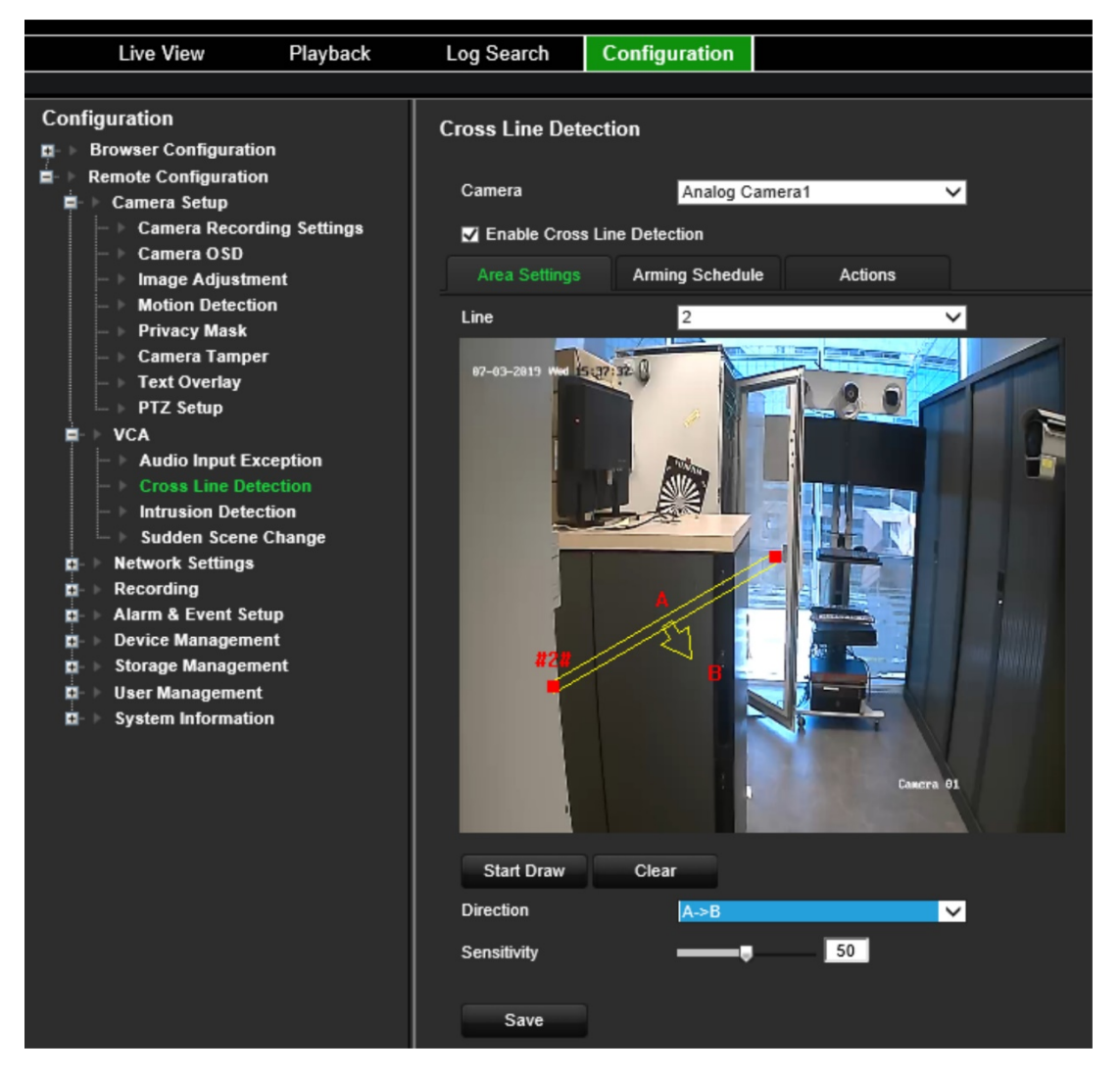

Configurare una regola da associare a questa linea. In **Linea**, selezionare un numero di linea dall'elenco a discesa. In **Direzione**, selezionare la regola di direzione:

 **A<->B:** viene visualizzata solo la freccia nel lato B. Un oggetto che si sposta sul piano in entrambe le direzioni viene rilevato e causa l'attivazione dell'allarme.

 **A->B:** solo un oggetto che attraversa la linea predefinita dal lato A al lato B può essere rilevato e può attivare un allarme.

 **B->A:** solo un oggetto che attraversa la linea predefinita dal lato B al lato A può essere rilevato e può attivare un allarme.

Impostare il livello di sensibilità su un valore compreso tra 1 e 50.

Per disegnare una nuova linea, se necessario, selezionare un altro numero linea dall'elenco a discesa, quindi tracciare la linea e impostarne i valori di direzione. Ogni riga verrà numerata automaticamente.

5. Selezionare le pianificazioni di inserimento per l'evento ACV.

Cliccare sulla scheda **Pianificazione di inserimento**. Selezionare il giorno della settimana e gli intervalli di tempo della giornata in cui è possibile rilevare l'attraversamento linee. La configurazione è identica a quella per il rilevamento del movimento (vedere ["Rilevamento movimento"](#page-28-0) a pagina [25\)](#page-28-0). È possibile pianificare solo un intervallo di tempo in una giornata. L'intervallo predefinito è 24 ore. Cliccare su **Salva** per salvare le impostazioni. Cliccare su **Copia** per copiare queste impostazioni in altri giorni della settimana.

6. Selezionare la modalità di risposta all'evento ACV.

Cliccare sulla scheda **Azioni**. In **Collegamento allarme** selezionare uno o più metodi di risposta desiderati:

- **Abilita audio allarme:** consente di abilitare il cicalino.
- **Notifica host di allarme:** invia una notifica o un segnale di allarme all'host di allarme remoto quando si verifica un evento. L'host di allarme fa riferimento al computer installato con il software client remoto.
- **Invia e-mail:** invia un'e-mail con informazioni sull'allarme all'utente/utenti quando si verifica un evento.

In **Attiva uscita allarme**, selezionare una o più uscita allarme per l'attivazione di un allarme esterno quando si verifica un evento di rilevamento movimento. Vedere ["Impostazioni di uscita allarme"](#page-59-0) a pagina [56](#page-59-0) per informazioni su come impostare un'uscita allarme esterno.

In **Aziona canale**, selezionare uno o più canali per attivare la registrazione quando si verifica un evento di rilevamento movimento.

Selezionare le azioni del comando PTZ per effettuare il collegamento all'evento ACV. In **Colleg. PTZ**, selezionare la telecamera PTZ, quindi immettere il preset, il preset tour e/o uno shadow tour da azionare al rilevamento di un allarme. Selezionare **Abilita** per abilitare questa opzione.

7. Cliccare su **Salva** per salvare tutte le impostazioni.

# **Rilevamento intrusione**

È possibile configurare un'area nella scena di sorveglianza per rilevare eventuali intrusioni. Se qualcuno accede all'area, possono essere attivate diverse azioni di allarme.

### **Configurazione delle azioni di rilevamento intrusione:**

- 1. Dalla barra degli strumenti del menu, cliccare su **Configurazione** e poi su **Configurazione remota** > **ACV** > **Cambio scena improvviso**. Viene visualizzata la finestra *Cambio scena improvviso*.
- 2. Selezionare una telecamera nell'elenco a discesa.
- 3. Selezionare **Abilita rilevamento intrusione**.
- 4. Selezionare l'area in cui si desidera avviare il rilevamento intrusione.

Cliccare sulla scheda **Impostazioni area**. Selezionare il numero della regione da disegnare. Cliccare su **Inizia a disegnare** e cliccare sull'immagine della telecamera in cui si desidera avviare l'area di rilevamento. Quando si disegna il rettangolo, è necessario che tutte le linee siano collegate reciprocamente da estremità a estremità. Sono supportate fino a quattro regioni, ognuna con una soglia temporale e una sensibilità diverse. Cliccare su **Cancella** per cancellare i rettangoli.

**Nota:** l'area può essere solo quadrangolare.

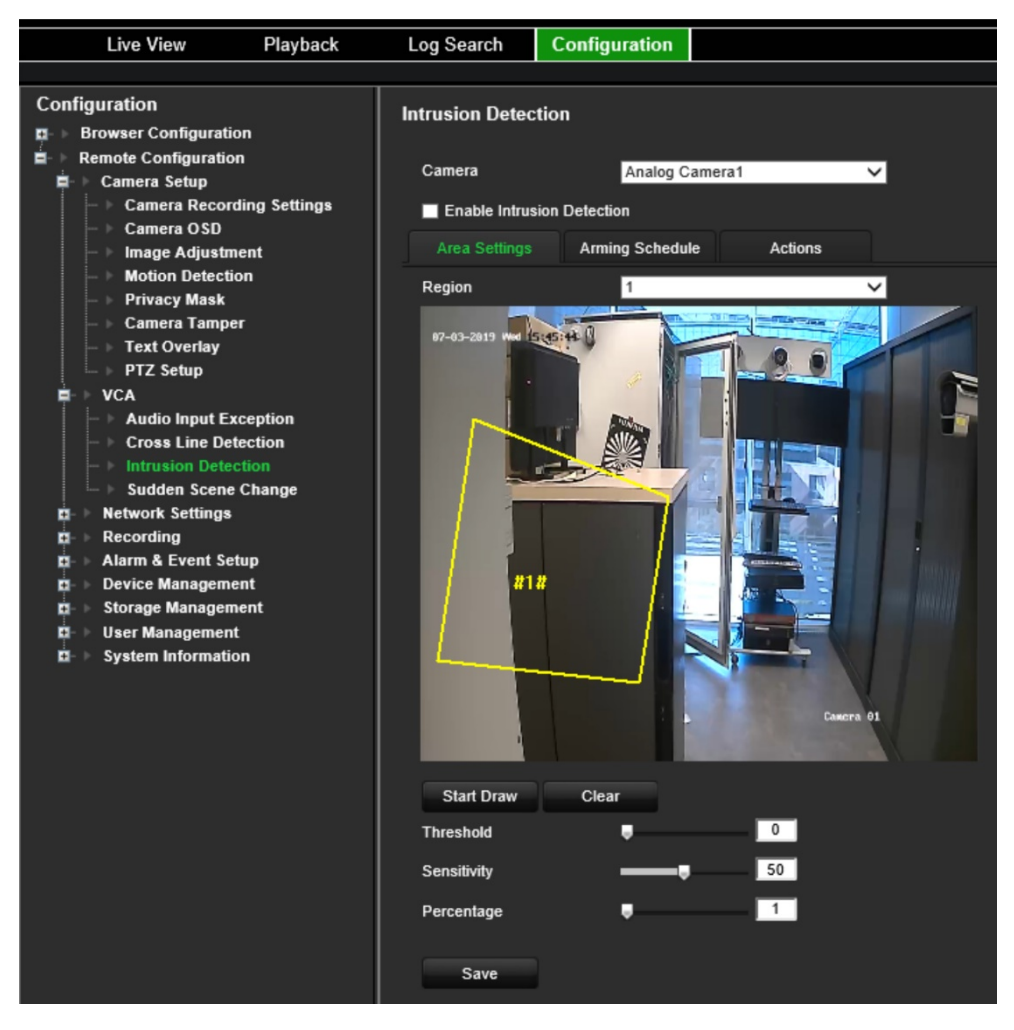

Selezionare la soglia temporale, i livelli di sensibilità e la percentuale della regione.

La soglia temporale è la durata per cui l'oggetto rimane nella regione. Se si imposta il valore su 0 s, l'allarme viene attivato immediatamente dopo che l'oggetto accede alla regione. L'intervallo è compreso tra 0 e 2.

Il valore di sensibilità consente di definire la dimensione dell'oggetto che può attivare l'allarme. Quando la sensibilità è elevata, un oggetto di dimensioni ridotte può attivare un allarme. L'intervallo è compreso tra 1 e 100.

Per disegnare un nuovo rettangolo, se necessario, selezionare un'altra regione dall'elenco a discesa, quindi disegnare la regione e impostarne i valori di soglia e sensibilità.

5. Selezionare le pianificazioni di inserimento per l'evento ACV.

Cliccare sulla scheda **Pianificazione di inserimento**. Selezionare il giorno della settimana e gli intervalli di tempo della giornata in cui è possibile rilevare l'intrusione. La configurazione è identica a quella per il rilevamento del movimento (vedere ["Rilevamento movimento"](#page-28-0) a pagina [25\)](#page-28-0). È possibile pianificare solo un intervallo di tempo in una giornata. L'intervallo predefinito è 24 ore. Cliccare su **Salva** per salvare le impostazioni. Cliccare su **Copia** per copiare queste impostazioni in altri giorni della settimana.

Cliccare su **Salva** per salvare le impostazioni. Cliccare su **Copia** per copiare queste impostazioni in altri giorni della settimana.

6. Selezionare la modalità di risposta all'evento ACV.

Cliccare sulla scheda **Azioni**. In **Collegamento allarme** selezionare uno o più metodi di risposta desiderati:

- **Abilita audio allarme:** consente di registrare l'audio con il video.
- **Notifica host di allarme:** invia una notifica o un segnale di allarme all'host di allarme remoto quando si verifica un evento. L'host di allarme fa riferimento al computer installato con il software client remoto.
- **Invia e-mail:** invia un'e-mail con informazioni sull'allarme all'utente/utenti quando si verifica un evento.

In **Attiva uscita allarme**, selezionare una o più uscita allarme per l'attivazione di un allarme esterno quando si verifica un evento di rilevamento movimento. Vedere ["Impostazioni di uscita allarme"](#page-59-0) a pagina [56](#page-59-0) per informazioni su come impostare un'uscita allarme esterno.

In **Aziona canale**, selezionare uno o più canali per attivare la registrazione quando si verifica un evento di rilevamento movimento.

Selezionare le azioni del comando PTZ per effettuare il collegamento all'evento ACV. In **Colleg. PTZ**, selezionare la telecamera PTZ, quindi immettere il preset, il preset tour e/o uno shadow tour da azionare al rilevamento di un allarme. Selezionare **Abilita** per abilitare questa opzione.

7. Cliccare su **Salva** per salvare tutte le impostazioni.

# **Cambio scena improvviso**

È possibile configurare l'azionamento di un allarme sulla telecamera in caso di rilevamento di un cambio di scena causato da uno spostamento fisico della telecamera.

### **Configurazione delle azioni di cambio scena improvviso:**

1. Dalla barra degli strumenti del menu, cliccare su **Configurazione** e poi su **Configurazione remota** > **ACV** > **Cambio scena improvviso**. Viene visualizzata la finestra *Cambio scena improvviso*.

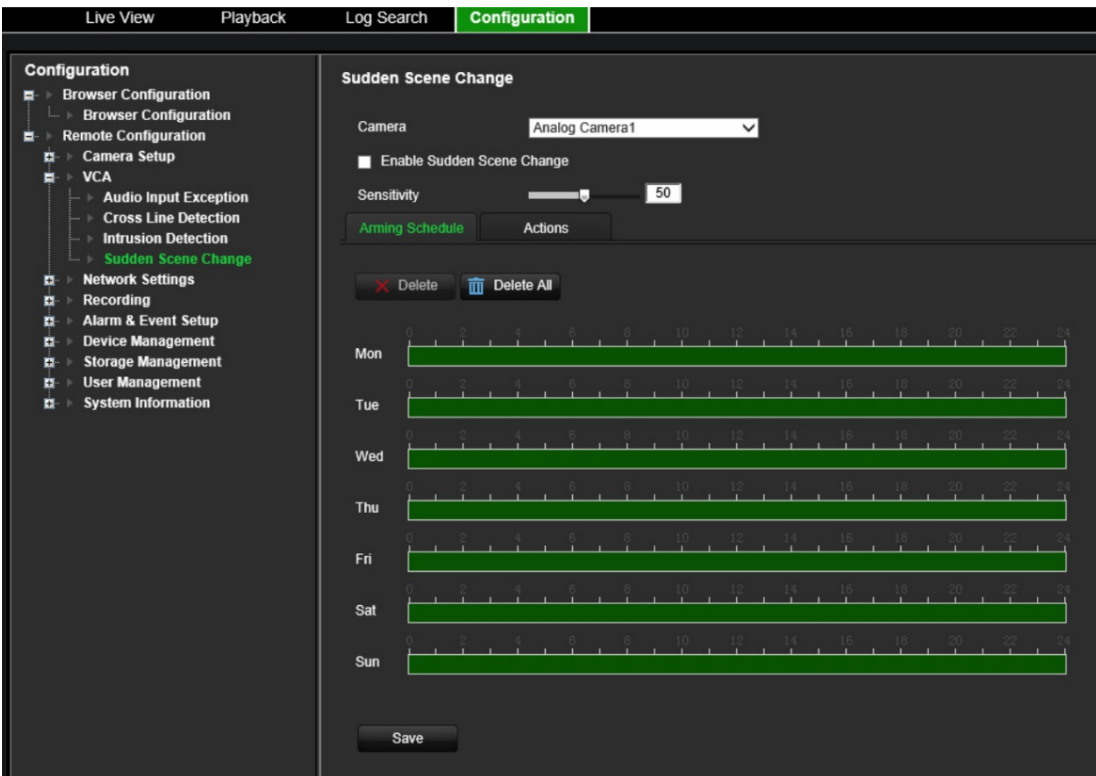

- 2. Selezionare una telecamera nell'elenco a discesa.
- 3. Selezionare **Abilita cambio scena improvviso**.
- 4. Selezionare la sensibilità della modifica.
- 5. Selezionare le pianificazioni di inserimento per l'evento ACV.

Cliccare sulla scheda **Pianificazione di inserimento**. Selezionare il giorno della settimana e gli intervalli della giornata in cui è possibile rilevare un cambio scena improvviso. La configurazione è identica a quella per il rilevamento del movimento (vedere ["Rilevamento movimento"](#page-28-0) a pagina [25\)](#page-28-0). È possibile pianificare solo un intervallo di tempo in una giornata. L'intervallo predefinito è 24 ore. Cliccare su **Salva** per salvare le impostazioni. Cliccare su **Copia** per copiare queste impostazioni in altri giorni della settimana.

Cliccare su **Salva** per salvare le impostazioni. Cliccare su **Copia** per copiare queste impostazioni in altri giorni della settimana.

6. Selezionare la modalità di risposta all'evento ACV.

Cliccare sulla scheda **Azioni**. In **Collegamento allarme** selezionare uno o più metodi di risposta desiderati:

- **Abilita audio allarme:** consente di registrare l'audio con il video.
- **Notifica host di allarme:** invia una notifica o un segnale di allarme all'host di allarme remoto quando si verifica un evento. L'host di allarme fa riferimento al computer installato con il software client remoto.

- **Invia e-mail:** invia un'e-mail con informazioni sull'allarme all'utente/utenti quando si verifica un evento.

In **Attiva uscita allarme**, selezionare una o più uscita allarme per l'attivazione di un allarme esterno quando si verifica un evento di rilevamento movimento. Vedere ["Impostazioni di uscita allarme"](#page-59-0) a pagina [56](#page-59-0) per informazioni su come impostare un'uscita allarme esterno.

In **Aziona canale**, selezionare uno o più canali per attivare la registrazione quando si verifica un evento di rilevamento movimento.

Selezionare le azioni del comando PTZ per effettuare il collegamento all'evento ACV. In **Colleg. PTZ**, selezionare la telecamera PTZ, quindi immettere il preset, il preset tour e/o uno shadow tour da azionare al rilevamento di un allarme. Selezionare **Abilita** per abilitare questa opzione.

7. Cliccare su **Salva** per salvare tutte le impostazioni.

# **Impostazioni di rete**

Prima di utilizzare l'encoder in rete, è necessario configurare le relative impostazioni di rete.

## **Impostazioni di rete**

**Nota:** poiché ogni configurazione di rete può variare, contattare il proprio amministratore di rete o ISP per verificare se l'encoder in uso richiede indirizzi IP o numeri di porta specifici.

**Per configurare le impostazioni generali di rete:**

1. Dalla barra degli strumenti del menu, cliccare su **Configurazione** e poi su **Configurazione remota** > **Impostazioni di rete** > **Impostazioni di rete**. Viene visualizzata la finestra *Impostazioni di rete*.

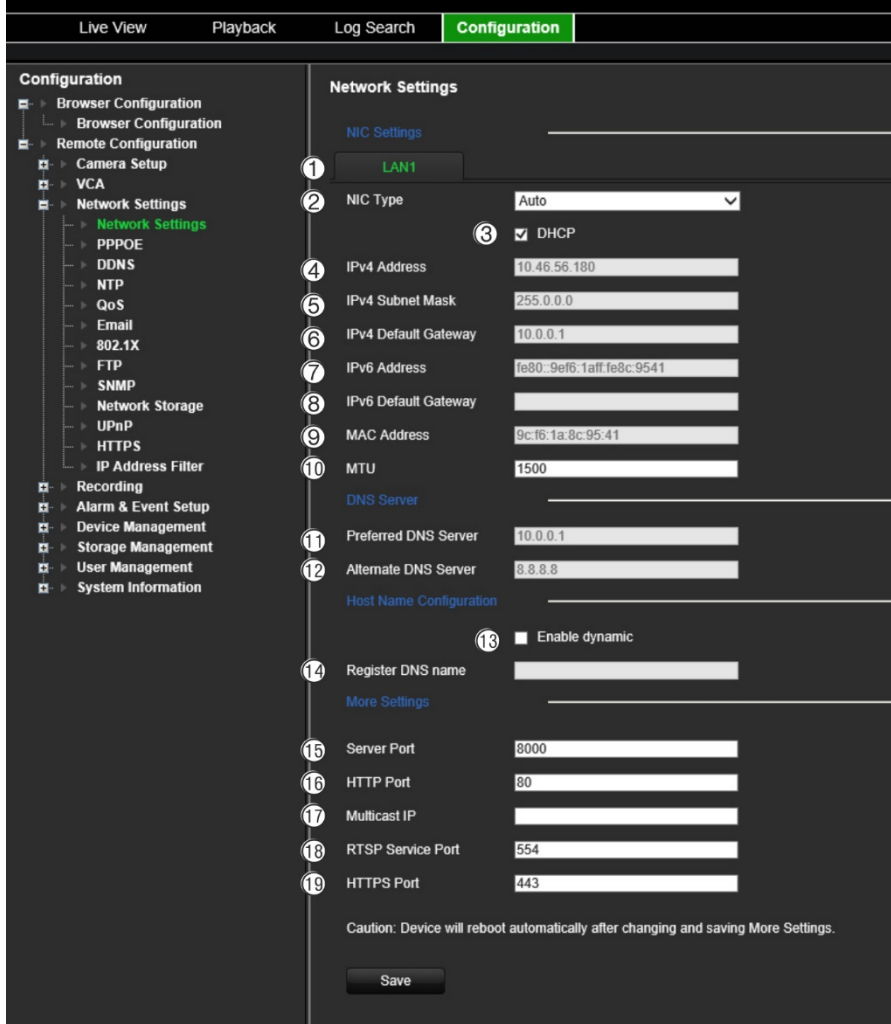

### 2. Immettere le impostazioni richieste:

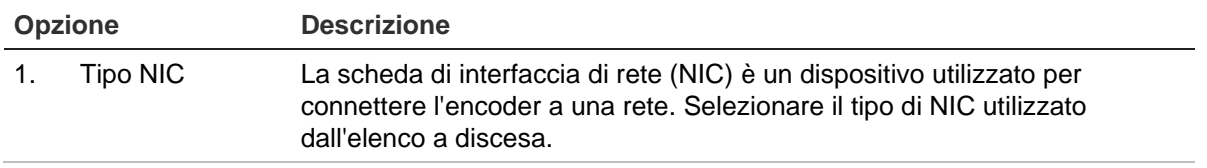

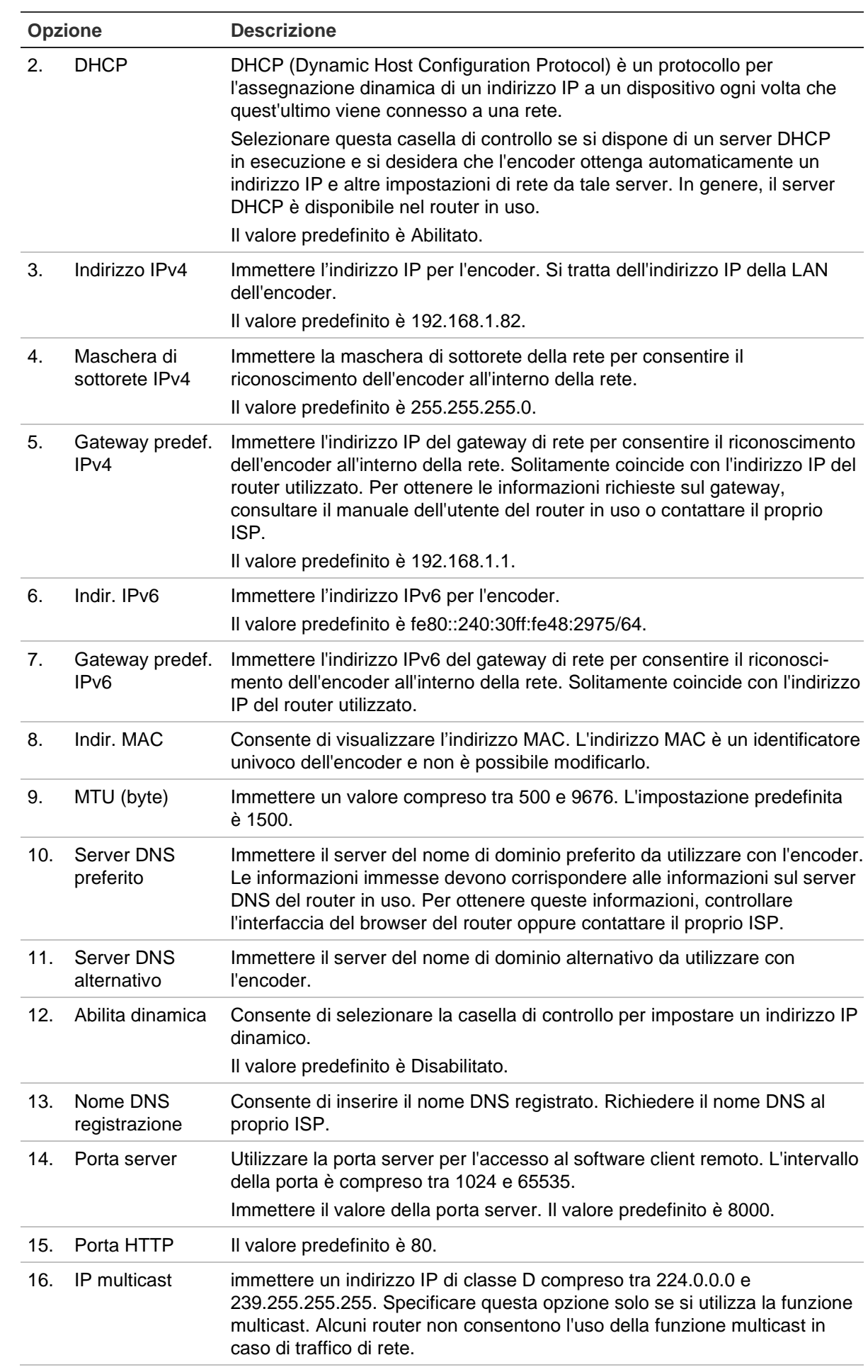

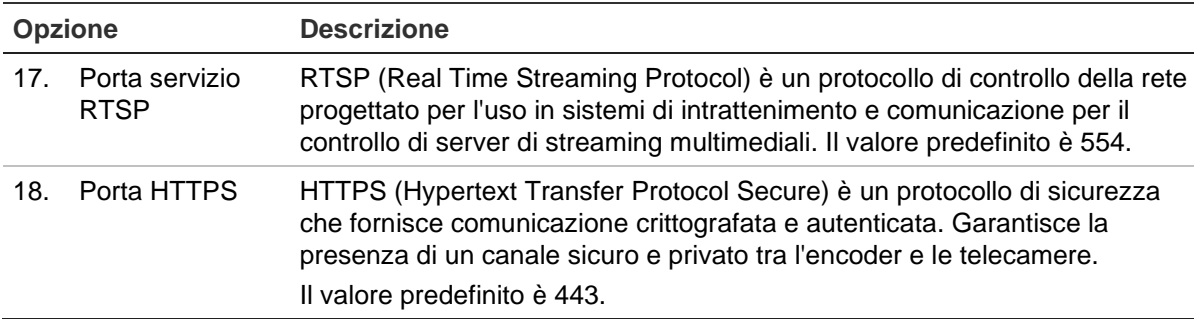

3. Cliccare su **Salva** per salvare le impostazioni.

# **Impostazioni PPPoE**

Sebbene in genere non sia utilizzato, è possibile collegare l'encoder direttamente a un modem DSL. A tal fine, occorre selezionare l'opzione PPPoE nelle impostazioni di rete. Contattare il proprio ISP per ottenere nome utente e password.

**Nota:** l'encoder si riavvierà automaticamente dopo aver abilitato o disabilitato la funzione PPPoE.

### **Per configurare le impostazioni PPPoE:**

- 1. Dalla barra degli strumenti del menu, cliccare su **Configurazione** e su **Configurazione remota** > **Impostazioni di rete** > **PPPoE.** Viene visualizzata la finestra PPPoE.
- 2. Selezionare **Abilita PPPoE**. È disabilitata per impostazione predefinita.
- 3. Immettere l'indirizzo IP dinamico, il nome utente e la password. confermare la password.
- 4. Cliccare su **Salva** per salvare le impostazioni.

# **Impostazioni DDNS**

Se l'encoder è configurato per l'utilizzo di PPPoE come connessione di rete predefinita, configurare l'utilizzo congiunto del DNS dinamico (DDNS). È necessario registrarsi presso il proprio ISP prima di configurare il sistema per l'utilizzo con DDNS.

### **Per configurare il DDNS:**

- 1. Dalla barra degli strumenti del menu, cliccare su **Configurazione** e poi su **Configurazione remota** > **Impostazioni di rete** > **DDNS**. Viene visualizzata la finestra Impostazioni DDNS.
- 2. Selezionare **Abilita DDNS**.
- 3. Selezionare uno dei tre tipi di DDNS elencati:
	- **DynDNS:** consente di immettere l'indirizzo del server per DynDNS (cioè members.dyndns.org). Nel campo Nome dominio DVR, immettere il dominio ottenuto dal sito Web DynDNS. Immettere quindi il nome utente e la password registrati nella rete DynDNS.
- **Server NO-IP:** consente di immettere l'indirizzo del server per IPServer, nonché il nome host, il nome utente e la password.
- **ezDDNS:** immettere il nome host. Verrà registrato automaticamente online. Questa è l'impostazione predefinita.
- 4. Cliccare su **Salva** per salvare le impostazioni.

# **Impostazioni NTP**

È possibile inoltre configurare un server NTP (Network Time Protocol) sull'encoder per mantenere corrette e aggiornate la data e l'ora.

**Nota:** se il dispositivo è connesso a una rete pubblica, è necessario utilizzare un server NTP che disponga della funzione di sincronizzazione oraria, ad esempio il server National Time Center (indirizzo IP: 210.72.145.44) o europe.ntp.pool.org. Se il dispositivo è configurato su una rete più personalizzata, è possibile utilizzare il software NTP per definire un server NTP da usare per la sincronizzazione oraria.

### **Per configurare un server NTP:**

- 1. Dalla barra degli strumenti del menu, cliccare su **Configurazione** e quindi su **Configurazione remota** > **Impostazioni di rete** > **NTP**. Viene visualizzata la finestra NTP.
- 2. Selezionare **Abilita NTP**. È disabilitata per impostazione predefinita.
- 3. Immettere le impostazioni NTP:
	- **• Intervallo (min.):** tempo espresso in minuti per la sincronizzazione con il server NTP. Il valore può essere compreso tra 1 e 10080 minuti. L'intervallo predefinito è 60 minuti.
	- **• Server NTP:** indirizzo IP del server NTP. L'impostazione predefinita è *time.nist.gov*.
	- **Porta NTP:** porta del server NTP.
- 4. Cliccare su **Salva** per salvare le impostazioni.

# **Impostazioni QoS**

La configurazione delle impostazioni QoS (Quality of Service, qualità di servizio) aiutano a risolvere il ritardo e la congestione di rete mediante la configurazione della priorità di invio dei dati. L'uso di una rete compatibile con QoS può dare la priorità al traffico e quindi consentire la gestione dei flussi critici prima dei flussi con priorità inferiore.

### **Configurazione delle impostazioni QoS:**

- 1. Dalla barra degli strumenti del menu, cliccare su **Configurazione** e poi su **Configurazione remota** > **Impostazioni di rete** > **QoS**. Viene visualizzata la finestra QoS.
- 2. Selezionare **Abilita QoS**. È disabilitata per impostazione predefinita.
- 3. Immettere il valore DSCP (Differentiated Services Codepoint) per il traffico video/audio, di evento/allarme e di gestione. Questo valore viene utilizzato per contrassegnare l'intestazione IP del traffico. Il valore DSCP definisce il livello di priorità per il tipo di traffico specificato. Ad esempio, quanta larghezza di banda riservare per esso.
- 4. Cliccare su **Salva** per salvare le impostazioni.

### **Impostazioni e-mail**

L'encoder è in grado di inviare delle notifiche di allarmi tramite e-mail o delle notifiche tramite la rete.

**Nota:** assicurarsi che l'indirizzo DNS sia stato configurato correttamente.

**Per configurare le impostazioni e-mail:**

- 1. Dalla barra degli strumenti del menu, cliccare su **Configurazione** e poi su **Configurazione remota** > **Impostazioni di rete** > **E-mail**. Viene visualizzata la finestra E-mail.
- 2. Immettere le impostazioni richieste.

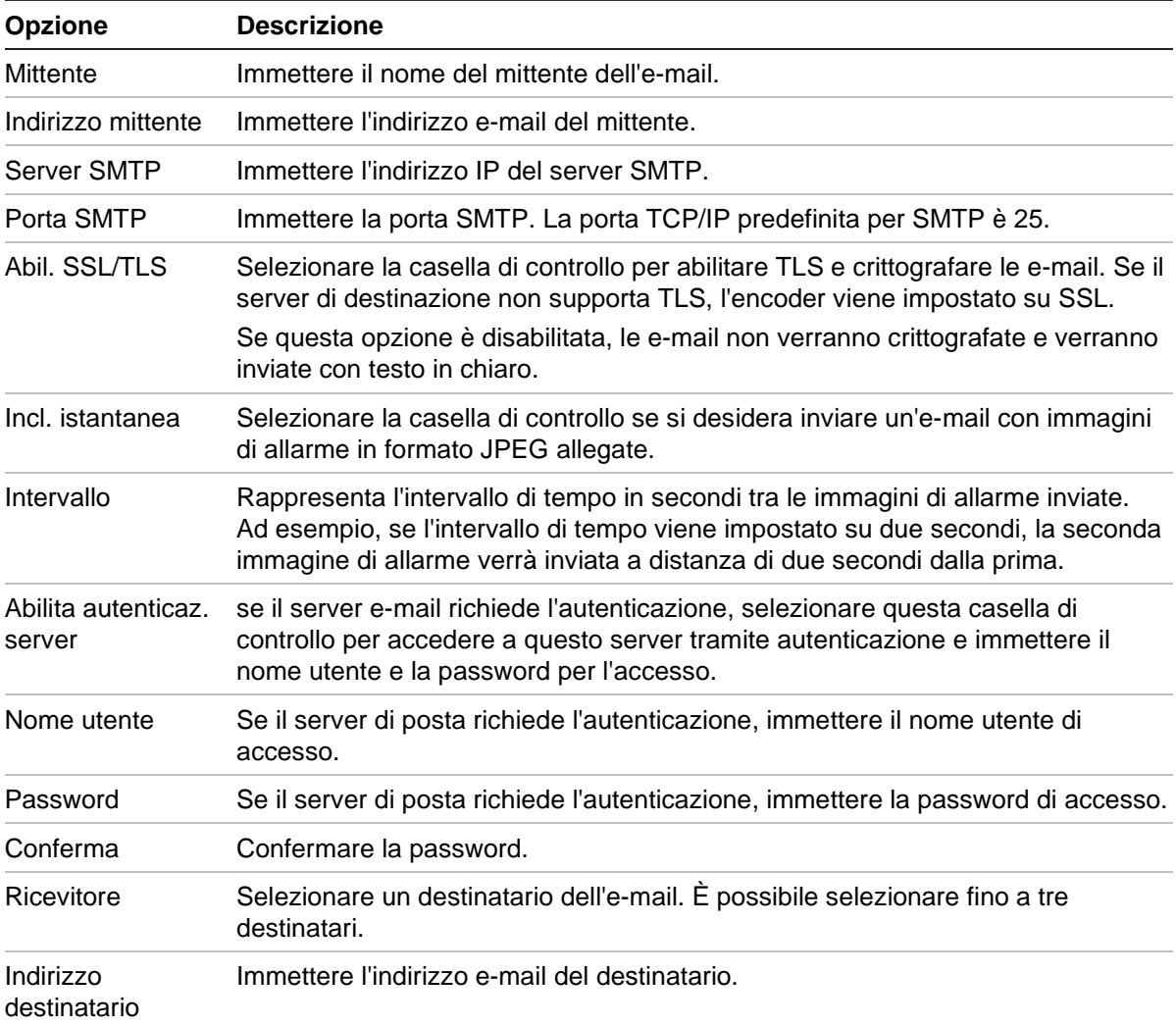

3. Cliccare su **Test** per verificare le impostazioni e-mail.

**Nota:** si consiglia di verificare le impostazioni e-mail dopo avere immesso i valori nella relativa finestra.

4. Cliccare su **Salva** per salvare le impostazioni.

### **Impostazioni 802.1x**

Lo standard IEEE 802.1X è supportato dalle telecamere di rete e quando la funzione è abilitata, i dati della telecamera vengono protetti ed è necessaria l'autenticazione utente per connettere la telecamera alla rete protetta da IEEE 802.1X.

Per utilizzare 802.1X con l'encoder, il commutatore di rete deve supportare anche tale formato.

### **Configurazione delle impostazioni 802.1X:**

1. Dalla barra degli strumenti del menu, cliccare su **Configurazione** e poi su **Configurazione remota** > **Impostazioni di rete** > **802.1X**. Viene visualizzata la finestra 802.1X.

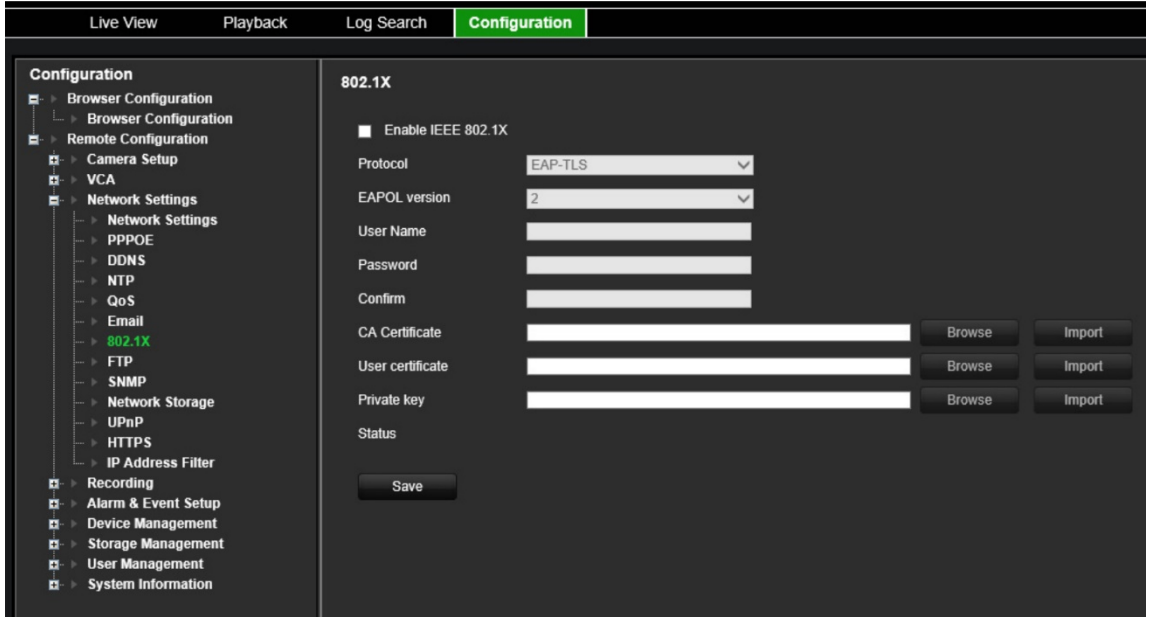

- 2. Selezionare **Abilita IEEE 802.1X**. È disabilitata per impostazione predefinita.
- 3. Configurare le impostazioni 802.1X. Selezionare il protocollo **EAP-PEAP** o **EAP-TLS**.

### **EAP-PEAP:**

Il protocollo PEAP (Protected Extensible Authentication Protocol) incorpora interamente il protocollo EAP ed è progettato per lavorare con il tunnel TLS (Transport Layer Security) che potrebbe essere criptato ma è autenticato. Il motivo principale che ha portato allo sviluppo del protocollo PEAP è quello di fornire supporto per correggere i punti deboli rilevati in EAP, dal momento che tale protocollo dà per scontato che i canali di comunicazione siano protetti.

- Oppure -

### **EAP-TLS:**

EAP-TLS (EAP-Transport Layer Security) in seguito è stata definita dal protocollo IETF RFC 5216. Tale protocollo è stato creato come uno standard open a partire dal protocollo TLS (Transport Layer Security) e si basa principalmente sul protocollo di autenticazione EAP originale.

4. Configurare le impostazioni 802.1X rimanenti.

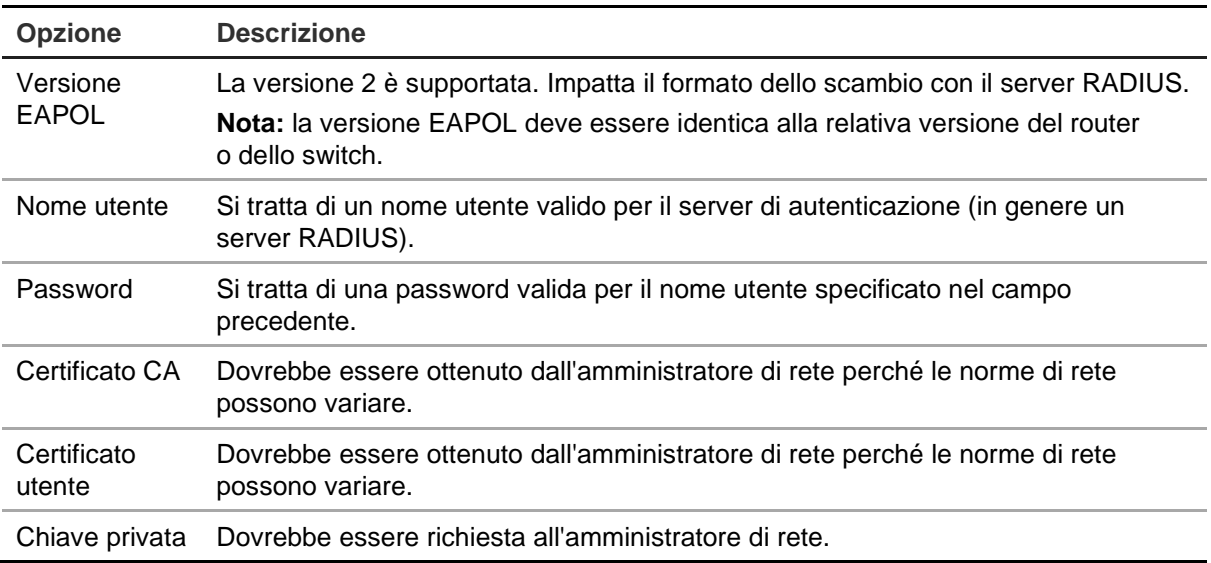

5. Cliccare su **Salva** per salvare le impostazioni.

### **Impostazioni FTP**

L'encoder può caricare istantanee di un evento o di un allarme a un server FTP per l'archiviazione. Quando è abilitato, il sistema invia le istantanee ogni due secondi al sito ftp da ciascuna telecamera attivata fintanto che l'allarme/evento è attivo.

#### **Configurazione delle impostazioni FTP:**

- 1. Dalla barra degli strumenti del menu, cliccare su **Configurazione** e poi su **Configurazione remota** > **Impostazioni di rete** > **FTP**. Viene visualizzata la finestra FTP.
- 2. Selezionare **Abilita FTP**. È disabilitata per impostazione predefinita.
- 3. Configurare le impostazioni FTP, inclusi indirizzo del server FTP, porta, nome utente, password, directory e tipo di caricamento.

**Directory:** nel campo Struttura directory, è possibile selezionare Directory radice, Directory principale e Directory figlio. Selezionando la directory principale, è possibile utilizzare il nome dispositivo, il numero dispositivo o l'IP dispositivo come nome della directory. Selezionando la directory figlio è possibile utilizzare il nome della telecamera o il numero della telecamera come nome della directory.

4. Cliccare su **Salva** per salvare le impostazioni.

## **Impostazioni SNMP**

Protocollo internet standard per la gestione dei dispositivi su reti IP. Configurare questo protocollo per consentire la visualizzazione di informazioni sullo stato dell'encoder e l'invio di notifiche di eventi e allarmi a un centro di sorveglianza.

Prima di configurare questa funzione, è necessario installare il software SNMP.

#### **Per configurare le impostazioni del protocollo SNMP:**

- 1. Dalla barra degli strumenti del menu, cliccare su **Configurazione** e poi su **Configurazione remota** > **Impostazioni di rete** > **SNMP**. Viene visualizzata la finestra SNMP.
- 2. Selezionare **SNMP**. È disabilitata per impostazione predefinita.
- 3. Configurare Comunità SNMP lettura (impostazione predefinita: pubblica), Comunità SNMP scrittura (impostazione predefinita: privata), Indirizzo trap (impostazione predefinita: vuoto) e Porta trap (impostazione predefinita: 162).
- 4. Cliccare su **Salva** per salvare le impostazioni.

## **Archiviazione di rete**

È possibile aggiungere dischi fissi collegati alla rete per configurare un sistema NAS o IP SAN.

**Nota:** accertarsi che il dispositivo di archiviazione di rete sia disponibile in rete e sia collegato correttamente. Inoltre, il dispositivo di archiviazione di rete deve essere configurato in modalità NAS o SAN IP.

#### **Aggiunta di unità disco rigido collegate alla rete:**

1. Dalla barra degli strumenti del menu, cliccare su **Configurazione** e poi su **Configurazione remota** > **Impostazioni di rete** > **Archiviazione di rete**. Viene visualizzata la finestra *Archiviazione di rete*.

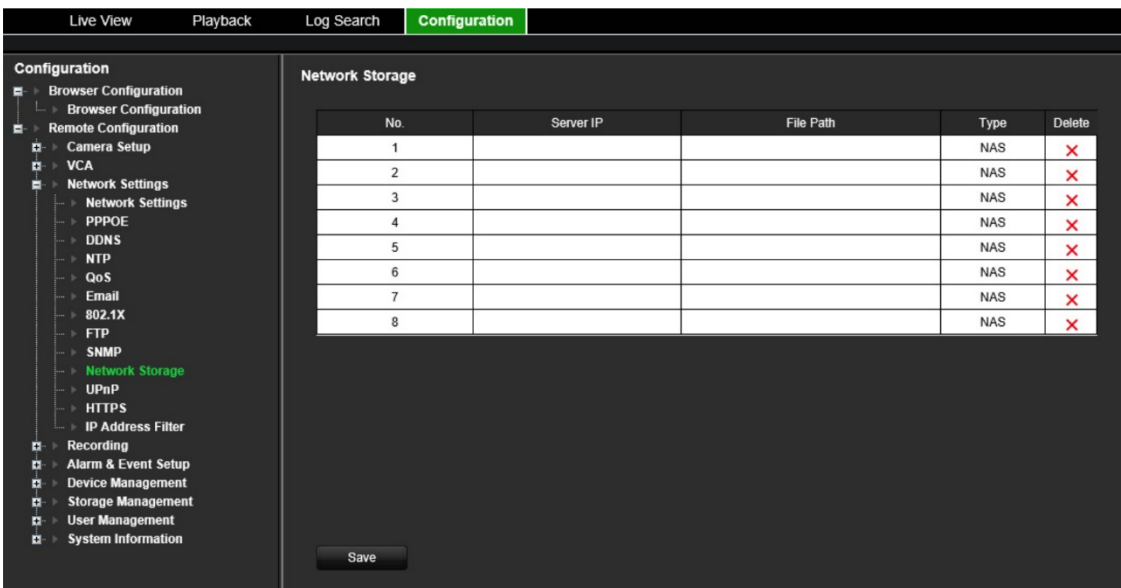

2. Immettere l'indirizzo IP del sistema di archiviazione in rete e il percorso del file nel campo di testo.

**Nota:** in **Percorso di file**, immettere il nome del percorso del file per definire la posizione in cui si desidera memorizzare i file sul sistema di archiviazione remoto. Se si utilizza un sistema di archiviazione NAS, è necessario aggiungere il prefisso "/ nfs" o "nfs V3" al percorso NAS. Non sono richieste credenziali.

3. Selezionare il tipo di unità di archiviazione di rete. Scegliere tra NAS o IP SAN.

**Nota:** sono supportate soltanto le unità NAS con NFS versione 3.0 o versioni successive. Deve essere possibile utilizzare l'unità NAS senza le credenziali di accesso.

4. Cliccare su **Salva** per salvare le impostazioni.

# **Impostazioni UPnP**

L'encoder è in grado di supportare la funzione UPnP (Universal Plug and Play). Questa funzione, se abilitata anche nel router, consente all'encoder di configurare automaticamente il port forwarding.

È possibile selezionare uno dei due metodi per configurare la funzione UPnP:

**Tipo mappato automatico:** l'encoder utilizza automaticamente le porte libere disponibili configurate nel menu Impostazioni di rete.

**Tipo mappato manuale:** l'utente immette le impostazioni delle porte esterne e gli indirizzi IP specifici richiesti per il collegamento del router desiderato.

### **Per abilitare la funzione UPnP:**

1. Connettere l'encoder al router.

**Nota:** la funzione UPnP deve essere abilitata e supportata dal router.

- 2. Dalla barra degli strumenti del menu, cliccare su **Configurazione** e poi su **Configurazione remota** > **Impostazioni di rete** > **UPnP**. Viene visualizzata la finestra UPnP.
- 3. Selezionare **Abilita UPnP**. È disabilitata per impostazione predefinita.
- 4. In **Tipo mappato,** selezionare Automatico o Manuale.

Se si seleziona **Manuale**, immettere le porte esterne e gli indirizzi IP richiesti. Per modificare i valori, cliccare sul valore corrente nella tabella e inserire il nuovo valore.

5. Cliccare su **Salva** per salvare le impostazioni.

# **Impostazioni HTTPS**

HTTPS (Hyper Text Transfer Protocol Secure) garantisce che i dati trasferiti vengano crittografati utilizzando i protocolli Secure Socket Layer (SSL) o Transport Layer Security (TLS). HTTPS fornisce l'autenticazione del sito Web e del server Web associato con cui si sta comunicando e crea un canale sicuro su una rete non sicura.

### **Configurazione delle impostazioni HTTPS:**

- 1. Dalla barra degli strumenti del menu, cliccare su **Configurazione** e poi su **Configurazione remota** > **Impostazioni di rete** > **HTTPS**. Viene visualizzata la finestra HTTPS.
- 2. Selezionare l'opzione di certificato desiderata:
	- Creare un certificato autofirmato

In **Crea certificato autofirmato** cliccare sul pulsante **Crea**. Immettere il paese, il nome host/IP, la validità e le altre informazioni. Cliccare su **OK** per salvare le impostazioni.

- Oppure -
- Un certificato firmato disponibile, avviare installazione direttamente.
- Oppure -
- Creare una richiesta di certificato prima e continuare l'installazione.
- 3. Cliccare su **Salva** per salvare le impostazioni.

## **Impostazioni del filtro indirizzo IP**

È possibile definire l'elenco telecamera di indirizzi della telecamera IP vietati o consentiti a cui può accedere l'encoder. In tal modo è possibile selezionare chi può accedere al sistema, migliorando la sicurezza del sistema. Per impostazione predefinita, la funzione è disabilitata.

#### **Configurazione delle impostazioni del filtro indirizzo IP:**

- 1. Dalla barra degli strumenti del menu, cliccare su **Configurazione** e poi su **Configurazione remota** > **Impostazioni di rete** > **Filtro indirizzo IP**. Viene visualizzata la finestra *Filtro indirizzo IP*:
- 2. Selezionare **Abilita filtro indirizzo IP**. È disabilitata per impostazione predefinita.
- 3. Selezionare il tipo di filtro dell'indirizzo IP: Consentito o Vietato.
- 4. Cliccare sul pulsante **Aggiunta manuale** e nel riquadro a comparsa aggiungere l'indirizzo della telecamera IP da consentire o vietare. Cliccare su **OK**.

Cliccare su **Elimina** per rimuovere l'indirizzo IP dall'elenco.

**Nota:** è possibile aggiungere all'elenco fino a 256 indirizzi IP (consentiti/vietati) dal browser web.

- 5. Se necessario è possibile modificare un indirizzo IP salvato. Cliccare su **Modifica** e immettere le modifiche.
- 6. Cliccare su **Salva** per salvare le impostazioni.

# <span id="page-55-1"></span>**Impostazioni di registrazione**

Questa funzione è disponibile solo negli encoder a un canale e a quattro canali, che dispongono di una scheda SD.

Non è disponibile negli encoder a otto e 16 canali.

La definizione di una pianificazione della registrazione consente di specificare il momento in cui l'encoder deve avviare la registrazione di un video e le impostazioni predefinite da utilizzare. È possibile configurare ciascuna telecamera con una specifica pianificazione della registrazione.

Le pianificazioni vengono visualizzate su di una mappa, per un'agevole consultazione. Per una descrizione della finestra di pianificazione della registrazione, vedere la [Figura](#page-55-0) 9 riportata di seguito.

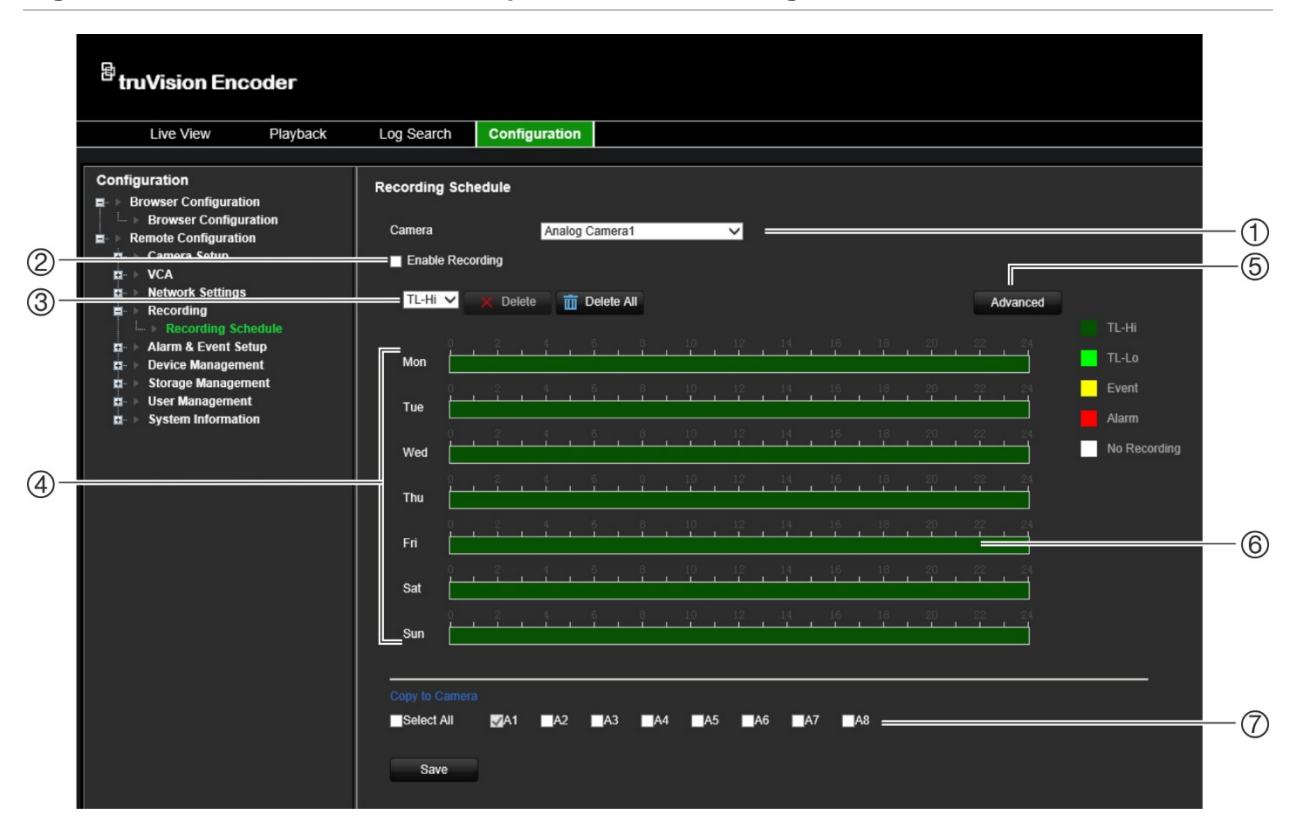

<span id="page-55-0"></span>**Figura 9: Descrizione della finestra di pianificazione della registrazione**

- 1. **Seleziona telecamera.** Consente di selezionare una telecamera.
- 2. **Abilita registrazione.** Selezionare per abilitare la funzione di registrazione.
- 3. **Tipo di registrazione.** È possibile selezionare uno dei cinque tipi di registrazione, codificati con colori diversi:
	- TL-Hi (verde scuro): time-lapse di alta qualità. Consente di registrare video di alta qualità.
	- TL-Lo (verde chiaro): time-lapse di bassa qualità. Consente di registrare video di bassa qualità. L'opzione può essere utilizzata, ad esempio, per registrazioni notturne in cui ci si aspetta pochi eventi o allarmi. Salvare il video in bassa qualità aiuta a risparmiare risorse nell'HDD.
- Evento (giallo): consente di registrare solo gli eventi, ad esempio il rilevamento movimento.
- Allarme (rosso): consente di registrare solo gli allarmi.
- Nessuno (bianco): non viene effettuata alcuna registrazione in questo periodo.
- 4. **Mappa pianificazione.** È possibile selezionare uno dei seguenti otto giorni: Domenica (Dom), Lunedì (Lun), Martedì (Mar), Mercoledì (Mer), Giovedì (Gio), Venerdì (Ven), Sabato (Sab) e Festività (se abilitato).
- 5. **Pulsante Avanzate.** Consente di pianificare i tempi di pre- e post-registrazione, l'eliminazione automatica e il tempo di registrazione dell'audio.
- 6. **Sequenza temporale.** Ciascuna giornata è rappresentata da una sequenza temporale di 24 ore. È possibile pianificare fino a otto periodi di registrazione nell'intervallo di 24 ore.
- 7. **Copia su altre telecamere.** Cliccare su questo pulsante per copiare le pianificazioni tra le telecamere.

#### **Per configurare una pianificazione della registrazione giornaliera:**

- 1. Dalla barra degli strumenti del menu, cliccare su **Configurazione** e poi su **Configurazione remota** > **Registrazione**. Viene visualizzata la finestra *Registrazione*.
- 2. Selezionare una telecamera.
- 3. Selezionare la casella di controllo **Abilita registrazione** per indicare che il video riprodotto dalla telecamera selezionata deve essere registrato. È disabilitata per impostazione predefinita.
- 4. Selezionare il tipo di registrazione desiderato dall'elenco a discesa.
- 5. Cliccare sulla sequenza temporale del giorno desiderato. Viene visualizzato un popup che consente di inserire gli orari di inizio e fine della pianificazione di inserimento per un determinato giorno. In alternativa, è possibile anche modificare manualmente la lunghezza della sequenza temporale verde ai tempi desiderati.

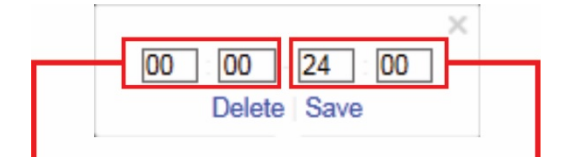

Inserire l'ora di inizio (ora e minuti) Inserire l'ora di fine (ora e minuti)

Cliccare su **D** per copiare la pianificazione in altri giorni o nell'intera settimana.

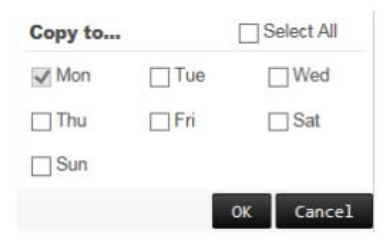

È possibile pianificare solo un intervallo di tempo in una giornata. L'intervallo predefinito è 24 ore.

- 6. In *Copia su telecamera*, selezionare le altre telecamere su cui copiare questa pianificazione.
- 7. Cliccare su **Salva** per salvare le impostazioni.

# **Impostazioni di allarmi ed eventi**

Gli allarmi corrispondono alle notifiche relative agli ingressi allarme fisici su registratori e telecamere oppure a tutto ciò che non funziona in modo corretto: errori del dispositivo, problemi di rete e perdita video.

# **Impostazioni di ingresso allarme**

È possibile configurare la risposta dell'encoder in caso di attivazione di un ingresso allarme da un dispositivo di allarme esterno (ad esempio un rilevatore a infrarossi passivi (PIR), contatti puliti, ecc.). Sono ingressi fisici sulle telecamere IP e sul registratore.

### **Configurazione degli ingressi allarme:**

1. Dalla barra degli strumenti del menu, cliccare su **Configurazione** e poi su **Configurazione remota** > **Impostazione allarmi ed eventi** > **Ingr. allarme**. Viene visualizzata la finestra *Ingr. allarme*.

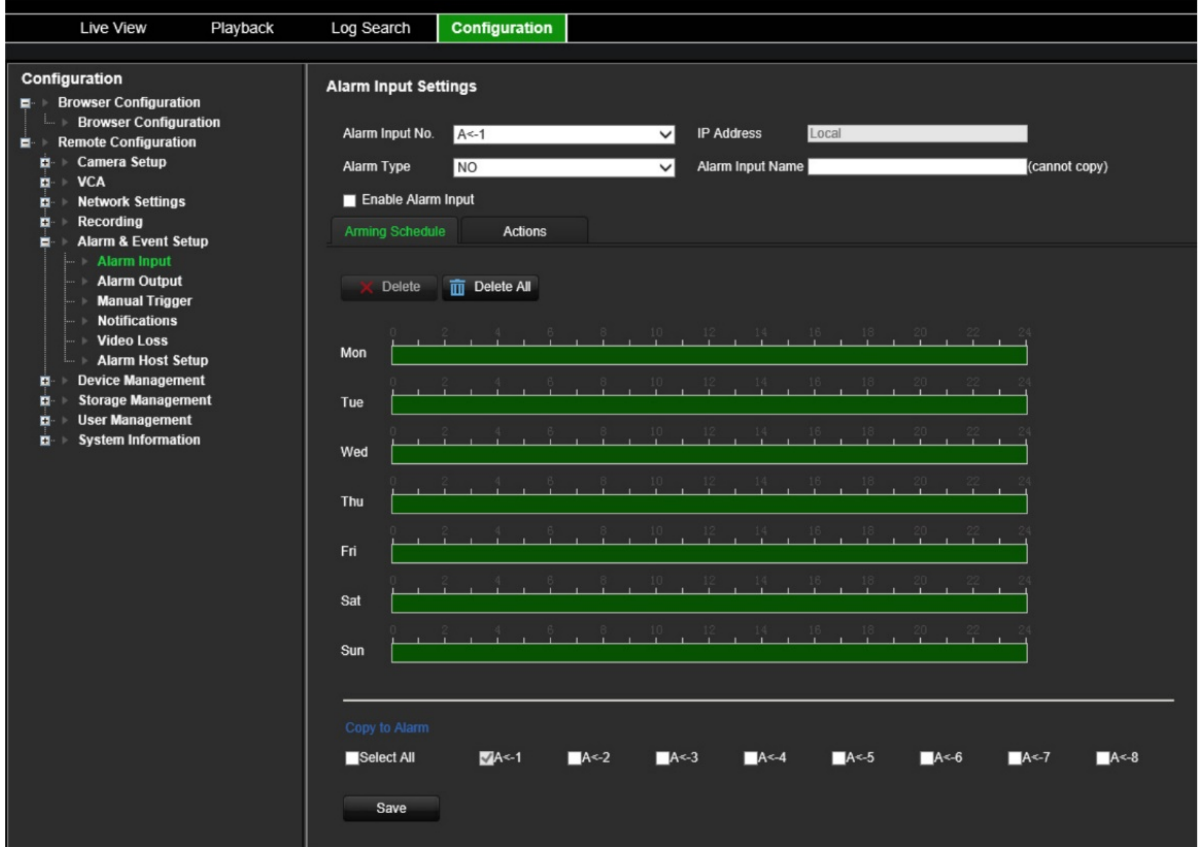

- 2. Selezionare il numero dell'ingresso allarme.
- 3. Selezionare il tipo di ingresso allarme, NO o NC.
- 4. Cliccare sulla scheda **Pianificazione inserimento** e impostare la pianificazione di inserimento per l'ingresso allarme.

Cliccare sulla sequenza temporale del giorno desiderato. Viene visualizzato un popup che consente di inserire gli orari di inizio e fine della pianificazione di inserimento per un determinato giorno. In alternativa, è possibile anche modificare manualmente la lunghezza della sequenza temporale verde ai tempi desiderati.

Cliccare su **P** per copiare la pianificazione in altri giorni o nell'intera settimana.

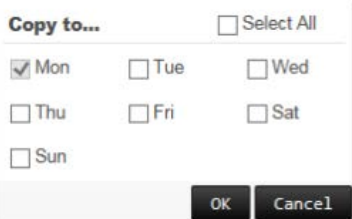

È possibile pianificare solo un intervallo di tempo in una giornata. L'intervallo predefinito è 24 ore.

5. Selezionare il metodo di risposta al rilevamento del movimento.

Cliccare sulla scheda **Azioni**. In **Collegamento allarme** selezionare uno o più metodi di risposta desiderati:

- **Abilita audio allarme:** consente di registrare l'audio con il video.
- **Notifica host di allarme:** invia una notifica o un segnale di allarme all'host di allarme remoto quando si verifica un evento. L'host di allarme fa riferimento al computer installato con il software client remoto.
- **Invia e-mail a FTP:** invia un'e-mail con informazioni sull'allarme all'utente/utenti quando si verifica un evento.

In **Attiva uscita allarme**, selezionare una o più uscita allarme per l'attivazione di un allarme esterno quando si verifica un evento di rilevamento movimento. Vedere ["Impostazioni di uscita allarme"](#page-59-0) di seguito per informazioni su come impostare un'uscita allarme esterno.

In **Aziona canale**, selezionare uno o più canali per attivare la registrazione quando si verifica un evento di rilevamento movimento.

Selezionare le azioni del comando PTZ per effettuare il collegamento all'evento ACV. In **Colleg. PTZ**, selezionare la telecamera PTZ, quindi immettere il preset, il preset tour e/o uno shadow tour da azionare al rilevamento di un allarme. Selezionare **Abilita** per abilitare questa opzione.

- 6. In *Copia su telecamera*, selezionare le altre telecamere su cui copiare questa pianificazione.
- <span id="page-59-0"></span>7. Cliccare su **Salva** per salvare le impostazioni**.**

### **Impostazioni di uscita allarme**

È possibile collegare l'encoder a un sistema di allarme, ad esempio una sirena o un sistema antintrusione, che viene quindi attivato quando viene azionato un allarme. È possibile selezionare la durata di attivazione del segnale di allarme, nonché pianificare il momento in cui le uscite allarme possono essere azionate.

Lo stato effettivo dell'uscita allarme è mostrato in Stato di allarme. Può essere ON o OFF.

#### **Configurazione di un'uscita allarme:**

1. Dalla barra degli strumenti del menu, cliccare su **Configurazione** e poi su **Configurazione remota** > **Impostazione allarmi ed eventi** > **Uscita allarme**. Viene visualizzata la finestra *Impostazioni uscita allarme*.

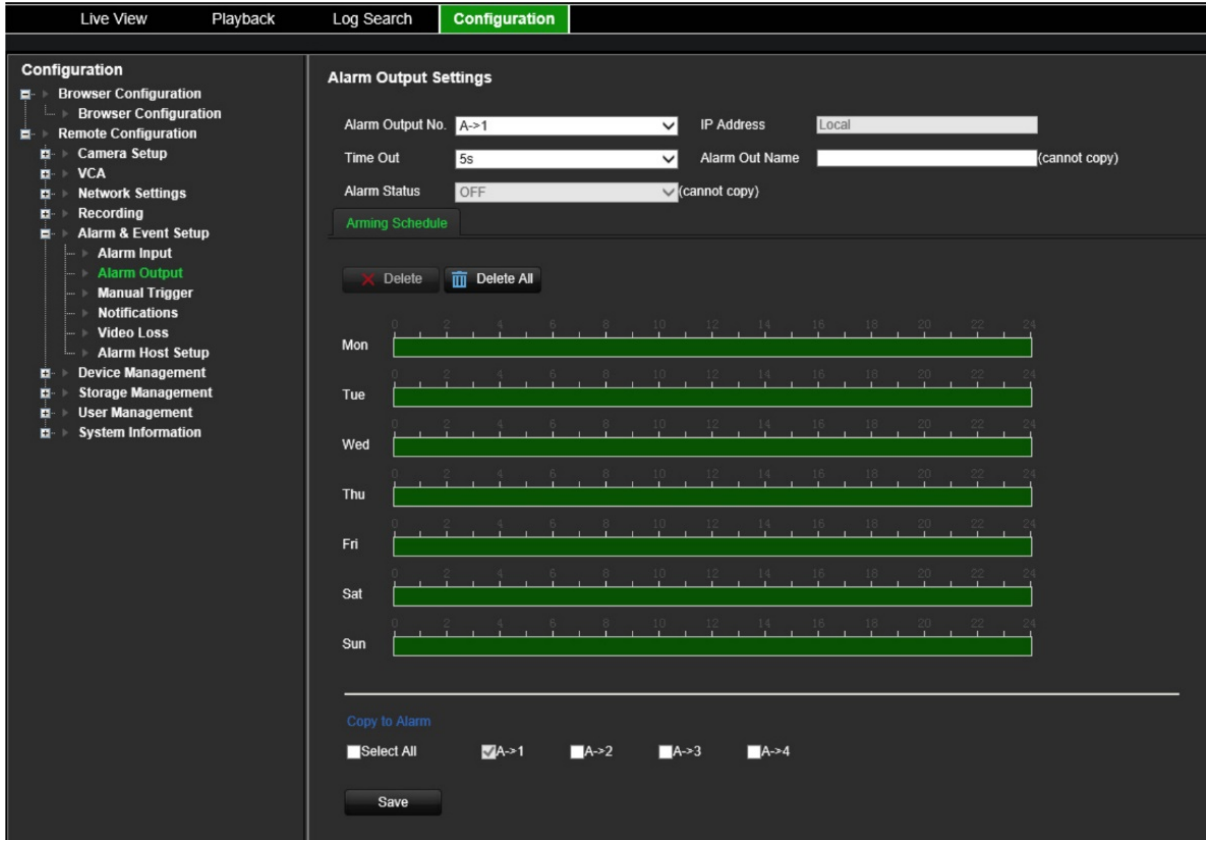

- 2. Selezionare un'uscita allarme.
- 3. Selezionare un ritardo di timeout.

L'impostazione di *timeout* consente di definire il periodo per cui un segnale rimane attivo anche se l'allarme è terminato. Selezionare un'opzione di timeout: 5, 10 e 30 secondi, 1, 2, 5 e 10 minuti, Arresto manuale e Cancellazione manuale. Se si seleziona "Cancellazione manuale" l'uscita allarme si arresta solo quando si interrompe l'ingresso allarme.

4. Cliccare sulla scheda **Pianificazione inserimento** e impostare la pianificazione di inserimento per l'ingresso allarme.

Cliccare sulla sequenza temporale del giorno desiderato. Viene visualizzato un popup che consente di inserire gli orari di inizio e fine della pianificazione di inserimento per un determinato giorno. In alternativa, è possibile anche modificare manualmente la lunghezza della sequenza temporale verde ai tempi desiderati.

Cliccare su **P**er copiare la pianificazione in altri giorni o nell'intera settimana.

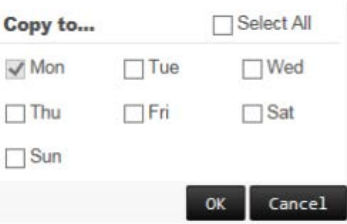

È possibile pianificare solo un intervallo di tempo in una giornata. L'intervallo predefinito è 24 ore.

5. Cliccare su **Salva** per salvare le impostazioni.

# **Attivazione manuale**

Il menu di attivazione manuale consente di azionare manualmente le uscite dell'encoder.

### **Per azionare o cancellare manualmente le uscite allarme:**

- 1. Dalla barra degli strumenti del menu, cliccare su **Configurazione** e poi su **Configurazione remota** > **Impostazione allarmi ed eventi** > **Attivazione manuale**. Viene visualizzata la finestra *Attivazione manuale*.
- 2. Selezionare l'uscita allarme desiderata, quindi cliccare su uno dei seguenti pulsanti:

**Attiva/Attiva tutto:** consente di attivare un'uscita allarme o tutte le uscite allarme.

**Cancella tutto:** consente di arrestare tutte le uscite allarme contemporaneamente.

# **Notifiche**

È possibile selezionare l'allarme e le notifiche eventi da includere nell'icona di segnalazione eventi del Centro allarmi mostrato nella visualizzazione live. Cliccando sull'icona si apre la finestra del Centro allarmi con l'elenco degli allarmi rilevati e le notifiche eventi.

### **Per configurare le notifiche eventi:**

1. Dalla barra degli strumenti del menu, cliccare su **Configurazione** e poi su **Configurazione remota** > **Impostazione allarmi ed eventi** > **Notifiche**. Viene visualizzata la finestra *Notifiche*.

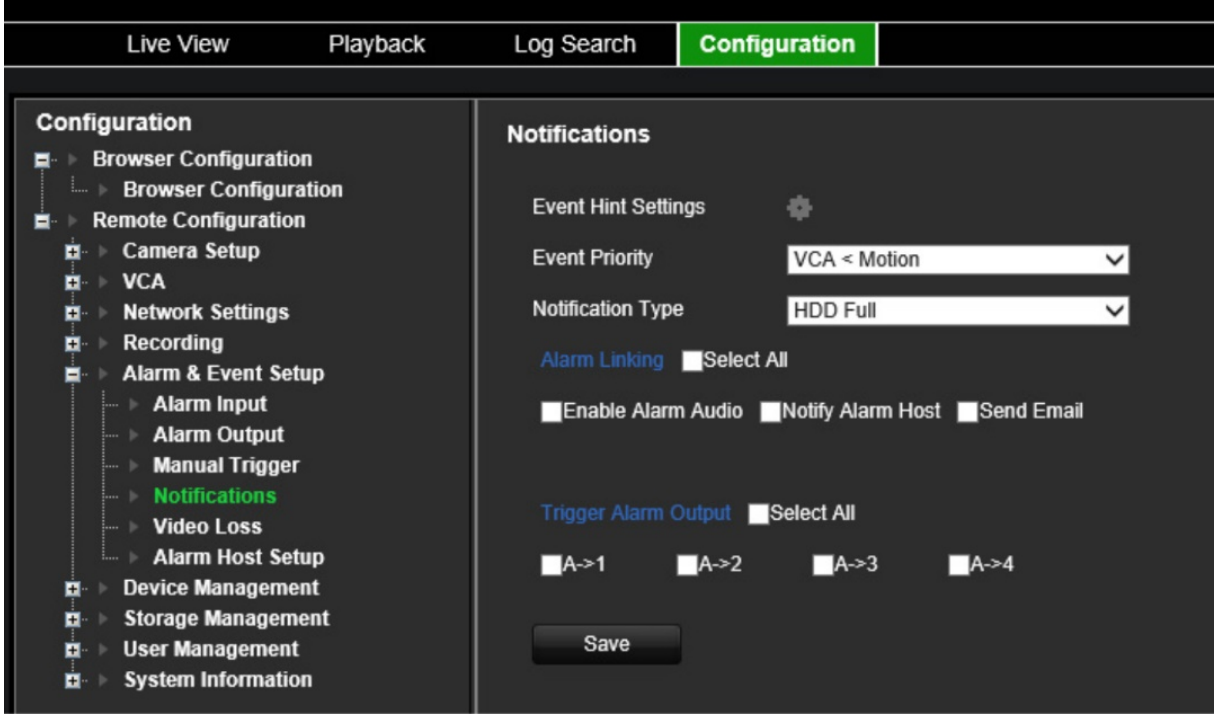

- 2. Cliccare sul pulsante **Impostazioni indicatore eventi**. Viene visualizzato l'elenco delle notifiche. Consente di selezionare le notifiche desiderate.
	- **HDD pieno:** tutte le unità HDD installate sono piene e non consentono di registrare altri video.
	- **Errore HDD:** si sono verificati errori durante la scrittura dei file sul dispositivo di archiviazione, non è installato alcun dispositivo di archiviazione o è stato impossibile inizializzare il dispositivo di archiviazione.
	- **Rete disconnessa:** cavo di rete scollegato.
	- **Indirizzo IP duplicato trovato:** vi è un conflitto di indirizzo IP con un altro sistema nella rete.
	- **Password o ID di accesso non validi:** ID utente o password immessi errati.
	- **Perdita video:** l'immagine video è stata persa. In caso di errori, disconnessione o guasti della telecamera, il segnale video potrebbe andare perso.
	- **Ingresso allarme:** un allarme azionato da un dispositivo di allarme esterno (ad esempio, rilevatore PIR, contatti puliti...)
	- **Rilevamento manomissione telecamera:** viene rilevata una manomissione telecamera.
	- **Rilevamento movimento:** è stato rilevato un movimento.
	- **Registrazione anomala:** l'unità di archiviazione non consente di registrare altri file. Ciò potrebbe essere causato dalla disabilitazione dell'opzione di sovrascrittura. Pertanto, i file registrati sono bloccati e non possono essere eliminati.
	- **Allarme intrusione:** questo è un evento OH. Un allarme intrusione è stato azionato dalla centrale intrusione.
- **Rilevamento attraversamento linea:** persone, veicoli e oggetti sono stati rilevati durante l'attraversamento di una linea o di un'area predefinita sulla schermata.
- **Eccezione ingresso audio:** la telecamera ha rilevato dei suoni che superano una soglia selezionata.
- **Cambio improvviso dell'intensità del suono:** una telecamera ha rilevato un cambiamento improvviso dell'intensità del suono.
- **Cambio scena:** una telecamera ha rilevato un cambiamento nella scena causato da un'intenzionale rotazione della telecamera.
- 3. Selezionare la priorità dell'evento: ACV < movimento oppure ACV > movimento. L'impostazione predefinita è ACV < movimento, dove il movimento ha priorità su ACV.
- 4. Selezionare la modalità di risposta del registratore a una notifica evento.

In **Tipo notifica**, selezionare la notifica desiderata: selezionare uno o più metodi di risposta: Abilita audio allarme, Notifica host di allarme e Invia e-mail.

**Nota:** l'elenco dei metodi di risposta disponibili dipende dal tipo di notifica selezionato.

- 5. Ripetere il passaggio 5 per gli altri tipi di notifica.
- 6. Cliccare su **Salva** per salvare le impostazioni.

### **Perdita video**

In caso di anomalie o danni al cavo video o alla telecamera, il segnale video potrebbe essere perso. È possibile configurare l'encoder per rilevare le perdite di segnale video e attivare una notifica.

### **Configurazione della rilevazione della perdita di segnale video:**

1. Dalla barra degli strumenti del menu, cliccare su **Configurazione** e poi su **Configurazione remota** > **Impostazione allarmi ed eventi** > **Perdita video**. Viene visualizzata la finestra *Perdita video*.

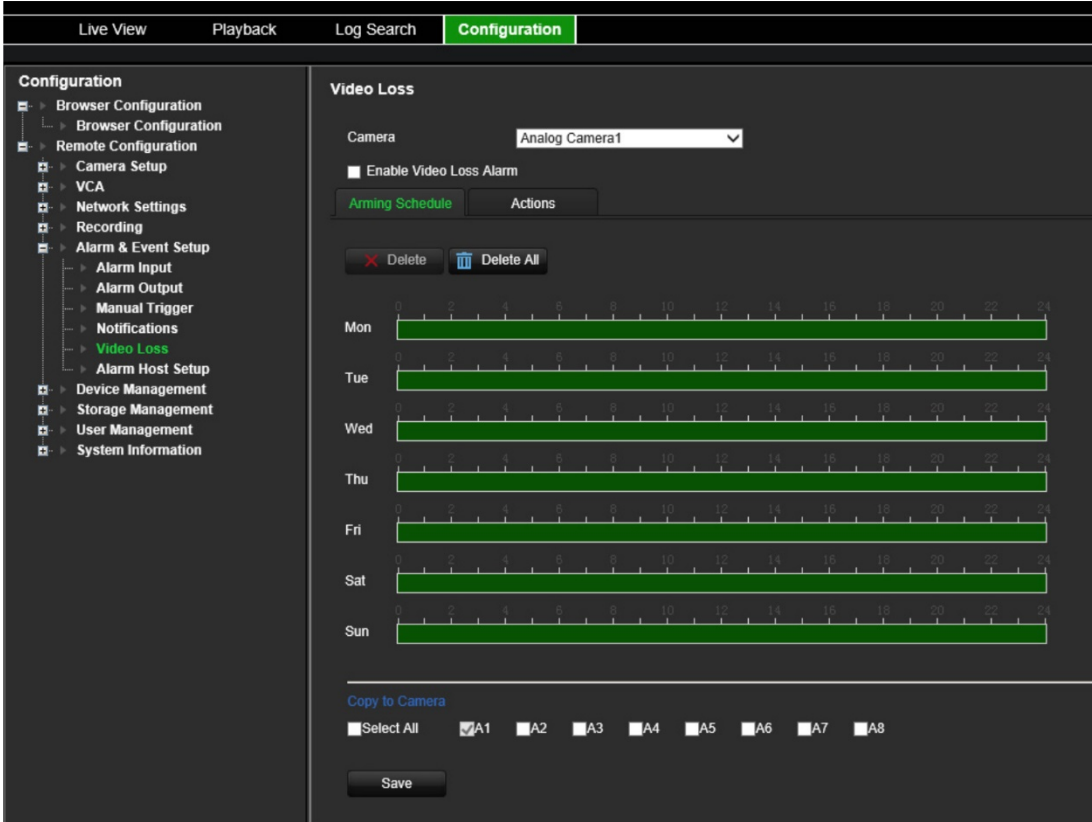

- 2. Selezionare una telecamera da configurare per il rilevamento della perdita video.
- 3. Selezionare **Abilita rilevamento perdita video**. È disabilitata per impostazione predefinita.

#### 4. **Selezionare le programmazioni di registrazione**.

Cliccare sulla scheda **Pianificazione di inserimento**. Cliccare sulla sequenza temporale del giorno desiderato. Viene visualizzato un popup che consente di inserire gli orari di inizio e fine della pianificazione di inserimento per un determinato giorno. In alternativa, è possibile anche modificare manualmente la lunghezza della sequenza temporale verde ai tempi desiderati.

Cliccare su **P**er copiare la pianificazione in altri giorni o nell'intera settimana.

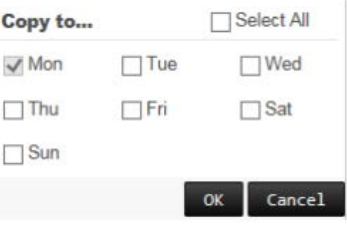

È possibile pianificare solo un intervallo di tempo in una giornata. L'intervallo predefinito è 24 ore.

5. **Selezionare il metodo di risposta al rilevamento del movimento**.

Cliccare sulla scheda **Azioni**.

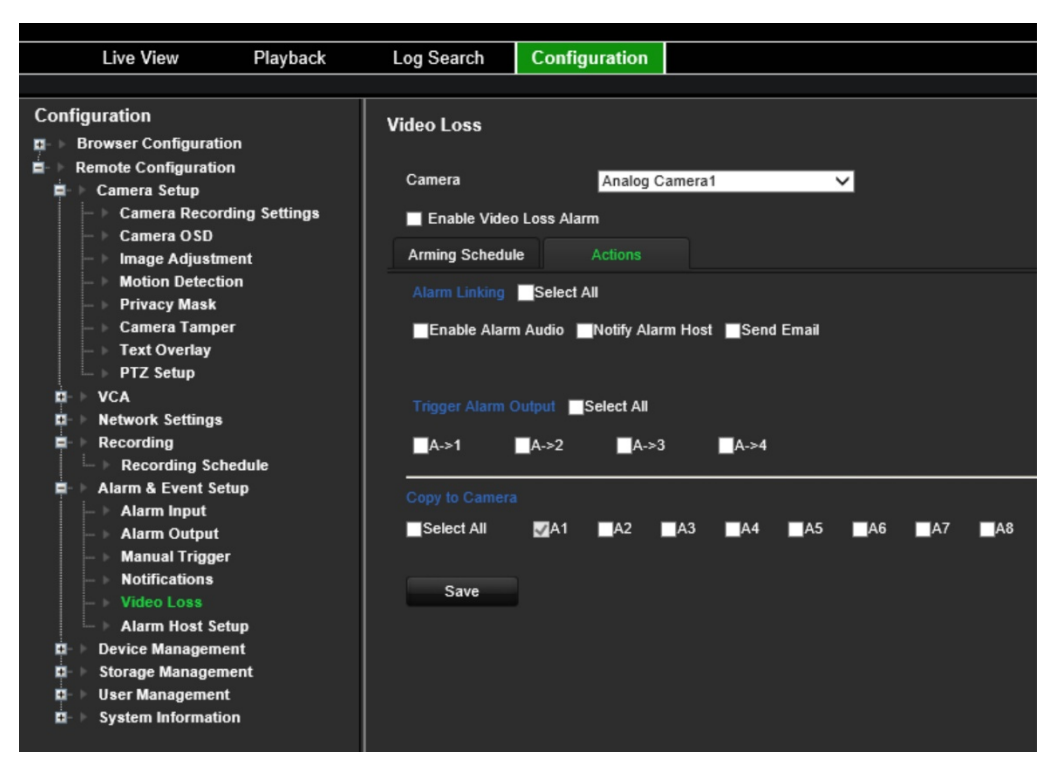

In **Collegamento allarme** selezionare uno o più metodi di risposta desiderati:

- **Abilita audio allarme:** consente di registrare l'audio con il video.
- **Notifica host di allarme:** invia una notifica o un segnale di allarme all'host di allarme remoto quando si verifica un evento. L'host di allarme fa riferimento al computer installato con il software client remoto.
- **Invia e-mail:** invia un'e-mail con informazioni sull'allarme all'utente/utenti quando si verifica un evento.

In **Attiva uscita allarme**, selezionare una o più uscita allarme per l'attivazione di un allarme esterno quando si verifica un evento di rilevamento movimento. Vedere ["Impostazioni di uscita allarme"](#page-59-0) a pagina [56](#page-59-0) per informazioni su come impostare un'uscita allarme esterno.

- 6. In *Copia su telecamera*, selezionare le altre telecamere su cui copiare questa pianificazione.
- 7. Cliccare su **Salva** per salvare le impostazioni.

### **Configurazione host di allarme**

Se viene impostato un host di allarme, quando viene azionato un allarme, l'encoder invia un segnale all'host. Nell'host di allarme remoto deve essere installato il software del server TruVision Navigator.

#### **Per configurare un host di allarme remoto:**

1. Dalla barra degli strumenti del menu, cliccare su **Configurazione** e poi su **Configurazione remota** > **Impostazione allarmi ed eventi** > **Configurazione host di allarme**. Viene visualizzata la finestra *Configurazione host di allarme*.

2. Immettere i valori relativi alle opzioni IP host di allarme e Porta host di allarme.

L'indirizzo IP dell'host di allarme rappresenta l'IP del PC remoto in cui è installato il software di videosorveglianza di rete. Il valore della porta dell'host di allarme deve corrispondere a quello della porta di monitoraggio degli allarmi del software. È possibile impostare fino a tre host di allarme. Le porte predefinite per ciascun host di allarme sono 5001, 5002 e 5003.

3. Cliccare su **Salva** per salvare le impostazioni.

# **Gestione dispositivo**

In questo capitolo viene descritto come:

- Configurare l'ora e la data del registratore
- Selezionare la lingua del registratore e configurare i parametri generali del sistema, come ad esempio il nome del dispositivo, l'intervallo di timeout dei menu e l'abilitazione e la disabilitazione dei requisiti di password
- Importare/esportare i file di configurazione
- Aggiornare il firmware
- Configurare i periodi di festività
- Configurare le impostazioni RS-232
- Abilitare i protocolli

# **Impostazioni di ora e data**

È possibile configurare la data e l'ora che verranno visualizzate sullo schermo e sulle registrazioni tramite l'indicatore data e ora. È inoltre possibile impostare il periodo di inizio e fine dell'ora legale (DST) nell'arco dell'anno. L'opzione DST è disattivata per impostazione predefinita. Per la finestra di impostazioni della data e dell'ora, fare riferimento alla [Figura](#page-67-0) 10 in basso.

<span id="page-67-0"></span>**Figura 10: Finestra delle impostazioni di data e ora**

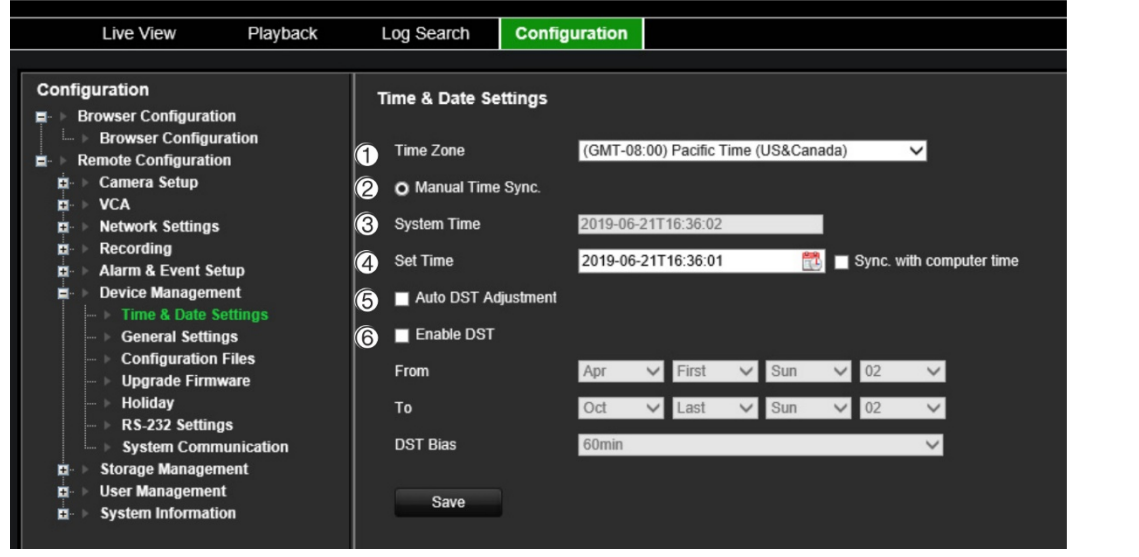

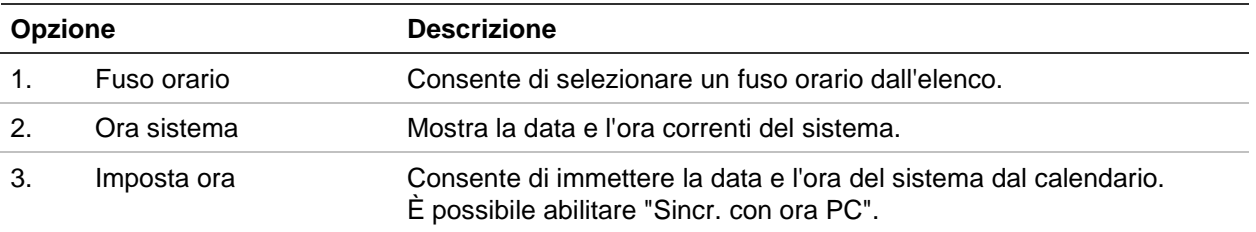

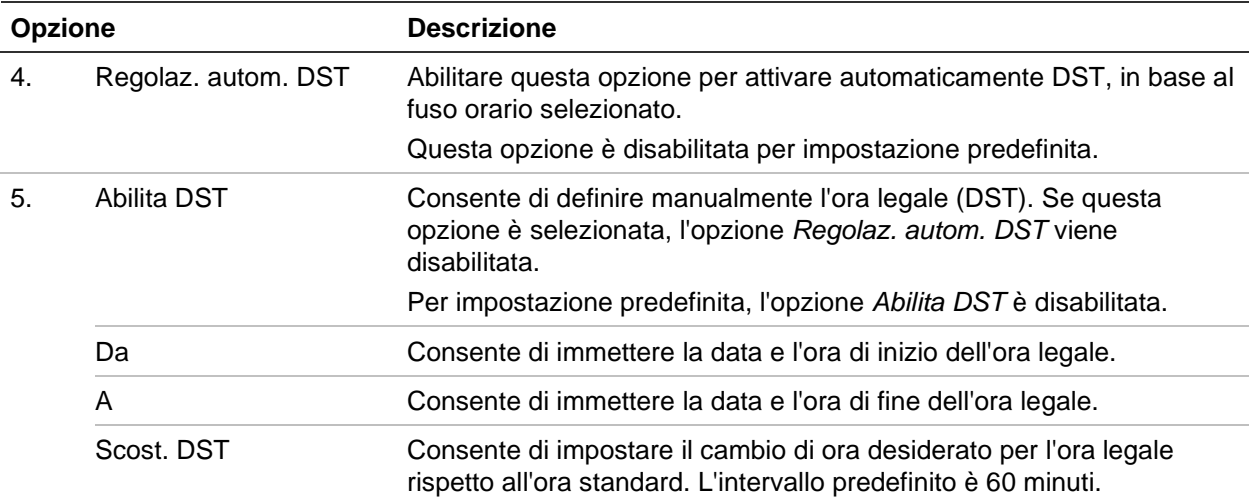

### **Configurazione delle impostazioni dell'ora:**

- 1. Dalla barra degli strumenti del menu, cliccare su **Configurazione** e poi su **Configurazione remota** > **Gestione dispositivo** > **Impostazioni ora e data**. Viene visualizzata la finestra *Impostazioni ora e data*.
- 2. Selezionare dall'elenco a discesa il fuso orario più vicino alla posizione del dispositivo.
- 3. Configurare manualmente il metodo di sincronizzazione oraria se non si desidera utilizzare la data impostata dal sistema.

Cliccare sul calendario **Seleziona ora** per impostare l'ora del sistema nel calendario a comparsa. È inoltre possibile selezionare la casella di controllo **Sincronizza con ora computer** per sincronizzare l'ora con il PC locale.

4. Configurare le impostazioni dell'ora legale (DST), se necessario.

Spuntare la casella di controllo **Regolazione automatica DST** per attivare automaticamente l'ora legale.

- Oppure -

Spuntare la casella di controllo **Abilita DST** per definire manualmente l'ora legale. Impostare l'ora di inizio e di fine del periodo dell'ora legale. L'ora di fine deve essere successiva all'ora di inizio. Al termine del periodo dell'ora legale, il sistema torna all'ora locale standard. Impostare Scarto ora legale su 30 min, 60 min, 90 min o 120 min.

5. Cliccare su **Salva** per salvare le impostazioni.

### **Impostazioni generali**

Usare il menu *Impostazioni generali* per configurare il nome dell'encoder.

#### **Configurazione del nome dell'encoder:**

1. Dalla barra degli strumenti del menu, cliccare su **Configurazione** e quindi su **Configurazione remota** > **Gestione dispositivo** > **Impostazioni generali**. Viene visualizzata la finestra *Configurazione host di allarme*.

- 2. Immettere il nome dell'encoder.
- 3. Cliccare su **Salva** per salvare le impostazioni.

# **Importare/esportare i file di configurazione, riavviare il dispositivo e ripristinare le impostazioni predefinite**

È possibile esportare e importare le impostazioni di configurazione dall'encoder. Questa funzione è utile se si desidera copiare le impostazioni di configurazione in un altro dispositivo o se si desidera eseguire un backup delle impostazioni.

Se la versione del firmware dell'encoder è stata modificata, non sarà possibile importare un file di configurazione.

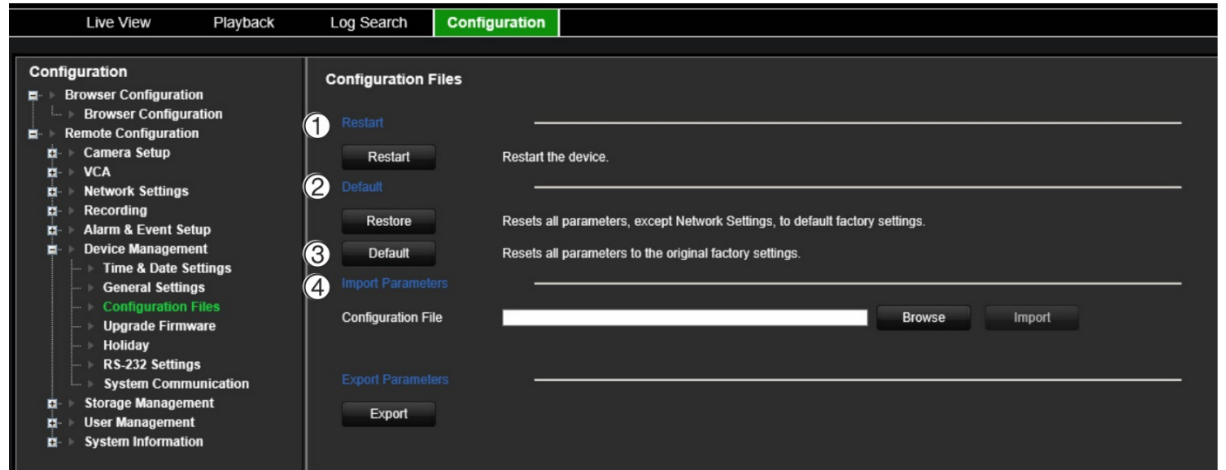

**Figura 11: Finestra dei file di configurazione**

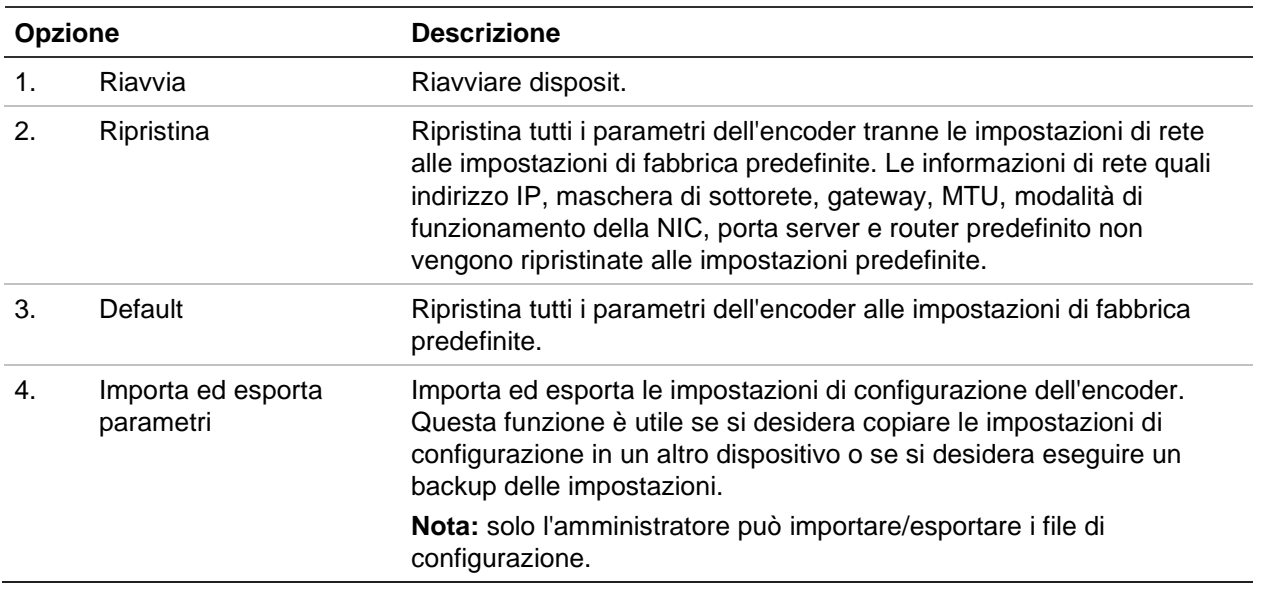

#### **Riavvio dell'encoder:**

- 1. Dalla barra degli strumenti del menu, cliccare su **Configurazione** e poi su **Configurazione remota** > **Gestione dispositivo** > **File di configurazione**. Viene visualizzata la finestra *File di configurazione*.
- 2. Cliccare sul pulsante **Riavvia** per riavviare il dispositivo.
- 3. Cliccare su **OK** nel messaggio a comparsa per confermare l'operazione di riavvio. Il sistema verrà riavviato automaticamente.

### **Per ripristinare i parametri alle impostazioni predefinite di fabbrica:**

1. Dalla barra degli strumenti del menu, cliccare su **Configurazione** e poi su **Configurazione remota** > **Gestione dispositivo** > **File di configurazione**. Viene visualizzata la finestra *File di configurazione*.

**Nota:** solo l'amministratore può ripristinare le impostazioni predefinite.

2. Per ripristinare tutti i parametri alle impostazioni predefinite di fabbrica:

Cliccare sul pulsante **Impostazione predefinita**. Immettere la password dell'amministratore, cliccare su **OK**, quindi cliccare su **Sì** per confermare il ripristino delle impostazioni predefinite di tutti i parametri.

 $\sim$  oppure  $\sim$ 

Per ripristinare tutti i parametri, eccetto le impostazioni di rete, alle impostazioni predefinite di fabbrica:

Cliccare sul pulsante **Ripristina**. Immettere la password dell'amministratore, cliccare su **OK**, quindi cliccare su **Sì** per confermare il ripristino delle impostazioni predefinite di tutti i parametri, eccetto delle impostazioni di rete.

Il sistema verrà riavviato automaticamente.

#### **Per importare/esportare un file di configurazione :**

- 1. Inserire un dispositivo di archiviazione esterno nell'encoder.
- 2. Dalla barra degli strumenti del menu, cliccare su **Configurazione** e poi su **Configurazione remota** > **Gestione dispositivo** > **File di configurazione**. Viene visualizzata la finestra *File di configurazione*.
- 3. Per importare un file di configurazione:

Cliccare su **Sfoglia** per selezionare il file di configurazione locale, quindi cliccare su **Importa** per avviarne l'importazione dal dispositivo di archiviazione esterno.

 $\sim$  oppure  $\sim$ 

Per esportare un file di configurazione:

Cliccare su **Esporta** per esportare le impostazioni di configurazione dell'encoder in un dispositivo di archiviazione esterno.

# **Aggiornamento del firmware del sistema**

È possibile aggiornare il firmware dell'encoder mediante i tre metodi seguenti:

- Tramite un dispositivo USB
- Tramite TruVision Navigator. Per ulteriori informazioni, consultare il manuale dell'utente di TruVision Navigator.

Il file di aggiornamento del firmware è denominato *tve-x20.dav*.

### **Aggiornamento del firmware sistema:**

1. Scaricare l'ultima versione del firmware dal nostro sito Web sul proprio computer o dispositivo USD:

Americhe: www.interlogix.com

EMEA: www.firesecurityproducts.com

- 2. Collegare il dispositivo USB al registratore se il file del firmware di aggiornamento è memorizzato qui.
- 3. Dalla barra degli strumenti del menu, cliccare su **Configurazione** e poi su **Configurazione remota** > **Gestione dispositivo** > **File di configurazione**. Viene visualizzata la finestra *File di configurazione*.
- 4. Cliccare su **Sfoglia** per individuare il file sul computer o dispositivo USB da caricare nell'encoder.
- 5. Selezionare il file del firmware, quindi cliccare su **Aggiorna**. Cliccare su **Sì** per avviare il processo di aggiornamento. L'encoder si riavvierà automaticamente dopo l'installazione del firmware.

**Nota:** il processo di aggiornamento può richiedere tra 5 e 10 minuti. Non spegnere l'alimentazione.

# **Impostazioni festività**

È possibile creare una pianificazione di registrazione separata per le festività. Una volta create una o più festività, nella pianificazione della registrazione viene inclusa una voce separata per tali festività (consultare ["Impostazioni di registrazione"](#page-55-1) a pagina [52\)](#page-55-1)

### **Per configurare una pianificazione della registrazione per le festività:**

1. Dalla barra degli strumenti del menu, cliccare su **Configurazione** e poi su **Configurazione remota** > **Gestione dispositivo** > **Festività**. Viene visualizzata la finestra *Parametri festività*.
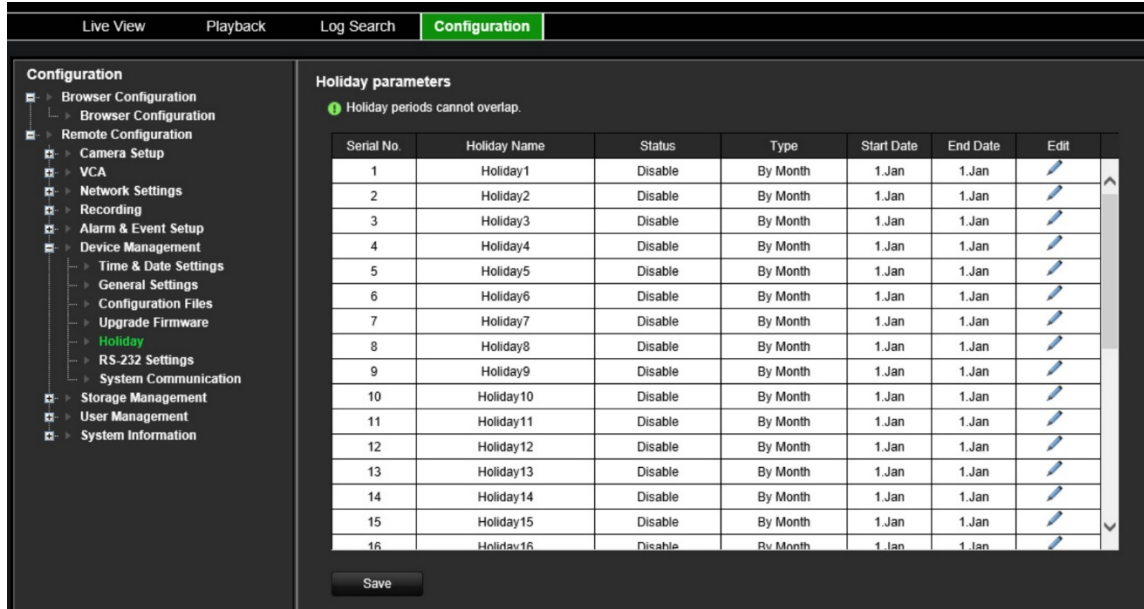

2. Selezionare un periodo di festività nell'elenco (come Festività1), quindi cliccare sul pulsante **Modifica** per modificare le impostazioni. Viene visualizzata la finestra *Modifica*

Immettere il nome del periodo di festività e selezionare **Abilita festività**. Selezionare se il periodo di festività sarà classificato per data, settimana o mese, quindi immettere le date di inizio e di fine.

- 3. Cliccare su **OK** per salvare le impostazioni e tornare alla finestra Parametri festività.
- 4. Ripetere il passaggio 2 per gli altri periodi di festività.
- 5. Cliccare su **Salva** per salvare le impostazioni.

## **Impostazioni RS-232**

Utilizzare il menu **Gestione dispositivo** per configurare i parametri RS-232, come ad esempio Velocità in baud, Bit di dati, Bit di stop, Parità, Controllo di flusso e Interfaccia.

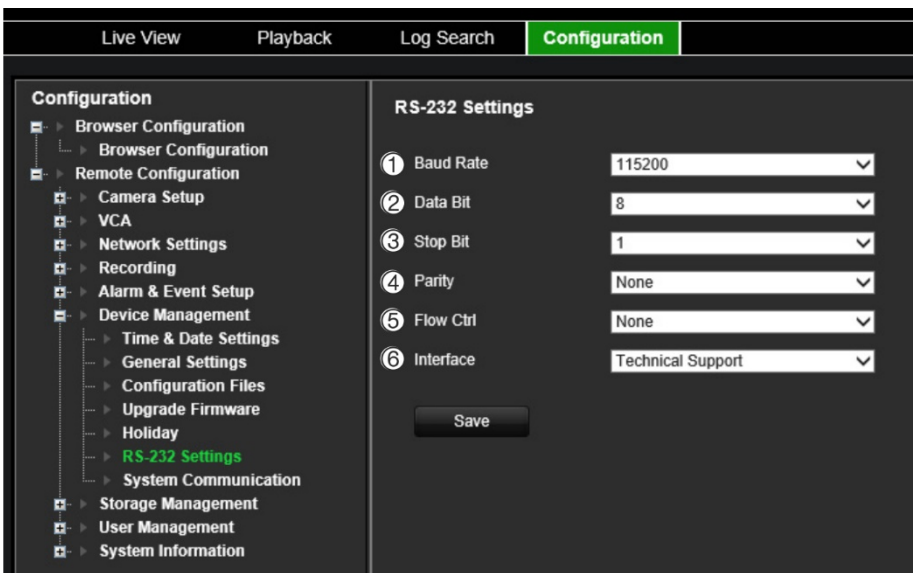

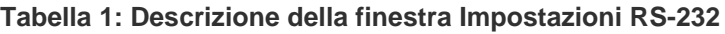

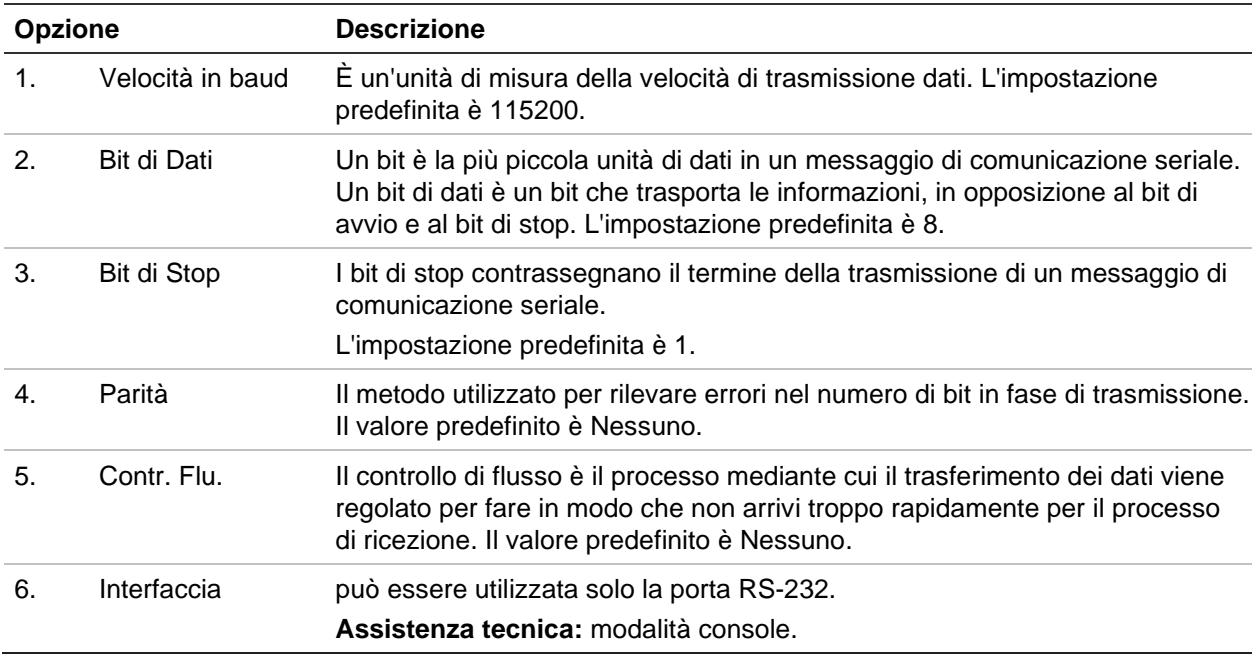

## **Comunicazione di sistema**

Usare il menu **Comunicazione di sistema** per abilitare/disabilitare i protocolli RTSP e ONVIF.

#### **Figura 13: Finestra delle impostazioni di comunicazione del sistema**

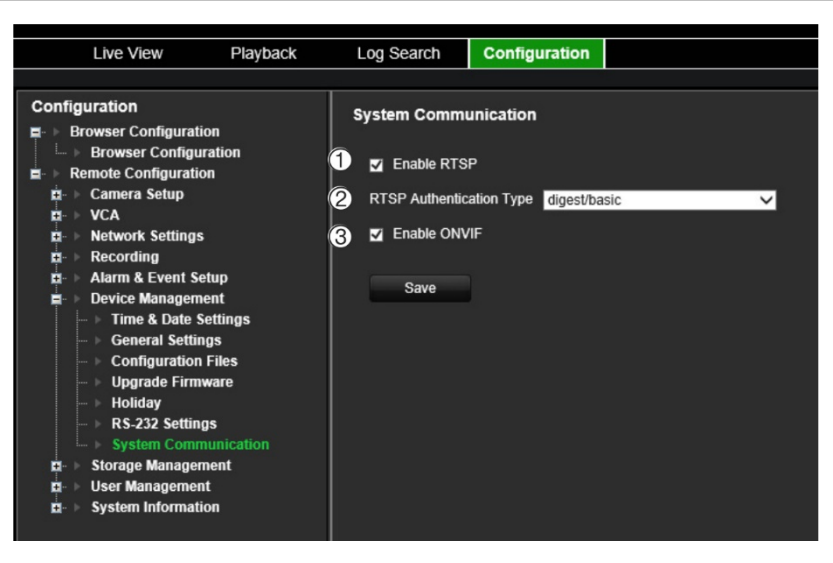

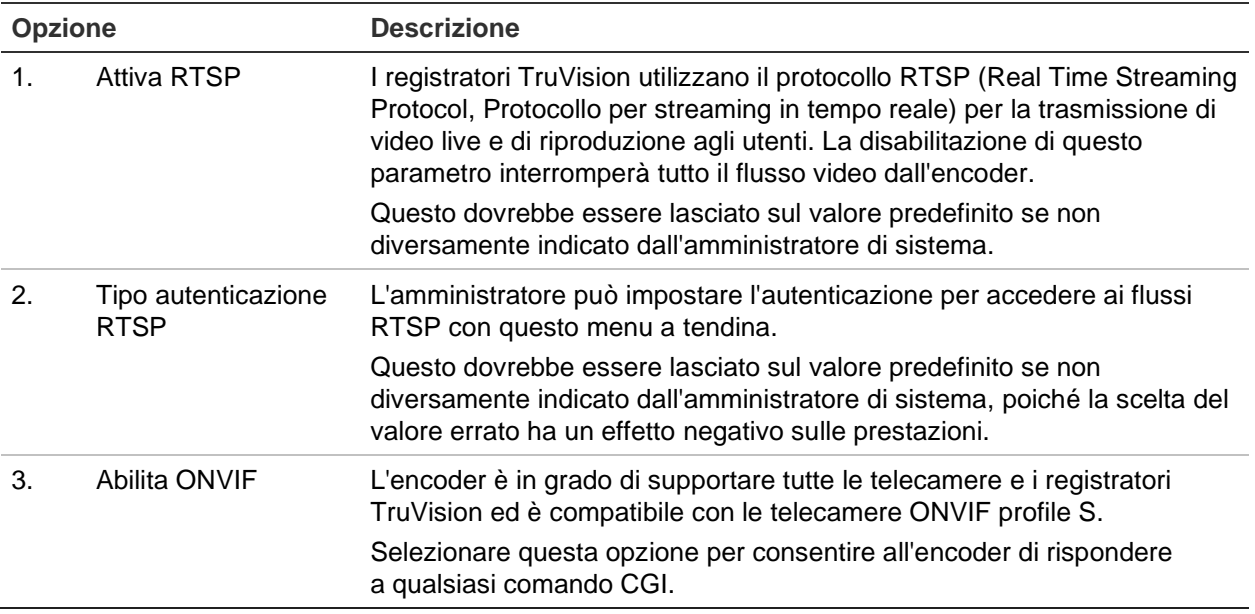

# **Gestione archiviazione**

Utilizzare questo menu per visualizzare e inizializzare le schede SD/i dispositivi NAS nonché per impostare/annullare la memorizzazione su Sovrascrivi.

**Figura 14: Finestra Informazioni archiviazione**

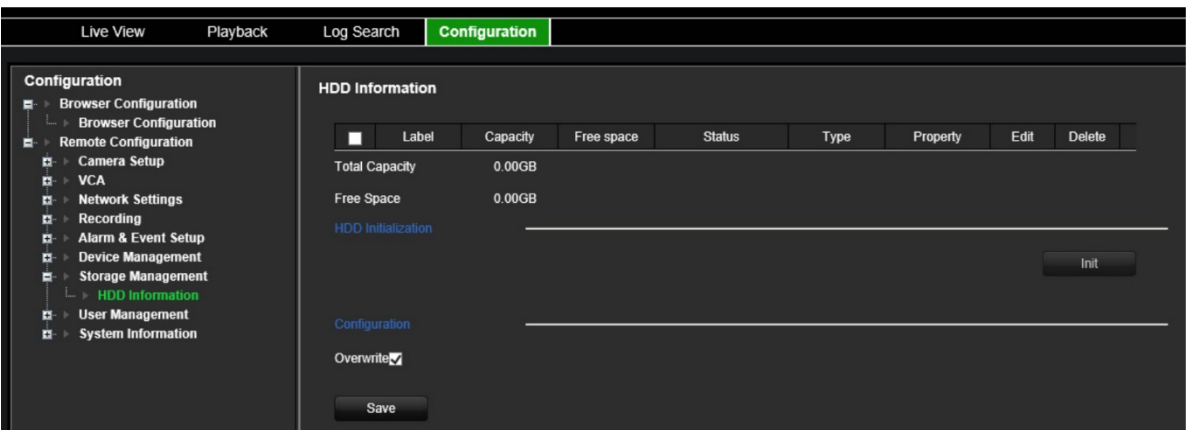

.

# **Gestione utenti**

Questo menu consente di creare utenti aggiuntivi e assegnare privilegi di accesso utente. I privilegi di accesso possono essere personalizzati in base alle esigenze di ciascun utente.

Solo un amministratore può creare e assegnare i privilegi di accesso agli utenti.

È possibile creare un massimo di 16 utenti (amministratore, operatori e ospiti).

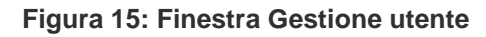

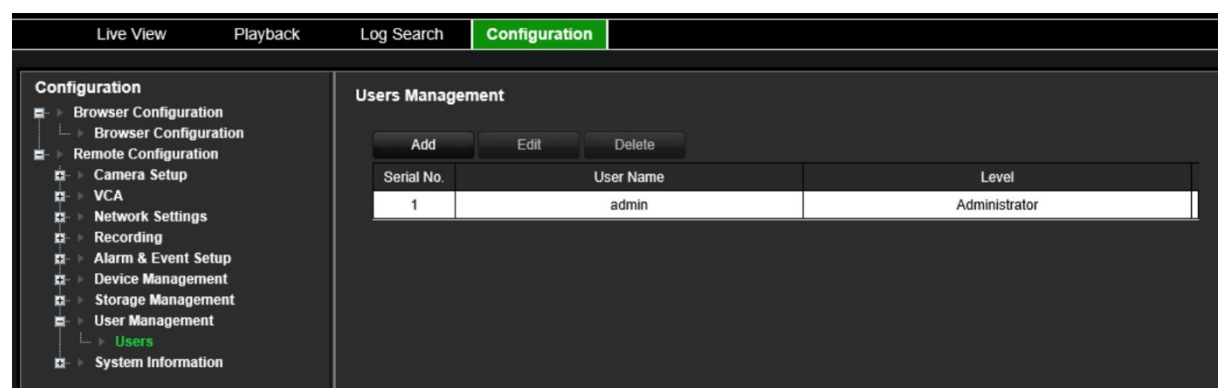

**Per aggiungere un nuovo utente:**

- 1. Dalla barra degli strumenti del menu, cliccare su **Configurazione** e poi su **Configurazione remota** > **Gestione utenti** > **Utenti**. Viene visualizzata la finestra *Gestione utente*.
- 2. Cliccare su **Aggiungi** per accedere alla finestra *Aggiungi utente*.
- 3. Immettere il nome e la password del nuovo utente. Sia il nome utente che la password non possono superare i 16 caratteri alfanumerici.

**Nota:** non viene fornita alcuna password utente predefinita.

- 4. Selezionare il livello di accesso del nuovo utente: operatore oppure Ospite. L'impostazione predefinita è Operatore.
- 5. Assegnare i diritti utente a questo utente per le operazioni che può eseguire in remoto. Selezionare uno o più dei seguenti diritti:
	- Seleziona tutto Impostazioni parametro remoto Operazioni avanzate remote Audio bidirezionale remoto Arresto/riavvio remoto Controllo remoto porta seriale Remoto: notifica a centro allarmi Visualizzazione live remota Registrazione manuale remota Controllo remoto PTZ

Riproduzione remota Download remoto video

- 6. Cliccare su **OK** per salvare le impostazioni e tornare alla finestra precedente.
- 7. Cliccare su **Salva** per salvare le impostazioni.

### **Per modificare un utente:**

- 1. Dalla barra degli strumenti del menu, cliccare su **Configurazione** e poi su **Configurazione remota** > **Gestione utenti** > **Utenti**. Viene visualizzata la finestra *Gestione utente*.
- 2. Cliccare sul pulsante **Modifica**.
- 3. Apportare le modifiche desiderate, ad esempio modificare i diritti utente.
- 4. Cliccare su **Salva** per salvare le impostazioni.

#### **Per eliminare un utente:**

- 1. Dalla barra degli strumenti del menu, cliccare su **Configurazione** e poi su **Configurazione remota** > **Gestione utenti** > **Utenti**. Viene visualizzata la finestra *Gestione utente*.
- 2. Selezionare l'utente desiderato e cliccare su **Elimina**.
- 3. Confermare la propria scelta e cliccare su **OK**.
- 4. Cliccare su **Salva** per salvare le impostazioni.

# **Informazioni di sistema**

### **Visualizzazione delle informazioni sul dispositivo:**

- 1. Dalla barra degli strumenti del menu, cliccare su **Configurazione** e poi su **Configurazione remota** > **Informazioni di sistema**. Viene visualizzata la finestra *Informazioni di sistema*.
- 2. Per visualizzare le informazioni sul dispositivo, cliccare su **Informazioni dispositivo**.

È possibile visualizzare il nome del dispositivo, il modello, il numero di serie, la versione del firmware, la versione di codifica, la versione Web, la versione del plugin, il numero di canali, il numero di HDD, il numero di ingressi e uscite allarme.

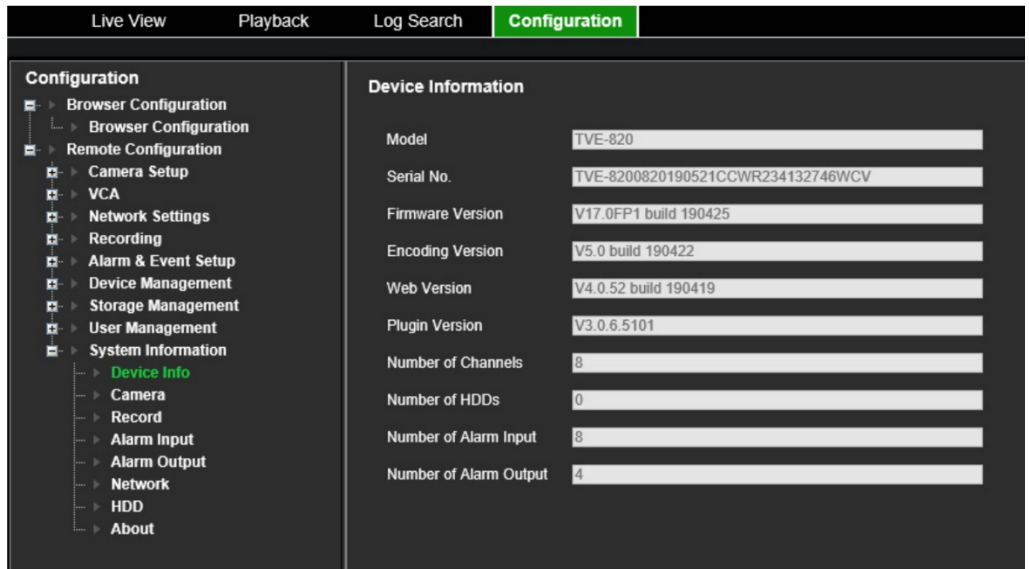

3. Per visualizzare le informazioni sulla telecamera, cliccare su **Telecamera**.

È possibile visualizzare le seguenti informazioni relative a ciascuna telecamera: numero telecamera, nome telecamera, stato, rilevamento movimento, antimanomissione, perdita video, riepilogo collegamenti anteprima e informazioni collegamento anteprima.

La funzione Riepilogo collegamenti anteprima consente di visualizzare il numero di applicazioni remote che inviano i video da questo canale video. La funzione Informazioni collegamento anteprima consente di visualizzare gli indirizzi IP attualmente connessi a questo canale.

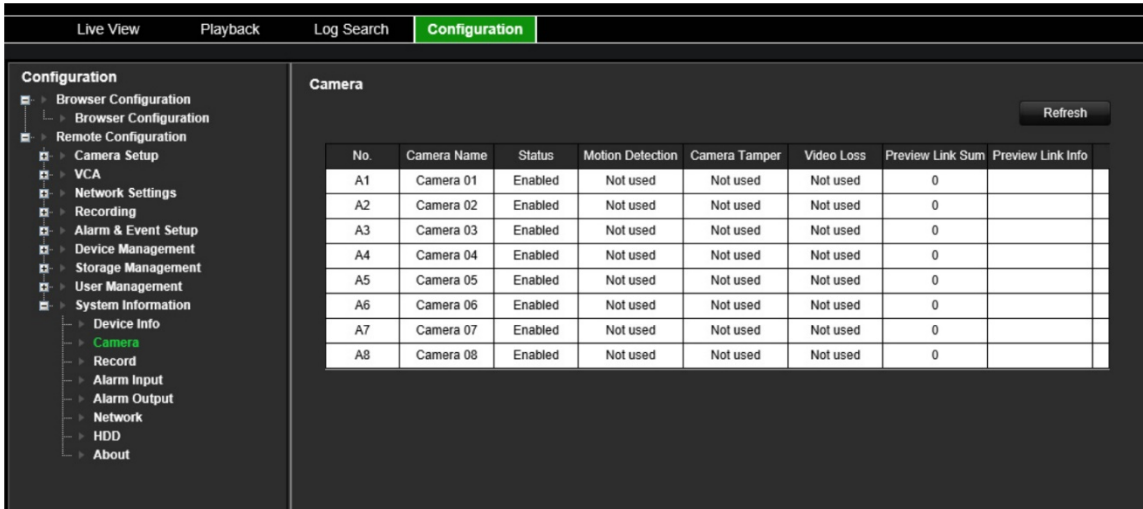

4. Per visualizzare informazioni sulla registrazione, cliccare su **Registra**.

È possibile visualizzare il numero della telecamera, lo stato di registrazione, il tipo di flusso, la frequenza dei fotogrammi, la velocità in bit (Kbps), la risoluzione, il tipo di registrazione e i parametri di codifica.

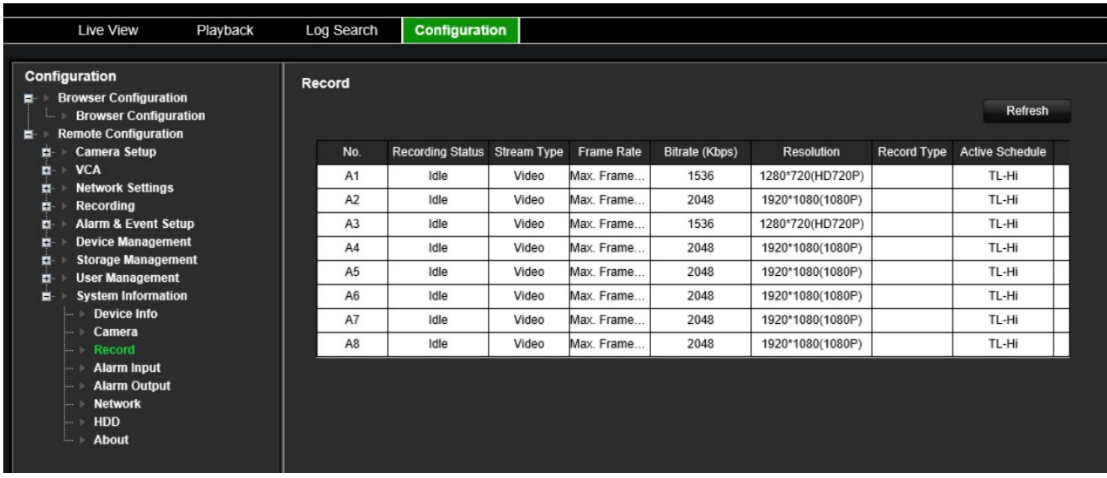

5. Per visualizzare le informazioni relative agli ingressi allarme, cliccare su **Ingressi allarme**.

È possibile visualizzare il numero dell'ingresso allarme, il nome, il tipo e lo stato dell'allarme, nonché la telecamera attivata.

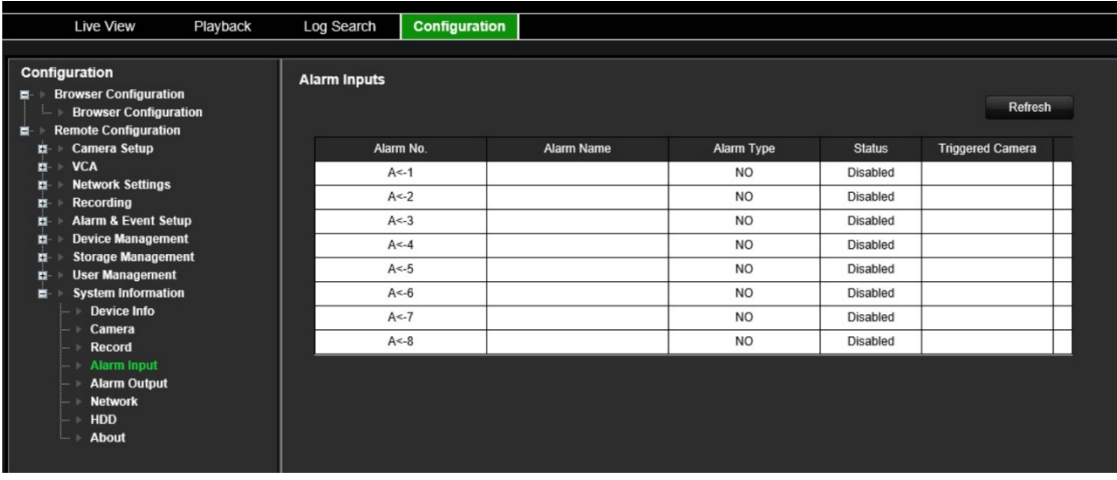

6. Per visualizzare le informazioni relative all'uscita allarme, cliccare su **Uscite allarme**.

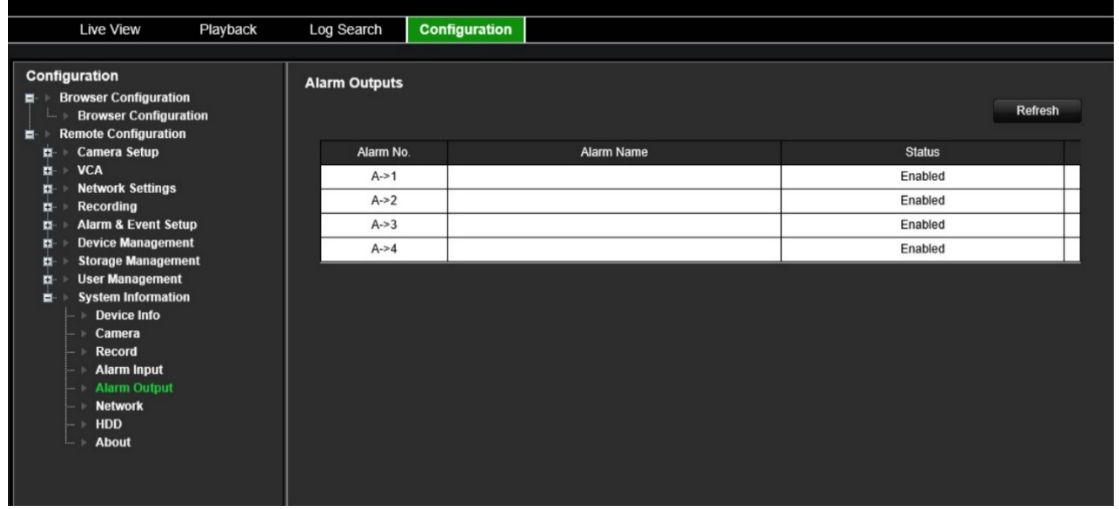

È possibile visualizzare il numero dell'uscita allarme e il nome e lo stato dell'allarme.

7. Per visualizzare le informazioni relative alla rete, cliccare su **Rete**.

È possibile visualizzare l'indirizzo IPv4, la maschera di sottorete IPv4, il gateway predefinito IPv4, l'indirizzo IPv6, il gateway predefinito IPv6, il server DNS preferito, il server DNS alternativo, abilitare DHCP, indirizzo MAC, abilitare PPPoE, porta HTTP, porta di servizio RTSP, porta server e IP multicast.

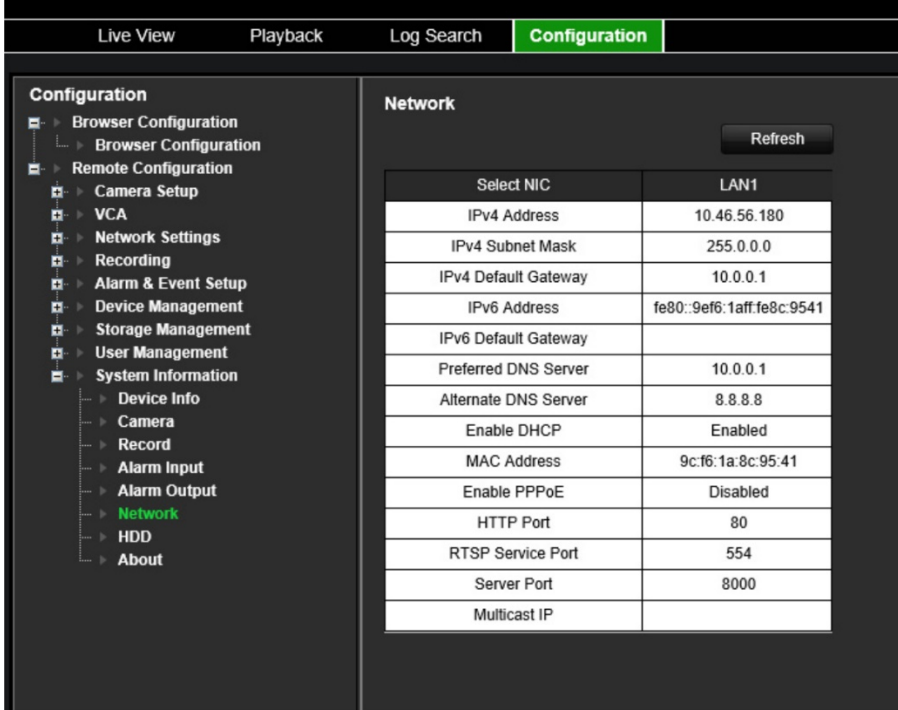

8. Per visualizzare le informazioni relative all'unità HDD, cliccare su **HDD**.

È possibile visualizzare l'etichetta, lo stato, la capacità, lo spazio libero, lo stato, il tipo e la proprietà dell'HDD. Vengono visualizzati anche la capacità totale e lo spazio libero. È possibile anche vedere il tempo di registrazione in giorni.

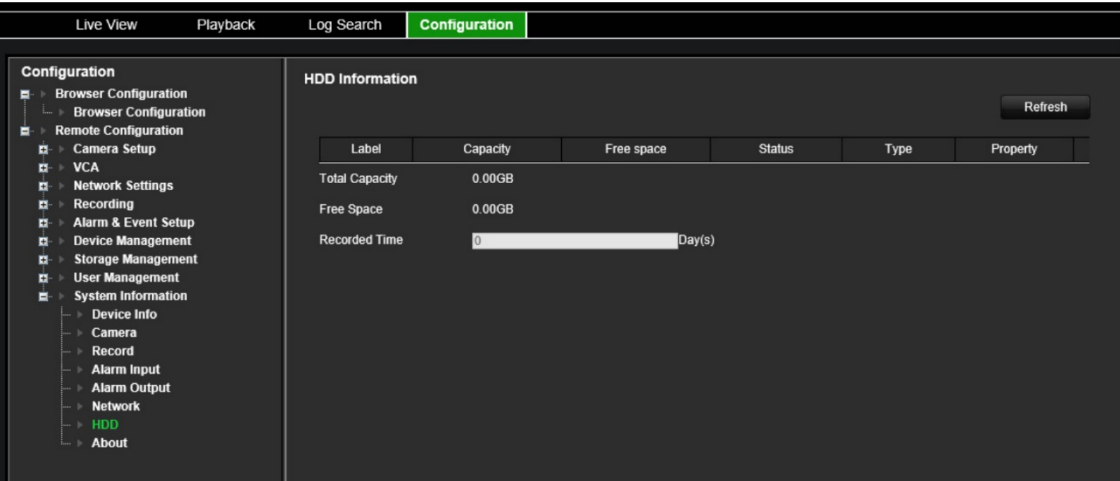

9. Per visualizzare il contratto di licenza, cliccare su **Info** > **Visualizzazione licenze**.

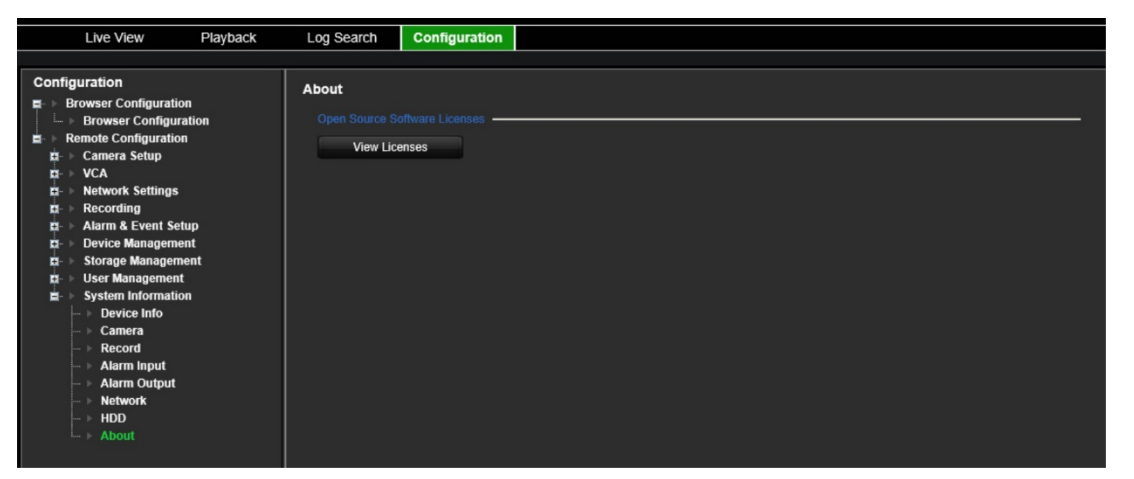

Open Source Software Licenses

The information in this document applies to this product

1. Software Licensed under the GNU General Public License

## This product includes software licensed under the GNU General Public<br>License (GFL), Version 2. Please see Appendix A below for the terms<br>of this license.

- of this license.<br>Specifically, the following software included in this product is<br>subject to the GPL:
- GCC library 4.8.3 (note that an exception clause applies, see Appendix B)<br>Linux kernel 3.10.0<br>busybox 1.20.2<br>w-boot 2010.06<br>u-boot 2010.06<br>iproute2 Linux Foundation 2.6.23<br>IFTAbles 1.4.13.1<br>NTFS-36 Read/Write Driver 2011
- 
- 
- 
- 
- 

All software listed above is copyright by the respective author.<br>Please see the source code for detailed information.

2. Software Licensed under the GNU Library General Public License This product includes software licensed under the GNU Library<br>General Public License (LGPL), Version 2. Please see Appendix C<br>below for the terms of this license.

Specifically, the following software included in this product is subject to the LGPL:

libiconv 1.9.2<br>openal

- All software listed above is copyright by the respective author.<br>Please see the source code for detailed information.
- 3. Software Licensed under the GNU Lesser General Public License
- This product includes software licensed under the GNU Lesser<br>General Public License (LGPL), Version 2.1. Please see Appendix F<br>below for the terms of this license.

Specifically, the following software included in this product is<br>subject to the LGPL: GNU C library

All software listed above is copyright by the respective author.<br>Please see the source code for detailed information. 4. Software Licensed under the BSD License

This product includes the following software licensed under the BSD license.

libevent 2.0.16-stable<br>1ibxls 1.3.3<br>1ibUPnP 1.6.18<br>xlsLib 2.3.4<br>wma sunnlinant 0.7.2

# **Log di sistema**

Molti eventi relativi all'encoder, quali operazioni, allarmi e notifiche sono contenuti nei registri di sistema. Possono essere visualizzati ed esportati in qualsiasi momento.

È possibile accedere ai log dalla scheda CD (solo encoder a 1 e 4 canali) e dal NAS.

È possibile visualizzare fino a 2000 file di registro per volta.

È inoltre possibile esportare i file di registro su un dispositivo USB. Il file esportato viene denominato in base alla data di esportazione. Ad esempio: 20140729124841logBack.txt.

**Nota:** collegare il dispositivo di backup, ad esempio un'unità flash USB, al registratore prima di avviare la ricerca dei log.

### **Per cercare un video nel registro di sistema:**

- 1. Cliccare su **Ricerca log** nella barra dei menu. Verrà visualizzata la finestra di *Ricerca log*.
- 2. Selezionare la data e l'ora di inizio e di fine della ricerca.
- 3. In **Evento**, selezionare un'opzione dall'elenco a discesa: Tutti, Allarme, Notifica, Funzionamento o Informazioni.
- 4. Dall'elenco **Tipo**, selezionare una delle seguenti opzioni:

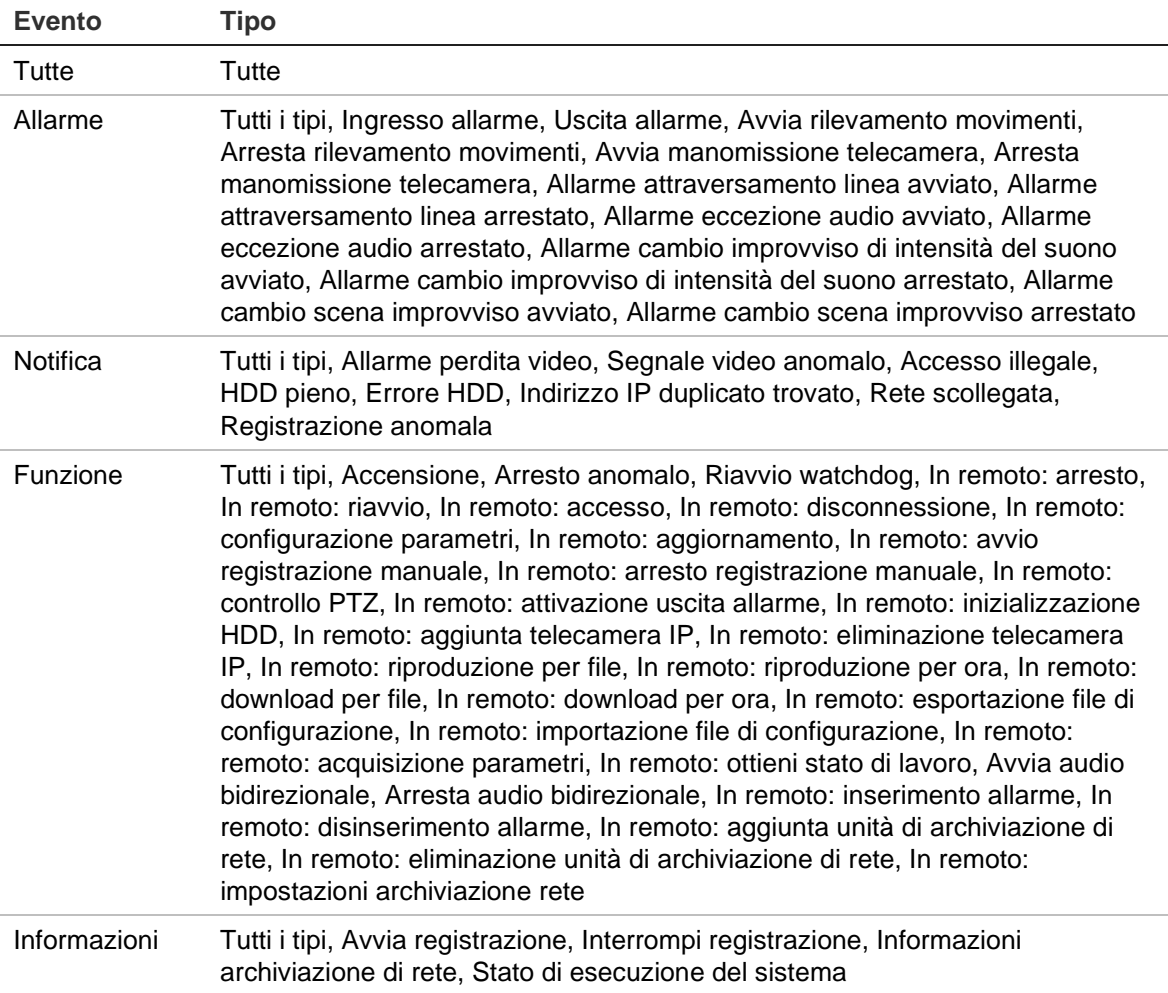

- 5. Cliccare sul pulsante **Cerca**. Viene visualizzato l'elenco dei risultati.
- 6. Selezionare un file e cliccare su:

- **Dettagli:** consente di visualizzare le informazioni sul registro o sulla registrazione. Per una registrazione, consente di visualizzare informazioni quali l'ora di inizio, il tipo di evento, l'utente locale, l'indirizzo IP dell'host, il tipo di parametro, il numero della telecamera, la descrizione dei tipi di eventi registrati e l'ora di arresto della registrazione.

- **Riproduci:** cliccare su questo pulsante per avviare la riproduzione della registrazione selezionata.

- **Esporta:** cliccare su questo pulsante per archiviare il file selezionato su un dispositivo USB. Viene visualizzata la finestra di esportazione.

7. Cliccare su **Esci** per tornare alla visualizzazione live.

# **Specifiche**

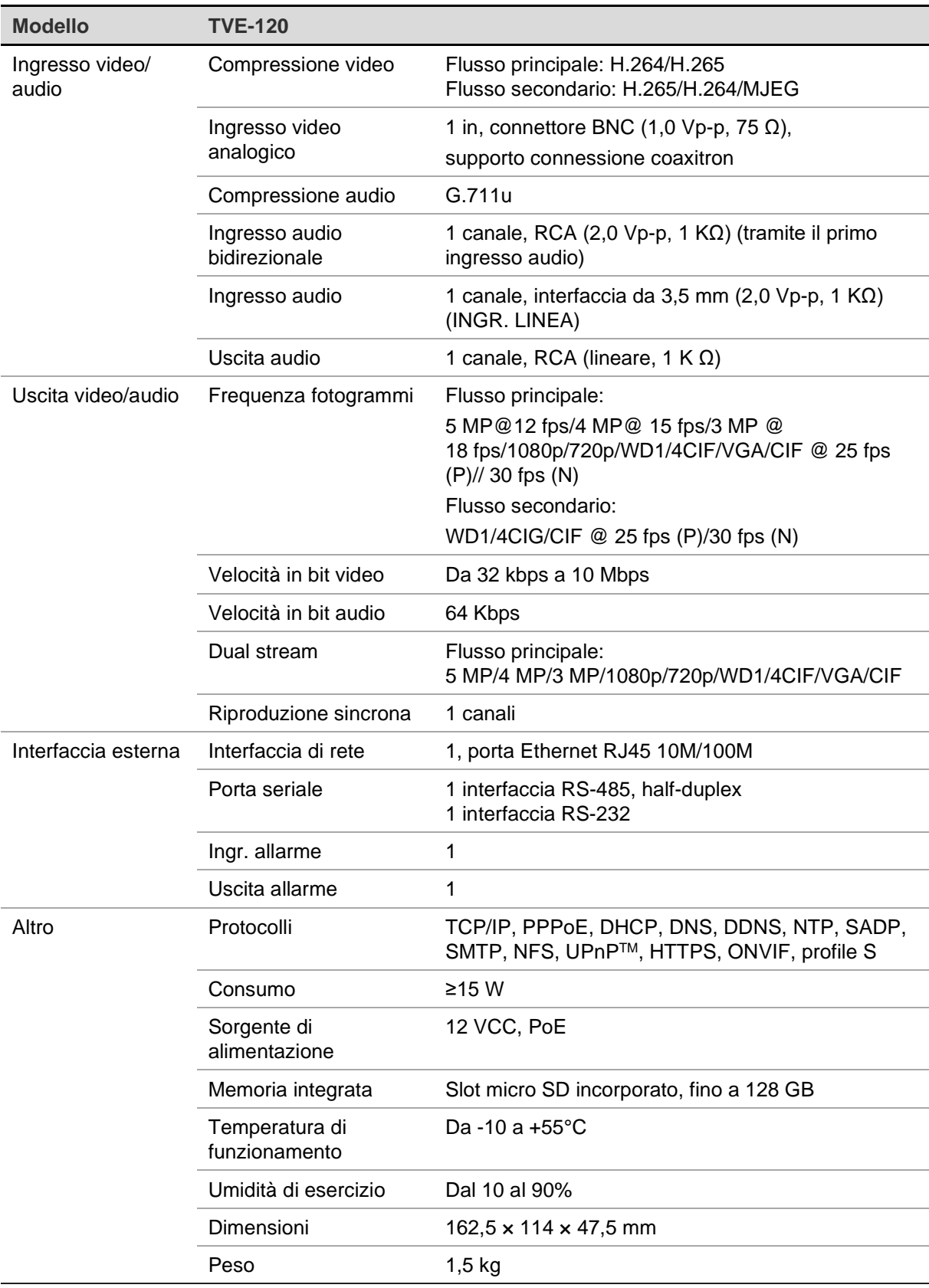

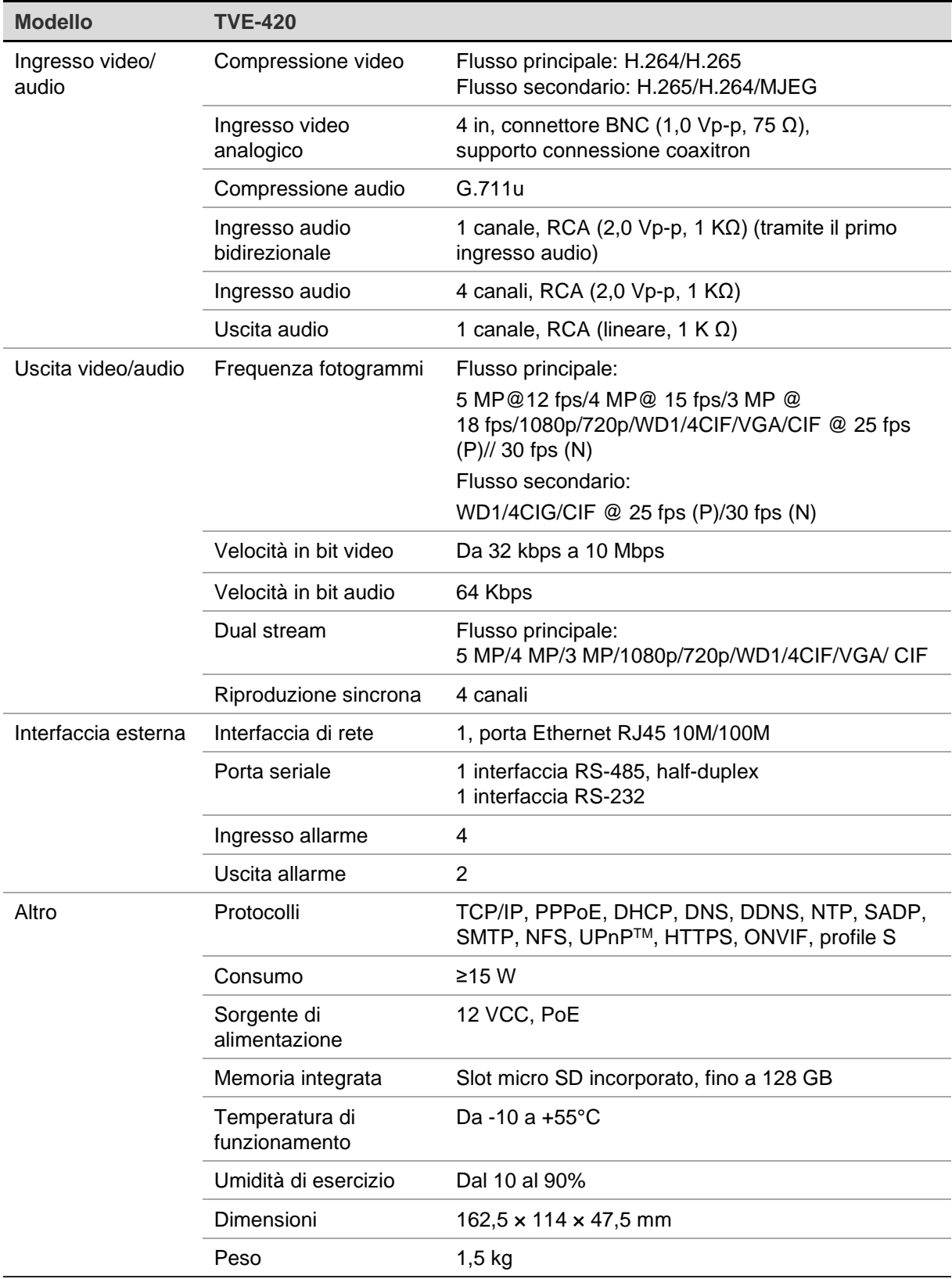

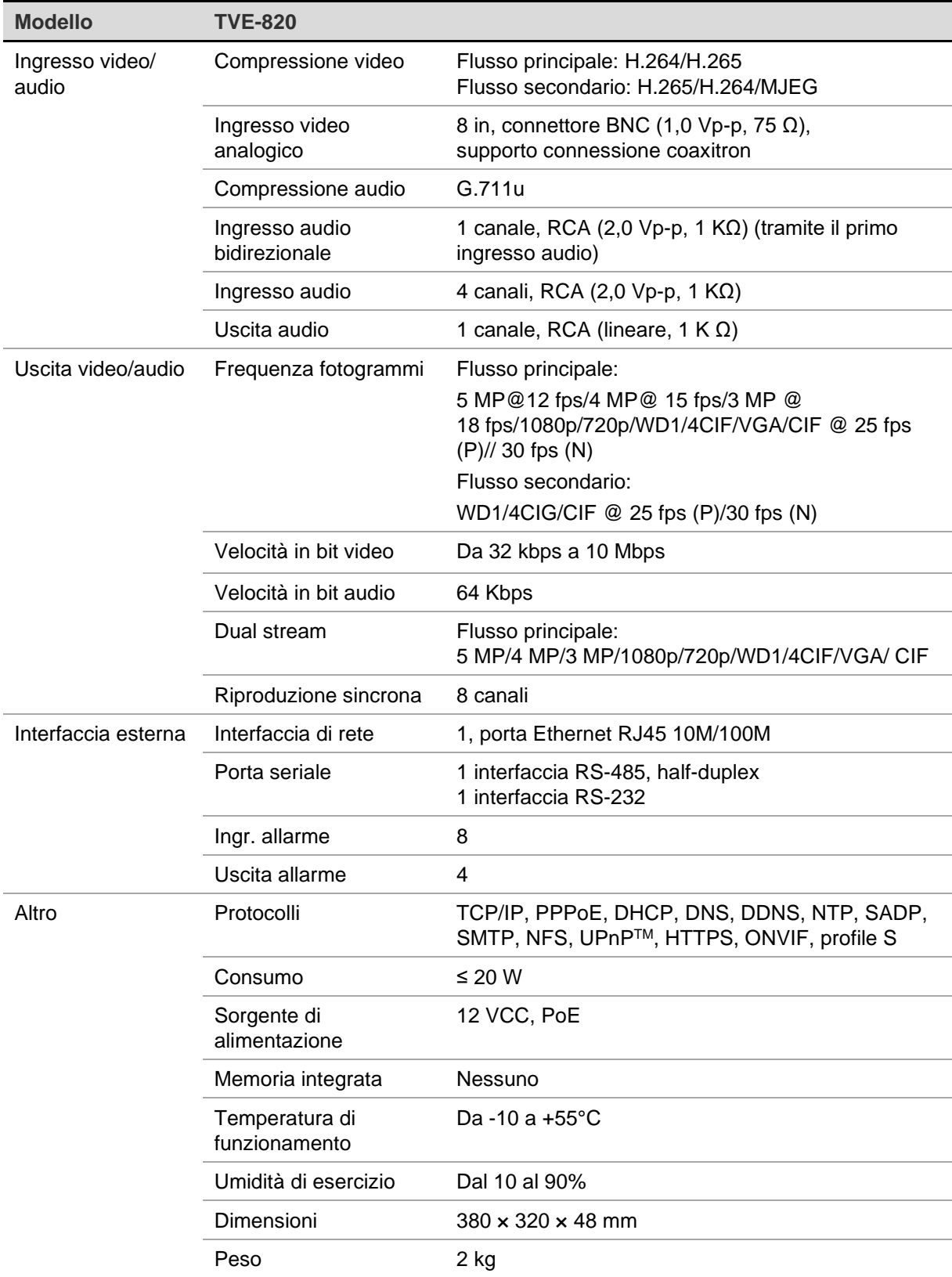

**Nota:** le staffe per rack da 19" sono incluse nel modello di encoder a 8 canali.

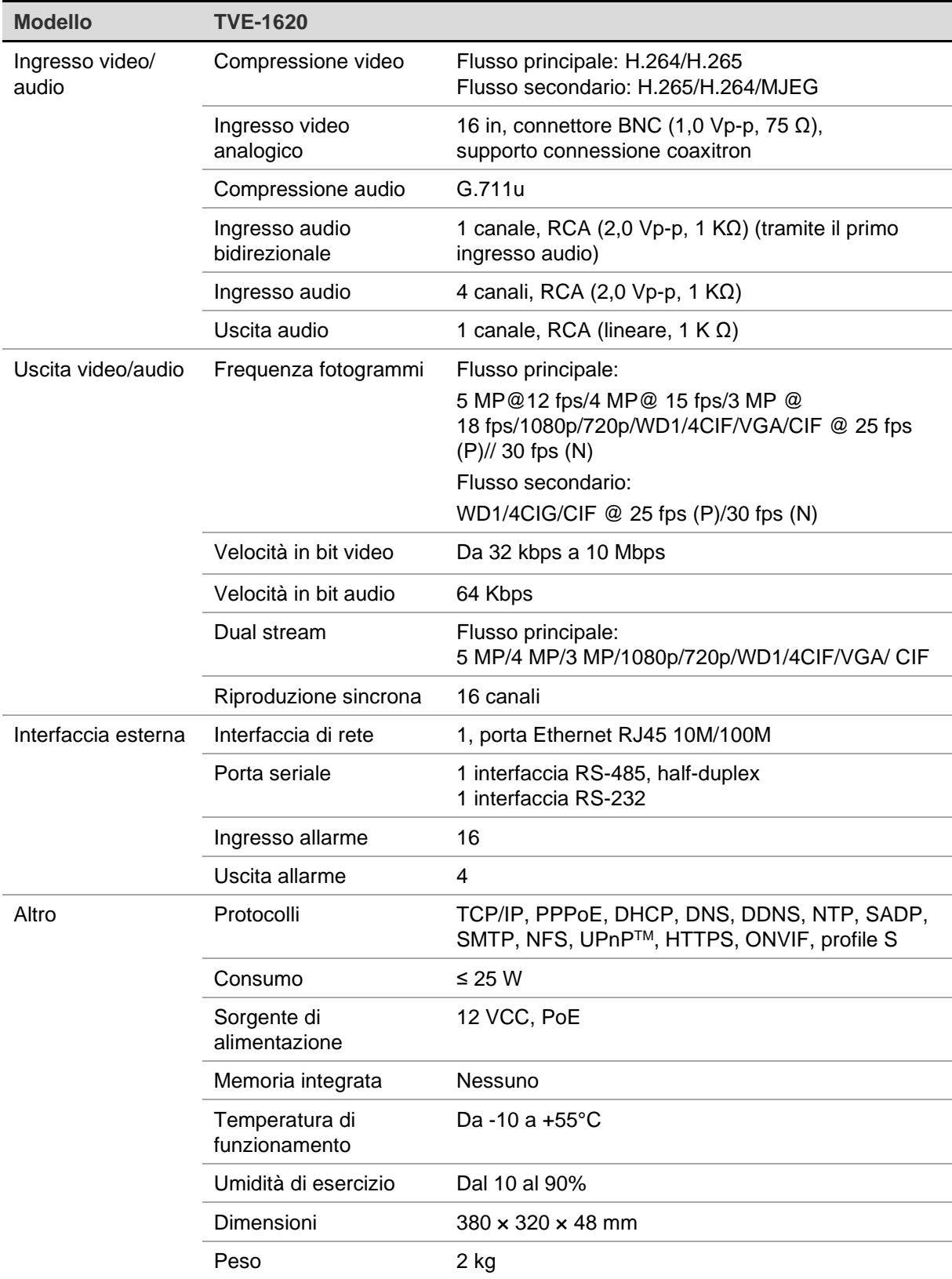

**Nota:** le staffe per rack da 19" sono incluse nel modello i di encoder a 16 canali.

# **Appendice: Dispositivi supportati**

### **Telecamere**

Telecamere TruVision HD-TVI fino a 5MPx

### **Decoder**

TVE-DEC12

### **Registratori**

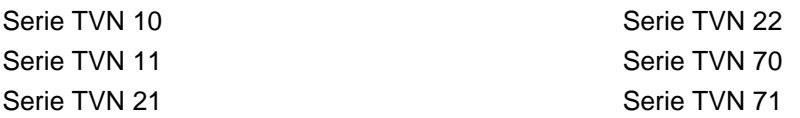